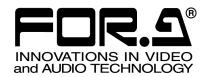

# OPERATION MANUAL

# MBP-12RU

MBP-1244 Remote Control Unit

1<sup>st</sup> Edition - Rev.3

# **Precautions**

# **Important Safety Warnings**

# [Power]

| Caution | Operate unit <b>only</b> on the specified supply voltage.                                                                                                    |
|---------|----------------------------------------------------------------------------------------------------|
|         | Disconnect power cord by connector only. <b>Do not</b> pull on cable portion.                                                                                                    |
| Stop    | <b>Do not</b> place or drop heavy or sharp-edged objects on power cord. A damaged cord can cause fire or electrical shock hazards. Regularly check power cord for excessive wear or damage to avoid possible fire / electrical hazards. |

# [Grounding]

| Caution | Ensure unit is properly grounded at all times to prevent electrical shock hazard.                   |
|---------|----------------------------------------------------------------------------------------------------|
| Hazard  | <b>Do not</b> ground the unit to gas lines, units, or fixtures of an explosive or dangerous nature. |
| Caution | Ensure power cord is firmly plugged into AC outlet.                                                 |

# [Operation]

| Hazard | <b>Do not</b> operate unit in hazardous or potentially explosive atmospheres. Doing so could result in fire, explosion, or other dangerous results.                                         |
|--------|----------------------------------------------------------------------------------------------------|
| Hazard | <b>Do not</b> allow liquids, metal pieces, or other foreign materials to enter the unit. Doing so could result in fire, other hazards, or unit malfunction.                                 |
|        | If foreign material does enter the unit, turn power off and disconnect power cord <b>immediately.</b> Remove material and contact authorized service representative if damage has occurred. |

# [Transportation]

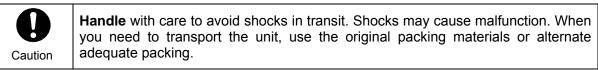

#### [Circuitry Access]

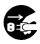

**Do not** remove covers, panels, casing, or access circuitry with power applied to the unit! Turn power off and disconnect power cord prior to removal. Internal servicing / adjustment of unit should only be performed by qualified personnel.

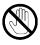

**Do not** touch any parts / circuitry with a high heat factor.

Capacitors can retain enough electric charge to cause mild to serious shock, even after power is disconnected. Capacitors associated with the power supply are especially hazardous. Avoid contact with any capacitors.

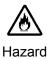

Stop

Unit **should not** be operated or stored with cover, panels, and / or casing removed. Operating unit with circuitry exposed could result in electric shock / fire hazards or unit malfunction.

#### [Potential Hazards]

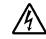

Caution

If abnormal smells or noises are noticed coming from the unit, turn power off immediately and disconnect power cord to avoid potentially hazardous conditions. If problems similar to above occur, contact authorized service representative **before** attempting to again operate unit.

#### [Rack Mount Brackets, Ground Terminal, and Rubber Feet]

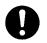

Caution

To rack mount or ground the unit, or to install rubber feet, **do not** use screws or materials other than those supplied. Otherwise, it may cause damage to the internal circuits or components of the unit. If you remove the rubber feet attached on the unit, **do not** reinsert the screws securing the rubber feet.

# [Consumables]

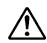

Caution

The consumables used in unit must be replaced periodically. For further details on which parts are consumables and when they should be replaced, refer to the specifications at the end of the Operation Manual. Since the service life of the consumables varies greatly depending on the environment in which they are used, they should be replaced at an early date. For details on replacing the consumables, contact your dealer.

# **Upon Receipt**

# Unpacking

MBP-12RU units and their accessories are fully inspected and adjusted prior to shipment. Operation can be performed immediately upon completing all required connections and operational settings.

Check your received items against the packing lists below.

| ITEM                           | QTY   | REMARKS           |
|--------------------------------|-------|-------------------|
| MBP-12RU                       | 1     |                   |
| AC Cable                       | 1     |                   |
| Rack Mount Brackets            | 1 set | EIA standard type |
| Operation Manual               | 1     |                   |
| MBP-12RU Switch Assign Builder | 1     | CD-ROM            |

# Check

Check to ensure no damage has occurred during shipment. If damage has occurred, or items are missing, inform your supplier immediately.

# **Table of Contents**

| 1. | Prior to Starting                                                                                                    |                                                                                        |
|----|----------------------------------------------------------------------------------------------------|----------------------------------------------------------------------------------------|
|    | 1-2. Features                                                                                                    |                                                                                        |
| 2  | Panel Descriptions                                                                                                    |                                                                                        |
| ۷. | 2-1. Front Panel                                                                                                    |                                                                                        |
|    | 2-1-1. Selection Buttons                                                                                                    |                                                                                        |
|    | 2-2. Rear Panel                                                                                                    |                                                                                        |
| 3  | Preparation                                                                                                    | 4                                                                                      |
| Ο. | 3-1. Powering On                                                                                                    |                                                                                        |
|    | 3-2. Setting IP Address                                                                                                    |                                                                                        |
|    | 3-3. Connections                                                                                                    |                                                                                        |
|    | 3-4. Menu Operations                                                                                                    |                                                                                        |
|    | 3-4-1. Menu Structure                                                                                                    |                                                                                        |
|    | 3-4-2. Displaying Menus                                                                                                    |                                                                                        |
|    | 3-4-3. Menu Navigation Tools                                                                                                    |                                                                                        |
|    | 3-4-4. Basic Functions                                                                                                    | 10                                                                                     |
|    | 3-4-4-1. GUI                                                                                                    | 10                                                                                     |
|    | 3-4-4-2. Buttons on Front Panel                                                                                                    | 10                                                                                     |
|    | 3-4-4-3. Knobs                                                                                                    | 10                                                                                     |
|    | 3-4-4- Setting Example                                                                                                    | 10                                                                                     |
|    | 3-5. Powering Off                                                                                                    | 11                                                                                     |
|    | 3-6. Other Notes                                                                                                    | 11                                                                                     |
| 4. | Operation                                                                                                    | 12                                                                                     |
|    | 4.4.0.1.0.1.0.1.0.1.1.1.1.1.1.1.1.1.1.1.                                                                                                    | 40                                                                                     |
|    | 4-1. Selecting MU                                                                                                    | 12                                                                                     |
|    | 4-1. Selecting MU                                                                                                    |                                                                                        |
|    |                                                                                                    | 12                                                                                     |
|    | 4-1-1. Using Buttons on Front Panel                                                                                                    | 12<br>12                                                                               |
|    | 4-1-1. Using Buttons on Front Panel                                                                                                    | 12<br>12<br>13                                                                         |
|    | 4-1-1. Using Buttons on Front Panel 4-1-2. Using Menus 4-2. TV Standard / Genlock Signal Settings                                                                                                    | 12<br>12<br>13<br>13                                                                   |
|    | 4-1-1. Using Buttons on Front Panel 4-1-2. Using Menus 4-2. TV Standard / Genlock Signal Settings 4-2-1. Checking Current TV Standard / Genlock Signal                                                                                                    | 12<br>13<br>13<br>13                                                                   |
|    | 4-1-1. Using Buttons on Front Panel 4-1-2. Using Menus 4-2. TV Standard / Genlock Signal Settings 4-2-1. Checking Current TV Standard / Genlock Signal 4-2-2. Changing TV Format Selection                                                                                                    | 12<br>13<br>13<br>13<br>14                                                             |
|    | 4-1-1. Using Buttons on Front Panel 4-1-2. Using Menus 4-2. TV Standard / Genlock Signal Settings 4-2-1. Checking Current TV Standard / Genlock Signal 4-2-2. Changing TV Format Selection 4-2-3. Changing Genlock Signal Selection                                                                                                    | 12<br>13<br>13<br>13<br>14<br>15                                                       |
|    | 4-1-1. Using Buttons on Front Panel 4-1-2. Using Menus 4-2. TV Standard / Genlock Signal Settings 4-2-1. Checking Current TV Standard / Genlock Signal 4-2-2. Changing TV Format Selection 4-2-3. Changing Genlock Signal Selection 4-3. Selecting Output Signal                                                                                                    | 12<br>13<br>13<br>13<br>14<br>15                                                       |
|    | 4-1-1. Using Buttons on Front Panel 4-1-2. Using Menus 4-2. TV Standard / Genlock Signal Settings 4-2-1. Checking Current TV Standard / Genlock Signal 4-2-2. Changing TV Format Selection 4-2-3. Changing Genlock Signal Selection 4-3. Selecting Output Signal 4-3-1. MBP-1244                                                                                                    | 12<br>13<br>13<br>13<br>14<br>15<br>15                                                 |
|    | 4-1-1. Using Buttons on Front Panel 4-1-2. Using Menus  4-2. TV Standard / Genlock Signal Settings  4-2-1. Checking Current TV Standard / Genlock Signal  4-2-2. Changing TV Format Selection  4-2-3. Changing Genlock Signal Selection  4-3. Selecting Output Signal  4-3-1. MBP-1244  4-3-2. MBP-100CK  4-3-3. Using Buttons on Front Panel  4-3-4. Using Menus                                                                                                    | 12<br>13<br>13<br>13<br>14<br>15<br>15<br>16<br>17<br>18                               |
|    | 4-1-1. Using Buttons on Front Panel 4-1-2. Using Menus 4-2. TV Standard / Genlock Signal Settings 4-2-1. Checking Current TV Standard / Genlock Signal 4-2-2. Changing TV Format Selection 4-2-3. Changing Genlock Signal Selection 4-3. Selecting Output Signal 4-3-1. MBP-1244 4-3-2. MBP-100CK 4-3-3. Using Buttons on Front Panel 4-3-4. Using Menus 4-4. Setting Layers for Mixed images                                                                                                    | 12<br>13<br>13<br>13<br>14<br>15<br>16<br>17<br>18<br>19                               |
|    | 4-1-1. Using Buttons on Front Panel 4-1-2. Using Menus  4-2. TV Standard / Genlock Signal Settings 4-2-1. Checking Current TV Standard / Genlock Signal 4-2-2. Changing TV Format Selection 4-2-3. Changing Genlock Signal Selection  4-3. Selecting Output Signal 4-3-1. MBP-1244 4-3-2. MBP-100CK 4-3-3. Using Buttons on Front Panel 4-3-4. Using Menus  4-4. Setting Layers for Mixed images 4-4-1. Setting Layers of MIXER1 to RCG Mode or VIRTUAL Mode                                                                                                    | 12<br>13<br>13<br>14<br>15<br>16<br>17<br>18<br>19                                     |
|    | 4-1-1. Using Buttons on Front Panel 4-1-2. Using Menus  4-2. TV Standard / Genlock Signal Settings 4-2-1. Checking Current TV Standard / Genlock Signal 4-2-2. Changing TV Format Selection 4-2-3. Changing Genlock Signal Selection 4-3. Selecting Output Signal 4-3-1. MBP-1244 4-3-2. MBP-100CK 4-3-3. Using Buttons on Front Panel 4-3-4. Using Menus  4-4. Setting Layers for Mixed images 4-4-1. Setting Layers of MIXER1 to RCG Mode or VIRTUAL Mode 4-4-2. Customizing Layer Structure of MIXER1                                                                                                    | 12<br>13<br>13<br>13<br>14<br>15<br>16<br>17<br>18<br>19<br>19<br>20                   |
|    | 4-1-1. Using Buttons on Front Panel 4-1-2. Using Menus 4-2. TV Standard / Genlock Signal Settings 4-2-1. Checking Current TV Standard / Genlock Signal 4-2-2. Changing TV Format Selection 4-2-3. Changing Genlock Signal Selection 4-3. Selecting Output Signal 4-3-1. MBP-1244 4-3-2. MBP-100CK 4-3-3. Using Buttons on Front Panel 4-3-4. Using Menus 4-4. Setting Layers for Mixed images 4-4-1. Setting Layers of MIXER1 to RCG Mode or VIRTUAL Mode 4-4-2. Customizing Layer Structure of MIXER1 4-4-3. Changing Mixing Details of Layers for MIXER1                                                                                                    | 12<br>13<br>13<br>13<br>14<br>15<br>16<br>17<br>18<br>19<br>20<br>21                   |
|    | 4-1-1. Using Buttons on Front Panel 4-1-2. Using Menus 4-2. TV Standard / Genlock Signal Settings 4-2-1. Checking Current TV Standard / Genlock Signal 4-2-2. Changing TV Format Selection 4-2-3. Changing Genlock Signal Selection 4-3. Selecting Output Signal 4-3-1. MBP-1244 4-3-2. MBP-100CK 4-3-3. Using Buttons on Front Panel 4-3-4. Using Menus 4-4. Setting Layers for Mixed images 4-4-1. Setting Layers of MIXER1 to RCG Mode or VIRTUAL Mode 4-4-2. Customizing Layer Structure of MIXER1 4-4-3. Changing Mixing Details of Layers for MIXER1 4-5. Creating Chromakeys (MBP-12CK or MBP-100CK)                                                                                | 12<br>13<br>13<br>13<br>14<br>15<br>16<br>17<br>18<br>19<br>20<br>21<br>22             |
|    | 4-1-1. Using Buttons on Front Panel 4-1-2. Using Menus 4-2. TV Standard / Genlock Signal Settings 4-2-1. Checking Current TV Standard / Genlock Signal 4-2-2. Changing TV Format Selection 4-2-3. Changing Genlock Signal Selection 4-3. Selecting Output Signal 4-3-1. MBP-1244 4-3-2. MBP-100CK 4-3-3. Using Buttons on Front Panel 4-3-4. Using Menus 4-4. Setting Layers for Mixed images 4-4-1. Setting Layers of MIXER1 to RCG Mode or VIRTUAL Mode 4-4-2. Customizing Layer Structure of MIXER1 4-4-3. Changing Mixing Details of Layers for MIXER1 4-5. Creating Chromakeys (MBP-12CK or MBP-100CK) 4-5-1. Auto Chromakey.                                                         | 12<br>13<br>13<br>14<br>15<br>16<br>17<br>18<br>19<br>20<br>21<br>22<br>22             |
|    | 4-1-1. Using Buttons on Front Panel 4-1-2. Using Menus 4-2. TV Standard / Genlock Signal Settings 4-2-1. Checking Current TV Standard / Genlock Signal 4-2-2. Changing TV Format Selection 4-2-3. Changing Genlock Signal Selection 4-3. Selecting Output Signal 4-3-1. MBP-1244 4-3-2. MBP-100CK 4-3-3. Using Buttons on Front Panel 4-3-4. Using Menus 4-4. Setting Layers for Mixed images 4-4-1. Setting Layers of MIXER1 to RCG Mode or VIRTUAL Mode 4-4-2. Customizing Layer Structure of MIXER1 4-4-3. Changing Mixing Details of Layers for MIXER1 4-5. Creating Chromakeys (MBP-12CK or MBP-100CK) 4-5-1. Auto Chromakey 4-5-2. Manual Chromakey                                  | 12<br>13<br>13<br>14<br>15<br>16<br>17<br>18<br>19<br>20<br>21<br>22<br>22<br>22       |
|    | 4-1-1. Using Buttons on Front Panel 4-1-2. Using Menus 4-2. TV Standard / Genlock Signal Settings 4-2-1. Checking Current TV Standard / Genlock Signal 4-2-2. Changing TV Format Selection 4-2-3. Changing Genlock Signal Selection 4-3. Selecting Output Signal 4-3-1. MBP-1244 4-3-2. MBP-100CK 4-3-3. Using Buttons on Front Panel 4-3-4. Using Menus 4-4. Setting Layers for Mixed images 4-4-1. Setting Layers of MIXER1 to RCG Mode or VIRTUAL Mode 4-4-2. Customizing Layer Structure of MIXER1 4-4-3. Changing Mixing Details of Layers for MIXER1 4-5. Creating Chromakeys (MBP-12CK or MBP-100CK) 4-5-1. Auto Chromakey 4-6. Capturing Still Image from Camera Input (MBP-100CK) | 12<br>13<br>13<br>14<br>15<br>16<br>17<br>18<br>19<br>20<br>21<br>22<br>22<br>23       |
|    | 4-1-1. Using Buttons on Front Panel 4-1-2. Using Menus 4-2. TV Standard / Genlock Signal Settings 4-2-1. Checking Current TV Standard / Genlock Signal 4-2-2. Changing TV Format Selection 4-2-3. Changing Genlock Signal Selection 4-3. Selecting Output Signal 4-3-1. MBP-1244 4-3-2. MBP-100CK 4-3-3. Using Buttons on Front Panel 4-3-4. Using Menus 4-4. Setting Layers for Mixed images 4-4-1. Setting Layers of MIXER1 to RCG Mode or VIRTUAL Mode 4-4-2. Customizing Layer Structure of MIXER1 4-4-3. Changing Mixing Details of Layers for MIXER1 4-5. Creating Chromakeys (MBP-12CK or MBP-100CK) 4-5-1. Auto Chromakey 4-5-2. Manual Chromakey                                  | 12<br>13<br>13<br>14<br>15<br>16<br>17<br>18<br>19<br>20<br>21<br>22<br>22<br>23<br>23 |

| 4-7. Using Captured Image File as Still Image (MBP-100CK) | 25 |
|-----------------------------------------------------------|----|
| 4-8. Using Events                                         | 26 |
| 4-8-1. Storing Events                                     | 26 |
| 4-8-2. Loading Events                                     | 26 |
| 4-9. Lock Functions                                       | 27 |
| 4-9-1. On Air Lock (Standard Function)                    | 27 |
| 4-9-2. Exclusive Lock                                     | 28 |
| 4-9-2-1. Self-Applied Exclusive Lock                      | 29 |
| 4-9-2-2. Exclusive Lock by Other Clients                  |    |
| 4-9-3. Operation Lock                                     | 30 |
| 4-10. Changeable Function Assignment                      |    |
| 5. Menu Descriptions                                      | 34 |
| 5-1. Camera Selection                                     |    |
| 5-2. MU Selection                                         |    |
| 5-3. TOP                                                  |    |
| 5-4. SETUP                                                |    |
| 5-4-1. VIDEO Menu                                         |    |
| 5-4-1-1. TV FORMAT Selection Panel                        |    |
| 5-4-2. DELAY SETTING Menu                                 |    |
| 5-4-3. OUTPUT OPTION Menu                                 |    |
| 5-4-4. NETWORK Menu                                       |    |
| 5-4-5. RU SETTING Menu                                    |    |
| 5-4-6. SW CONFIG Panel                                    |    |
| 5-5. CK Menu                                              |    |
| 5-5-1. AUTO CK Menu                                       |    |
| 5-5-2. MANUAL CK Menu                                     |    |
| 5-5-3. BACKGROUND CONDITION                               |    |
| 5-5-4. MATTE DENSITY FINE TUNING Menu                     |    |
| 5-5-5. COLOR SUPPRESSION FINE TUNING                      |    |
| 5-5-6 FG OPTION Menu                                      |    |
| 5-5-7. MATTE OPTION Menu                                  | 2  |
| 5-5-8. WINDOW MASK Menu                                   |    |
| 5-5-9. COLOR ADJUST Menu                                  |    |
| 5-6. MIX & OUT Menu                                       |    |
| 5-6-1. MIXER1 SETTING Menu                                |    |
| 5-6-2. MIXER2 SETTING Menu                                |    |
| 5-6-3. OUTPUT SELECT Menu                                 |    |
|                                                           |    |
| 5-7. STILL & CAPTURE Menu (MBP-100CK)                     |    |
| 5-7-1. STILL Menu                                         |    |
| 5-7-2. CAPTURE Menu                                       |    |
| 5-8. EVENT Menu                                           |    |
| 5-8-1. Event Name Input Panel                             |    |
| 5-9. Numeric Input Panel                                  |    |
| 6. Specifications and Dimensions                          | 91 |
| 6-1. Specifications                                       | 91 |
| 6-2. External Dimensions                                  | 91 |
| Annendix                                                  | 92 |
| C1 0 0 1 0 0 4                                            |    |

| MBP-12RU Switch Assign Builder            | 92 |
|-------------------------------------------|----|
| About MBP-12RU Switch Assign Builder      |    |
| Installing MBP-12RU Switch Assign Builder |    |
| Changing Assignments                      |    |
| Applying Assignments to MBP-12RU          |    |
| Button Labels                             |    |

# 1. Prior to Starting

#### 1-1. Welcome

Congratulations! By purchasing MBP-12RU Remote Control Unit you have entered the world of FOR-A and its many innovative products. Thank you for your patronage and we hope you will turn to FOR-A products again and again to satisfy your video and audio needs.

FOR-A provides a wide range of products, from basic support units to complex system controllers, which have been increasingly joined by products for computer video based systems. Whatever your needs, talk to your FOR-A representative. We will do our best to be of continuing service to you.

#### 1-2. Features

MBP-12RU is a remote control unit for MBP-1244 Multimedia Broadcasting Platform for Virtual Processing. Controlling MBP-100CK or MBP-12CK Chromakey option is also supported. MBP-12GUI, a software application for controlling MBP-1244 or MBP-100CK, is also available as a separate option.

On the Brainstorm PC in which MBP-1244 is installed or on the MBP-100CK, MBP-12Server is installed. MBP-12RU and MBP12GUI control MBP-1244 or MBP-100CK through MBP-12Server using the TCP/IP protocol. MBP-12RU is supported for switchable controls of up to 5 MBP-1244 or MBP-100CK units. Meanwhile, multiple MBP-12RU and/or MBP-12GUI can control the same MBP-1244. Up to 5 devices can be connected in the same network.

- ➤ Up to 5 MBP-1244 or MBP-100CK units can be controlled
- The Ethernet connection (100BASE-TX) is used to connect MBP-1244 or MBP-100CK
- ➤ Multiple MBP-12RU and/or MBP-12GUI can control the same MBP-1244 or MBP-100CK
- > Touch screen for easy operation
- > USB ports for USB devices; keyboard, mouse, USB memory device
- User customizable front panel button assignments

# 2. Panel Descriptions

## 2-1. Front Panel

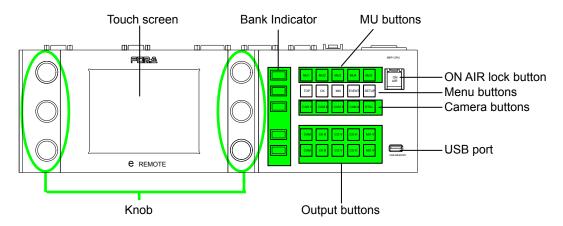

| Name                     | Description                                                                                                    |          |
|--------------------------|----------------------------------------------------------------------------------------------------|----------|
| Touch screen             | Displays menus, so you can change settings.                                                                                                    |          |
| Knob                     | Used to change and set values for menus.                                                                                                    |          |
| Bank indicator           | Used to show the function of buttons in the row next to the indicator. (Changeable)                                                                        | Appendix |
| MU selection buttons     | Used to select a MBP-1244/100CK to be controlled.                                                                                                    | 5-2      |
| ON AIR lock button       | Used to disable the control over MBP-1244/100CK. MBP-12RU is disabled to control MBP-1244/100CK unless the lock is cancelled by pressing the button again. | 4-9      |
| Menu selectionbuttons    | Used to display corresponding menus on the touch screen.                                                                                                   | 3-4-2    |
| Camera selection buttons | Used to select a camera to be used.                                                                                                    | 5-1      |
| Output solection buttons | Buttons in the upper row are used to select a signal to output from OUT1.                                                                                  | 4-3-2    |
| Output selection buttons | Buttons in the lower row are used to select a signal to output from OUT2.                                                                                  | 4-3-2    |
| USB port                 | Used to connect a USB device such as a memory stick, a keyboard, or a mouse.                                                                               |          |
| -                        | USB2.0, A type                                                                                                    |          |

#### 2-1-1. Selection Buttons

Those selection buttons have functions described in the above table. Pressing the button will activate the function. The buttons also have following characteristics.

- These buttons allow you to activate the function from whichever the menu you are in.
- The selectable buttons illuminate green, the currently selected buttons illuminate orange, and unavailable buttons are unlit.
- You can select functions from the function options and assign them to the buttons.

The next table shows the standard function assignments of the buttons. (The button banks are numbered from the top row to the bottom row in the above figure.

| Bank | Button                        |          | Action           | Operation                         |
|------|-------------------------------|----------|------------------|-----------------------------------|
| 1    | MU buttons                    | MU1 - 5  | Press the button | Selects a MU to be controlled.    |
|      | Menu buttons                  | TOP      | Press the button | Displays Top menu.                |
|      |                               | CK       | Press the button | Displays CK menu.                 |
| 2    |                               | MIX      | Press the button | Displays MIX menu.                |
|      |                               | EVENT    | Press the button | Displays EVENT menu.              |
|      |                               | SETUP    | Press the button | Displays SETUP menu.              |
| 3    | Camera buttons                | CAM1 - 4 | Press the button | Selects a camera to be used.      |
| 3    | STILL buttons                 | STILL    | Press the button | Displays STILL&CAPTURE menu       |
|      | Output buttons<br>(Upper row) | CAM      | Press the button | Outputs the camera input to OUT1. |
|      |                               | CK K     | Press the button | Outputs CK KEY image to OUT1.     |
| 4    |                               | CG V     | Press the button | Outputs CG VIDEO image to OUT1.   |
|      |                               | CG K     | Press the button | Outputs CG KEY image to OUT1.     |
|      |                               | MIX V    | Press the button | Outputs MIX VIDEO image to OUT1.  |
|      | Output buttons<br>(Lower row) | CAM      | Press the button | Outputs the camera input to OUT2. |
|      |                               | CK K     | Press the button | Outputs CK KEY image to OUT2.     |
| 5    |                               | CG V     | Press the button | Outputs CG VIDEO image to OUT2.   |
|      |                               | CG K     | Press the button | Outputs CG KEY image to OUT2.     |
|      |                               | MIX V    | Press the button | Outputs MIX VIDEO image to OUT2.  |

# 2-2. Rear Panel

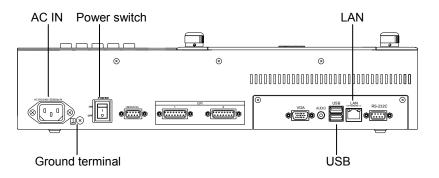

| Name            | Description                                                                            |  |  |  |
|-----------------|----------------------------------------------------------------------------------------|--|--|--|
| AC IN           | Apply AC power (AC100V-240V 50/60Hz).                                                  |  |  |  |
| Ground terminal | Ground unit to protect operators against static electricity and / or electrical shock. |  |  |  |
| Power switch    | Used to power ON or OFF the unit. Switching to "   " powers on.                        |  |  |  |
| LAN             | An ethernet port. Used for the connection with MBP-1244/100CK.                         |  |  |  |
| LAIN            | 10BASE-T/100BASE-TX, RJ-45                                                             |  |  |  |
| USB             | Used to connect USB devices such as a memory stick, a keyboard, or/and a mouse.        |  |  |  |
|                 | USB2.0, A type                                                                         |  |  |  |

Other connectors are not to be used.

# 3. Preparation

# 3-1. Powering On

Connect all the devices and units you need for your system, then power on the units. The power swich for MBP-12RU is placed on the rear panel. After MBP-12RU is powered on buttons on the front panel start to illuminate and then the [Top menu] as below appears in about 40 seconds.

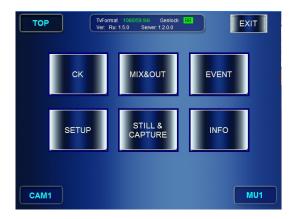

# 3-2. Setting IP Address

First, set IP address for your MBP-12RU.

\*The settings for NETWORK and RU can be made without connecting MU (MBP-1244 installed PC).

1) Press the **SETUP** button to open the SETUP menu.

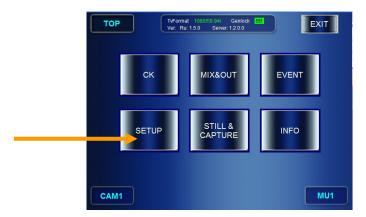

2) Then press the **NETWORK** button to go to the NETWORK menu.

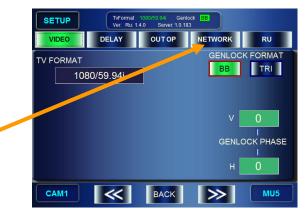

3) In the NETWORK menu, set the IP address for your MBP-12RU (this unit).

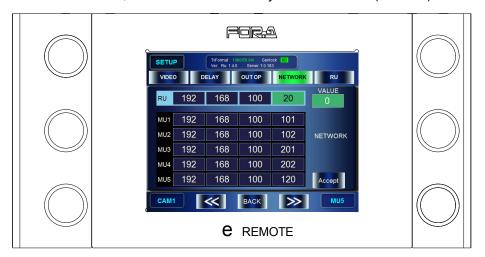

- a) Turn the knob at top left, or touch a box of digits to select a box in RU IP address which you are going to change the value of. (The selected box turns to green.)
  - \* As you turn the knob, each box of RU and MU1 through 5 gets focused from left to right and the top row to the bottom row.
- b) Turn the knob at top right to change the value.
- c) Repeat the step a) and b) for all the digits need to be changed. (If you are going to change MU IP addresses, continue to do the same thing to the MUs before going to the next step.)
- d) Press the ACCEPT button to confirm the changes.
- e) The "Do you want to change RU IP address?" message will appear. Press the **OK** button.
- f) MBP-12RU automatically shuts down and reboots. So do not do anything and **just wait** until GUI will be displayed again. The settings are completed when the GUI is displayed. \*Set the RU IP address "0.\*.\*.\*", then the IP address will be automatically assigned for the MBP-12RU by the DHCP server if there is a DHCP server in the network.
- 4) In the NETWORK menu, set the IP address for the connected MUs.
  - a) Turn the knob at top left, or touch a box of digits to select a box in MU 1 to 5 IP addresses which you are going to change the value of. (The selected box turns to green.)
    - \* As you turn the knob, each box of RU and MU1 through 5 gets focused from left to right and the top row to the bottom row.
  - b) Turn the knob at top right to change the value.
  - c) Repeat the step a) and b) for all the digits need to be changed.
  - d) Repeat the steps a) to c) for other MUs if necessary.
  - e) Press the ACCEPT button to confirm the changes.
  - f) The "Do you want to change MU IP address?" message will appear. Press the **OK** button. (The "Do you want to change RU IP address?" message will appear, if you have changed the IP address for RU.)
  - g) This GUI will be automatically closed if you have changed the IP address only for MU. Double-click the "MBP-12RU" icon on the desktop to restart the GUI. MBP-12RU automatically shuts down and reboots if the IP address for RU was also changed. Then, do not do anything and just wait until the GUI will be displayed again. The settings are completed when the GUI is displayed in either cases.

#### **IMPORTANT**

**DO NOT POWER OFF** MBP-12RU during the automatic processing for the IP address changes made for the MBP-12RU.

# 3-3. Connections

After completing the IP address settings, establish a connection with the system. Use an Ethernet hub for the connection with the MU (the PC in which MBP-1244 and MBP-12Server are installed, or MBP-100CK). See the MBP-1244 Operation Manual for setting up the system. You can use the USB ports provided one on the front panel and two on the rear panel for connecting USB devices, such as USB memory devices, keyboards, and mice.

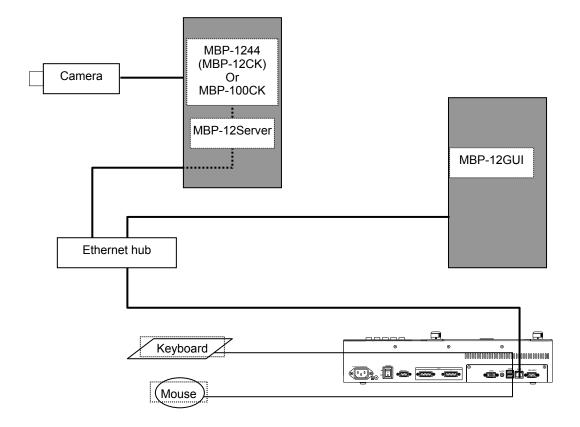

# 3-4. Menu Operations

# 3-4-1. Menu Structure

The MBP-12RU menu structure is as follows.

| Level 1 | 1 Level 2         |                               | Description                                                                                                    |  |
|---------|-------------------|-------------------------------|----------------------------------------------------------------------------------------------------|--|
|         |                   | AUTO CK                       | Allows you to set auto chromakeying.                                                                                        |  |
|         | СК                | MANUAL CK                     | Allows you to manually set a backing color for the chromakey.                                                               |  |
|         |                   | MATTE DENSITY<br>FINE TUNING  | Allows you to adjust the backing color setting.                                                                             |  |
|         |                   | COLOR SUPPRESSION FINE TUNING | Allows you to finely adjust suppression of backing color to prevent foreground images to be affected.                       |  |
|         |                   | FG OPTION                     | Allows you to set optional effects, such as noise filters, useful for adjusting foreground images.                          |  |
|         |                   | MATTE OPTION                  | Allows you to set optional effects, such as noise filters, useful for adjusting matte signals.                              |  |
|         |                   | WINDOW MASK                   | Allows you to specify a recutangular masking area for chromakeying.                                                         |  |
|         |                   | COLOR ADJUST                  | Allows you to make level adjustments to chromakeyed signal.                                                                 |  |
|         | MIX<br>&<br>OUT   | MIXER1 SETTING                | Allows you to specify whether to output the layer or how to mix layers for each layer in Mixer 1.                           |  |
| ТОР     |                   | MIXER2 SETTING                | Allows you to specify whether to output the layer or how to mix layers for each layer in Mixer 2.                           |  |
|         |                   | OUTPUT SELECT                 | Allows you to select signals to output to OUTPUT1 through 4.                                                                |  |
|         | EVENT             |                               | Allows you to control event data stored in MBP-1244/100CK.                                                                  |  |
|         | SETUP             | VIDEO                         | Allows you to select TV standards and types of sync signal, and to adjust phase for gunlock(sync) signals.                  |  |
|         |                   | DELAY SETTING                 | Allows you to set camera delay.                                                                                             |  |
|         |                   | OUT OPTION                    | Allows you to set whether to show the chromakey cursor for each output.                                                     |  |
|         |                   | NETWORK                       | Allows you to set IP address for the MBP-12RU and each MU.                                                                  |  |
|         |                   | RU SETTING                    | Allows you to change the brightness of LCD screen and also the brighness and assignments of the buttons on the front panel. |  |
|         | CTILL 9           | STILL                         | Allows you to select image files to output to STILL OUT.                                                                    |  |
|         | STILL&<br>CAPTURE | CAPTURE                       | Allows you to capture or save the camera input image, or to control internal camera signals.                                |  |
|         | INFO              |                               | Data display for maintainance.                                                                                              |  |

## 3-4-2. Displaying Menus

The Top menu appears when MBP-12RU is started up. Form the Top menu, you can go to other menus by pressing CK, MIX & OUT, EVENT, SETUP, and STILL buttons. You can also access the menus by pressing the CK, MIX, EVENT, SETUP, and STILL buttons on the front panel.

The settings for MU (MBP-1244 installed PC) and MBP-12RU can be made in the submenus (the second level menus shown in section 3-4-1. "Menu Structure") accessed from the menus opened by the above mensioned buttons.

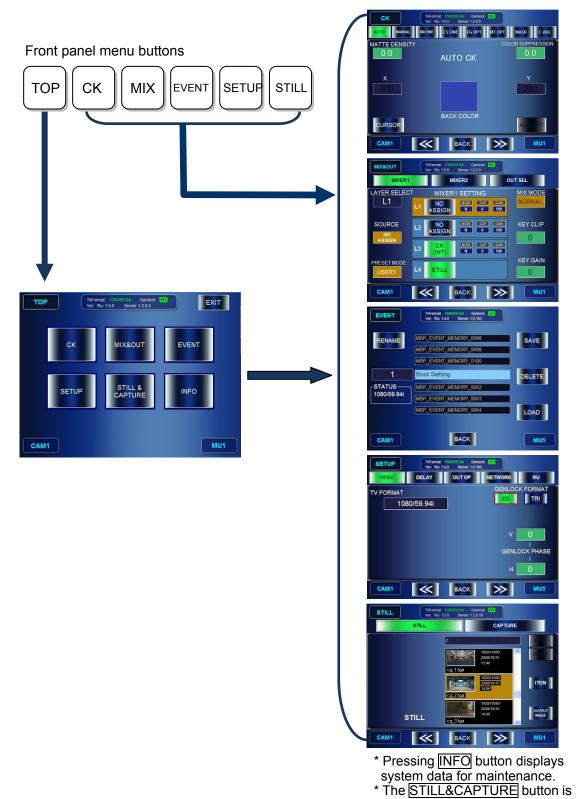

- active only when MBP-100CK is
- connected.

## 3-4-3. Menu Navigation Tools

The respective second level menus shown in section 3-4-1. "Menu Structure" have some pages under them. To go to those pages, you can use double-arrow buttons which allows you to go to next page or previous page at the bottom of menu pages, or you can use direct menu buttons at near the top of menu pages.

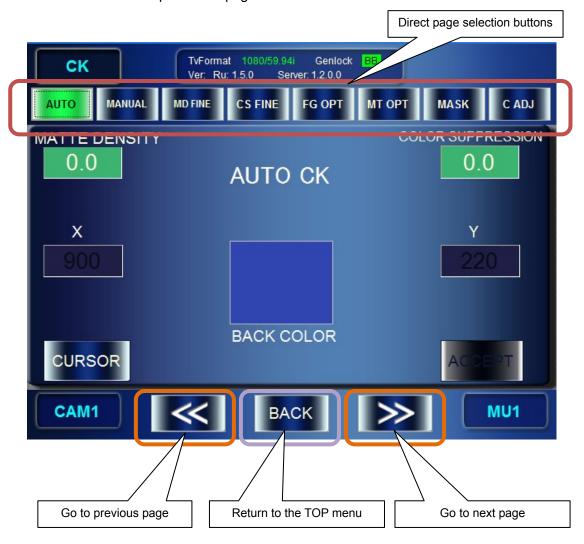

- \* BACK button allows you to go back to the Top menu from the second level menus.
- \* The front panel TOP, CK, MIX, EVENT, SETUP, and STILL buttons allow you to access those menus directly from any menu.

#### 3-4-4. Basic Functions

#### 3-4-4-1. GUI

The MBP-12RU is equipped with a touch screen. You can press the GUI buttons displayed on the screen by touching them on the screen.

- If there are selection buttons, press a button for your selection. The selected button turns green.
- The grayed out buttons are not selectable.
- If you touch the numeric value box, the numeric input panel opens to allow you to input numeric values.

#### 3-4-4-2. Buttons on Front Panel

The MBP-12RU is equipped with buttons on its front panel.

- The buttons can directly operate some functions the same as the GUI.
- You can press the buttons that are illuminating green.
- The selection buttons illuminate orange when selected.
- You can customize the function assignment for the buttons.

#### 3-4-4-3. Knobs

The MBP-12RU is equipped with six knobs on its front panel. Those knobs allow you to select items to set and change the values on the GUI.

#### **Changing values**

- Turn the knob to change the value.
- Press the knob to switch the value beween UNITY and VARIABLE (the value applied right before it set to UNITY).
- Press and hold down the knob (at least two seconds) to change the adjustment mode between COARSE and FINE.

#### Selecting items

- Turn the knob to select the item.
- Press the knob to confirm the selection.

#### 3-4-4. Setting Example

The followings are the setting examples for the SETUP - VIDEO CONFIG menu.

#### **TV FORMAT**

Press the top left knob to open the format selection menu. Turn the knob and select a TV standard, then press the knob to confirm the selection.

#### **GENLOCK FORMAT**

Press either the **BB** button or the **TRI** button to select a sync signal. The selected button turns green. If it is not synchronized, the button flashes green.

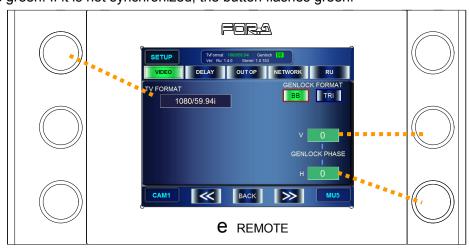

#### **GENLOCK V PHASE**

- Turn the middle right knob to change the value.
- Every press on the knob swiches the value between UNITY (0) and VARIABLE.
- Press and hold down the knob (at least three seconds) to change the adjustment mode between COARSE (step of ±10) and FINE (step of ±1).
- The setting box is colored green when it is set to FINE, and it is colored blue when it is set to COARSE.

#### **GENLOCK H PHASE**

You can set the same as GENLOCK V PHASE using the bottom right knob.

# 3-5. Powering Off

To terminate the operation;

- 1) Press the TOP button on the front panel to open the Top menu.
- 2) Press the **EXIT** button at the top right corner.
- 3) The message saying "Do you want to quit this application now?" appears. Press **OK**.
  - \* Pressing **CANCEL** cancels the termination. You can continue to operate the application.
- 4) The message saying "Do you want to shutdown now?" appears. Press **OK**.
  - \* Pressing **CANCEL** closes the application only, and returns to Windows.
- 5) Wait for the screen to become white after the GUI is closed and Windows automatically shuts down.
- 6) Turn off the power switch on the rear panel.

#### 3-6. Other Notes

 MBP-12RU uses a compact flash card as the storage medium. The overwrite protection is set for the operation system to protect the data in the flash card. Writable areas in MBP-12RU are as follows. (Creating and overwriting are allowed.)

Files or folders under the C: \MBP-12RU directory

You cannot save the changes made on the operation system, due to the overwrite protection.

# 4. Operation

This section briefly explains how to operate MBP-12RU. See section 5. "Menu Descriptions" for more details.

# 4-1. Selecting MU

## 4-1-1. Using Buttons on Front Panel

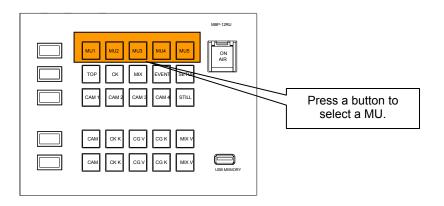

## 4-1-2. Using Menus

1) Press the MU selection button at the bottom right corner.

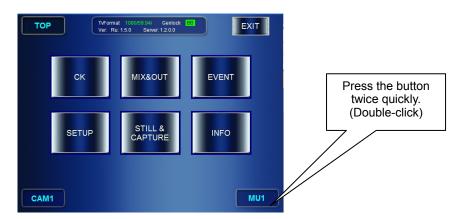

2) The [MU SELECT] page is displayed. The buttons for selectable MUs are indicated with white letters. Press a desired MU button. The button illuminates green when the MU is connected. The indication on the bottom MU selection button changes to the selected MU.

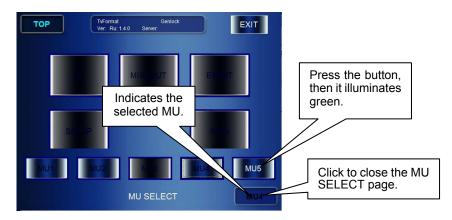

# 4-2. TV Standard / Genlock Signal Settings

## 4-2-1. Checking Current TV Standard / Genlock Signal

The currently employed TV standard and the type of Genlock signal are displayed at the upper area on the menu page when MBP-12RU is connected with the MU. The Genlock signal type indication illuminate green when it is synchronized. When it is asynchronous the indication is unlit.

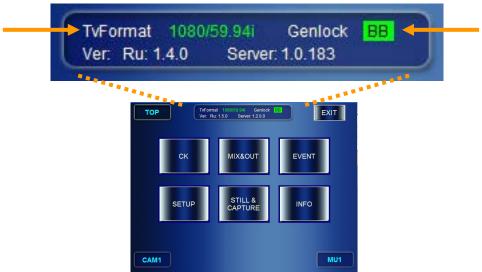

## 4-2-2. Changing TV Format Selection

1) Press the SETUP button on the front panel. (Or press **SETUP** in the **TOP** menu.)

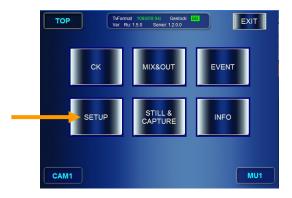

- 2) If the accessed SETUP menu is not the VIDEO CONFIG menu, press the VIDEO button.
- 3) In the VIDEO CONFIG menu, press the top left button to open the TV FORMAT selection menu.

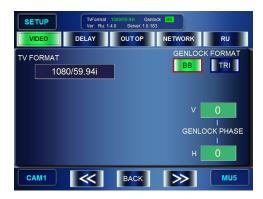

4) Turn the top left knob and select a TV standard, then press the knob to confirm the selection. The massage "Do you want to change video format?" appears. Select **OK**. Then the TV standard will be changed.

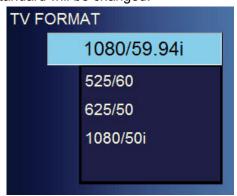

## 4-2-3. Changing Genlock Signal Selection

Go to SETUP > VIDEO CONFIG menu. Press either BB or TRI button in the GENLOCK FORMAT section to change the selection.

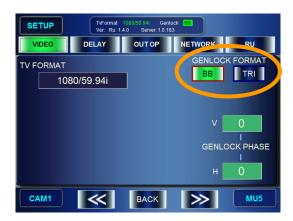

#### **NOTE**

To adjust the phase for the sync signal, follow the instruction given in the section 3-4-4-4. "Setting Example".

# 4-3. Selecting Output Signal

## 4-3-1. MBP-1244

The Input/Output Circuit of MBP-1244 is as shown below.

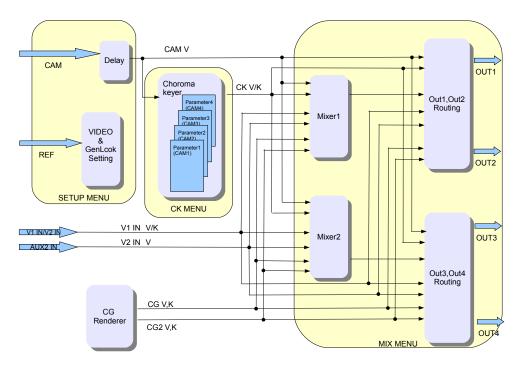

Selectable signals to output from OUT1 and OUT2 are as follows.

| MIX VIDEO   | Video signal used in the mixed image in MIXER1 |  |  |
|-------------|------------------------------------------------|--|--|
| MIX KEY     | Key signal used in the mixed image in MIXER1   |  |  |
| CAM         | Input camera signal                            |  |  |
| CG VIDEO    | Computer graphics video signal                 |  |  |
| CG KEY      | Computer graphics key signal                   |  |  |
| CK VIDEO    | Video signal used in chromakeying              |  |  |
| CK KEY      | Key signal used in chromakeying                |  |  |
| CG2 VIDEO   | CG2 video signal (generated by Brainstorm)     |  |  |
| CG2 KEY     | CG2 key signal (generated by Brainstorm)       |  |  |
| V1 IN VIDEO | Input video signal in V1 IN                    |  |  |
| V1 IN KEY   | Input video signal in V2 IN                    |  |  |
| V2 IN VIDEO | Input video signal in AUX2                     |  |  |

Selectable signals to output from OUT3 and OUT4 are as follows.

| MIX VIDEO   | Video signal used in mixed images in MIXER2      |  |  |
|-------------|--------------------------------------------------|--|--|
| MIX KEY     | Key signal used in mixed images in MIXER2        |  |  |
| CAM         | Input camera signal                              |  |  |
| CG VIDEO    | Computer graphics video signal                   |  |  |
| CG KEY      | Computer graphics key signal                     |  |  |
| CK VIDEO    | Video signal used in chromakeying                |  |  |
| CK KEY      | Key signal used in chromakeying                  |  |  |
| CG2 VIDEO   | CG2 video signal (generated by using Brainstorm) |  |  |
| CG2 KEY     | CG2 key signal (generated by using Brainstorm)   |  |  |
| V1 IN VIDEO | Input video signal in V1 IN                      |  |  |
| V1 IN KEY   | Input video signal in V2 IN                      |  |  |
| V2 IN VIDEO | Input video signal in AUX2                       |  |  |

See important note in next page

#### **IMPORTANT**

MBP-1244 is provided with two mixing circuit, MIXER1 and MIXER2. The mixed images processed in the MIXER1 can be output from OUT1 and/or OUT2. The mixed images processed in the MIXER2 can be output from OUT3 and/or OUT4. CG2 V/K, V1 IN V/K, and V2 IN VIDEO are not selectable in the system with MBP-100CK.

#### 4-3-2. MBP-100CK

The Input/Output Circuit of MBP-100CK is as shown below.

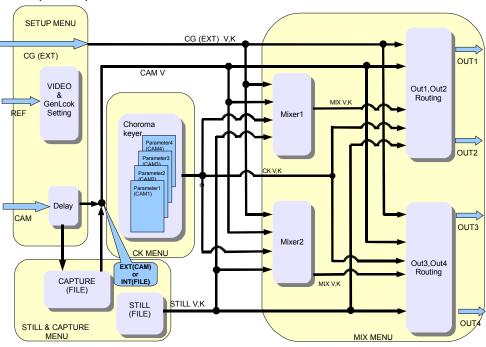

Selectable signals to output from OUT1 and OUT2 are as follows.

| MIX VIDEO       | Video signal used in the mixed image in MIXER1                                                                                                    |  |  |
|-----------------|----------------------------------------------------------------------------------------------------|--|--|
| MIX KEY         | Key signal used in the mixed image in MIXER1                                                                                                    |  |  |
| CAM(EXT or INT) | Camera input signal The signal is switched between an input from external device(EXT) and a filed image(INT) by the INT/EXT setting in the STILL&CAPTURE menu. |  |  |
| CG VIDEO        | Computer graphics video signal                                                                                                    |  |  |
| CG KEY          | Computer graphics key signal                                                                                                    |  |  |
| CK VIDEO        | Video signal used in chromakeying                                                                                                    |  |  |
| CK KEY          | Key signal used in chromakeying                                                                                                    |  |  |
| STILL VIDEO     | Video signal used for generating still image.                                                                                                    |  |  |
| STILL KEY       | Key signal used for generating still image.                                                                                                    |  |  |

Selectable signals to output from OUT3 and OUT4 are as follows.

| MIX VIDEO       | Video signal used in the mixed image in MIXER2                                                                                                    |  |
|-----------------|----------------------------------------------------------------------------------------------------|--|
| MIX KEY         | Key signal used in the mixed image in MIXER2                                                                                                    |  |
| CAM(EXT or INT) | Camera input signal The signal is switched between an input from external device(EXT) and a filed image(INT) by the INT/EXT setting in the STILL&CAPTURE menu. |  |
| CG VIDEO        | Computer graphics video signal                                                                                                    |  |
| CG KEY          | Computer graphics key signal                                                                                                    |  |
| CK VIDEO        | Video signal used in chromakeying                                                                                                    |  |
| CK KEY          | Key signal used in chromakeying                                                                                                    |  |
| STILL VIDEO     | Video signal used for generating still image.                                                                                                    |  |
| STILL KEY       | Key signal used for generating still image.                                                                                                    |  |

#### **IMPORTANT**

MBP-100CK is provided with two mixing circuit, MIXER1 and MIXER2. The mixed images processed in the MIXER1 can be output from OUT1 and/or OUT2. The mixed images processed in the MIXER2 can be output from OUT3 and/or OUT4.

STILL VIDEO and STILL KEY are selectable only in the system with MBP-100CK.

## 4-3-3. Using Buttons on Front Panel

You can also select output signal for OUT1 and OUT using the output selection buttons on the front panel.

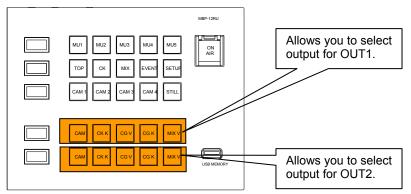

|      | CAM   | Outputs CAM image from OUT1.       |  |
|------|-------|------------------------------------|--|
|      | CK K  | Outputs CK KEY image from OUT1.    |  |
| OUT1 | CG V  | Outputs CG VIDEO image from OUT1.  |  |
|      | CG K  | Outputs CG KEY singnal from OUT1.  |  |
|      | MIX V | Outputs MIX VIDEO image from OUT1. |  |
| OUT2 | CAM   | Outputs CAM image from OUT2.       |  |
|      | CK K  | Outputs CK KEY image from OUT2.    |  |
|      | CG V  | Outputs CG VIDEO image from OUT2.  |  |
|      | CG K  | Outputs CG KEY image from OUT2.    |  |
|      | MIX V | Outputs MIX VIDEO image from OUT2. |  |

#### **IMPORTANT**

You cannot select outputs for OUT3 and OUT4 on the front panel in the standard assignment. Select the outputs in the menu.

## 4-3-4. Using Menus

This section shows you an example procedure to output MIX VIDEO from OUT3.

- 1) Press the MIX button on the front panel to go to the MIX menu.
- 2) If the accessed MIX menu is not the OUTPUT SELECT menu, press the **OUT SEL** button.

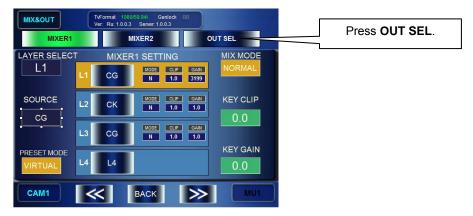

- 3) The OUTPUT SELECT menu is displayed.
- 4) Turn the top left knob and select OUT3.
- 5) Press MIX VIDEO.

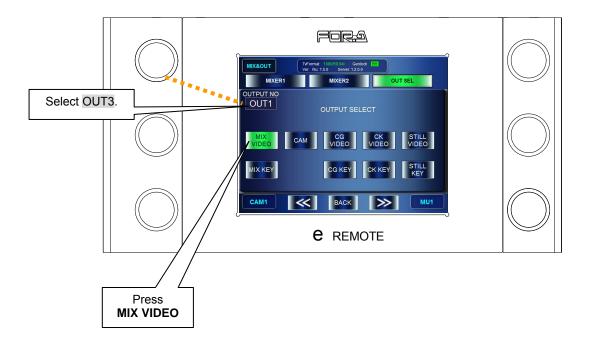

# 4-4. Setting Layers for Mixed images

MBP-1244/100CK is provided with two mixing circuit, MIXER1 and MIXER2. The mixed images processed in the MIXER1 can be output from OUT1 and/or OUT2. The mixed images processed in the MIXER2 can be output from OUT3 and/or OUT4.

Each mixing circuit consists of four layers (fron the top L1, L2, L3, and L4). The layer structure can be selected from two preset structures that are preset as RCG mode and Virtual mode, or can be customized by the users.

## 4-4-1. Setting Layers of MIXER1 to RCG Mode or VIRTUAL Mode

- 1) Press the MIX button on the front panel to go to the MIX menu.
- 2) In the MIX menu press the MIXER1 button.
- 3) Turn the bottom left knob and change the indication of the PRESET MODE box to either VIRTUAL or RCG. Then press the knob to confirm the change. The PRESET MODE box changes to orange when it is confirmed. (The selected preset mode is indicated with the orange background.)
- 4) Press the layer buttons you want to mix and the buttons will light up green.

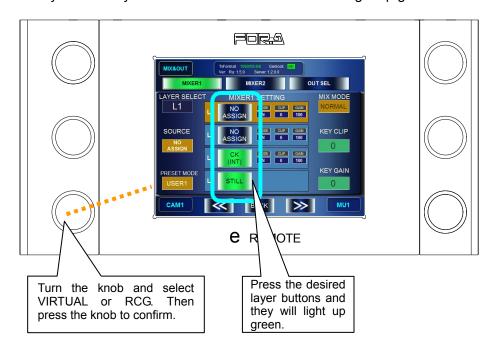

The layer structures in the preset modes are as below.

| Preset mode | L1                        | L2                        | L3                     | L4                 |
|-------------|---------------------------|---------------------------|------------------------|--------------------|
| Virtual     | NO ASSIGN                 | CG image*1                | Chromakeyed            | CG image*1         |
|             |                           | (mask, foreground object) | image                  | (Backgroun object) |
| RCG         | CG image *2               | Chromakeyed image         | CG image *2            | Camera image       |
|             | (mask, foreground object) |                           | (middle-ground object) |                    |

<sup>\*1</sup> L2 and L4 are carried in the same signal.

<sup>\*2</sup> L1 and L3 are carried in the same signal.

#### 4-4-2. Customizing Layer Structure of MIXER1

The User mode of MBP-12RU allows you to change layer assignments as you wish. Three customized layer structures can be assigned at the same time as USER1 to USER3. The customized assignments are stored in the event data.

- 1) Press the MIX button on the front panel to go to the MIX menu.
- 2) In the MIX menu press the **MIXER1** button.
- 3) Turn the bottom left knob and change the indication of the PRESET MODE box to either USER1, USER2 or USER3. Then press the knob to confirm the change. The PRESET MODE box turns orange when it is confirmed. (The selected preset mode is indicated with the orange background.)
- 4) Turn the top left knob and select a layer to assign from L1 to L4.
- 5) Turn the middle left knob and select a source signal to assign to the layer. Press the knob to confirm the selection. The SOURCE box changes to orange when it is confirmed. (The selected source signal is indicated with the orange background.)
- 6) Press the layer buttons you want to mix and the buttons will light up green.

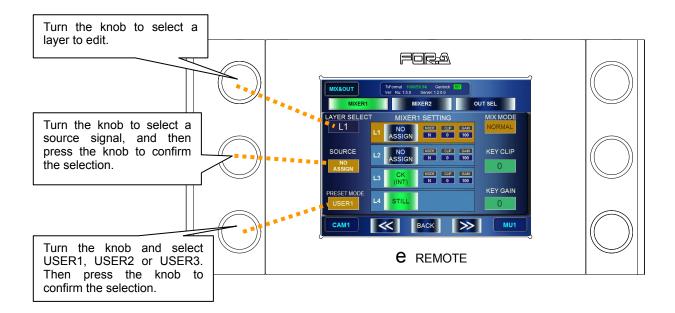

Assignable sources are as shown below.

| Source           | Description                                                                                                    |  |  |  |
|------------------|----------------------------------------------------------------------------------------------------|--|--|--|
| NO<br>ASSIGN     | Not assigning any signal. (BLACK image)                                                                                                    |  |  |  |
| CAM<br>(INT/EXT) | Camera input signal In the system with MBP-1244, it is an input signal in CAM connector (EXT). In the system with MBP-100CK, it can be switched between an input signal in CAM connector (EXT) and an internally generated still image signal (INT) by selecting a source material for chromakeying described in section 4-6-2.                                                                                                    |  |  |  |
| CK<br>(INT/EXT)  | Chromakeyed signal In the system with MBP-1244, it is a chromakeyed signal input to CAM connector (EXT). In the system with MBP-100CK, it can be switched between an input chromakeyed signal in CAM connector (EXT) and an internally generated chromakeyed signal using still image (INT) by selecting a source material for chromakeying described in section 4-6-2. This signal is selectable only if MBP-12CK Chromakey option is installed. |  |  |  |

| CG<br>(INT/EXT) | CG signal In the system with MBP-1244, it is an internally generated CG signal (INT) by using Brainstorm. In the system with MBP-100CK, it is an input signa in CG(V/K)INPUT connector (EXT). |
|-----------------|----------------------------------------------------------------------------------------------------|
| STILL           | Internally generated CG still image signal Available only if MBP-100CK is connected.                                                                                                    |
| CG2             | The secondary CG signal that is generated by using Brainstorm.                                                                                                    |
| V1 IN           | The input video or key signal in the V1 IN or V2 IN connector.                                                                                                    |
| V2 IN           | The input video signal in the AUX2 connector.                                                                                                    |
|                 | V2 will be processed without an associated key signal.                                                                                                    |

<sup>\*</sup> CG2, V1, and V2 are disabled in the system with MBP-100CK.

#### 4-4-3. Changing Mixing Details of Layers for MIXER1

- 1) Press the MIX button on the front panel to go to the MIX menu.
- 2) In the MIX menu, press the MIXER1 button to go to MIXER 1 SETTING menu.
- 3) Press each of L1, L2, L3, and L4 button to display (ON) or not to display (OFF). It is set to display when the button is green, and it is set not to display when the button is blue.

To change the setting values for MIX MODE, KEY CLIP and KEY GAIN for mixing, change the values for each layer while the layer is selected.

- 4) Turn the top left knob and select a layer. The background of one Layer info panel among L1, L2 and L3 turns orange when the layer is selected. (The mixing parameters of L4 such as MIX MODE cannot be changed.)
- 5) Adjust the mixing details as below.
  - Turn the top right knob and select how to mix from ADD and NORMAL, and then
    press the knob to confirm the selection. When it is confirmed, the MIX MODE box
    turns orange.
  - Turn the middle right knob and adjust the key clip level for mixing.
  - Turn the bottom right knob and adjust the key gain level for mixing.

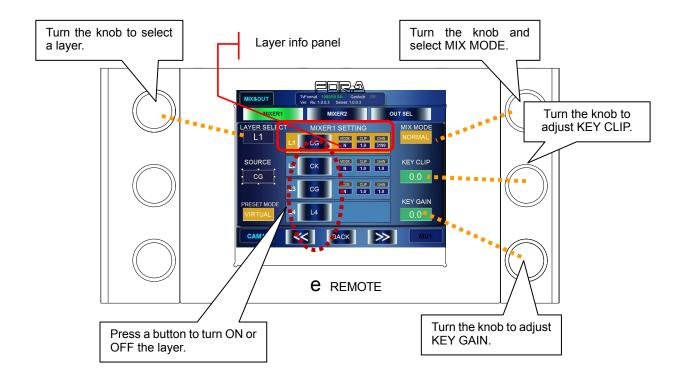

# 4-5. Creating Chromakeys (MBP-12CK or MBP-100CK)

#### 4-5-1. Auto Chromakey

- 1) Press the CK button on the front panel to go to the CK menu.
- 2) If the accessed CK menu is not the AUTO CK menu, press the **AUTO** to go to the AUTO CK menu.
- 3) Press the bottom left knob, or press the CURSOR button on the GUI to display a chromakey cursor on the output screen. (The CURSOR button turns green.)
- 4) Turn the middle left knob and the middle right knob to move the cursor on the output screen to spot the backing color you want to cut.
- 5) Press the bottom right knob, or press the ACCESS button to confirm the settings. (The chromakey cursor automatically disappears.)

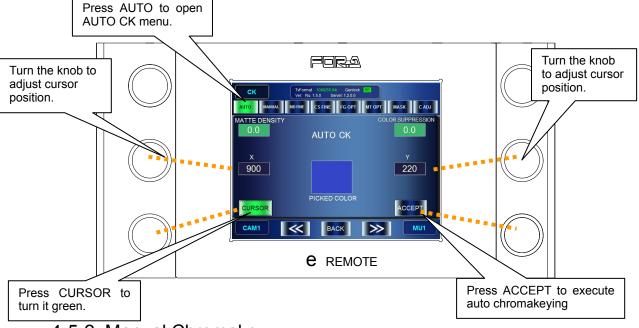

#### 4-5-2. Manual Chromakey

- 1) Press the CK button on the front panel to go to the CK menu.
- 2) If the accessed CK menu is not the MANUAL CK menu, press the MANUAL button on the GUI to go to the MANUAL CK menu.
- 3) Turn the bottom and middle left knobs and the right middle knob to adjust HUE, SATURATION, and LUMINUNCE for the backing color to cut. The specified color will be displayed in the BACK COLOR box on the GUI.

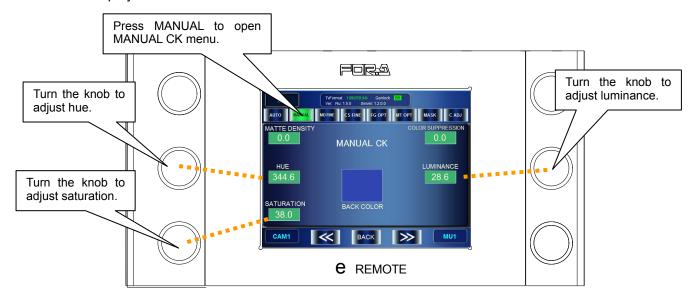

# 4-6. Capturing Still Image from Camera Input (MBP-100CK)

MBP-100CK allows you to capture video input in CAM connector, and save the captured images as still image files to the dedicated directory in the MBP-100CK. The still image files can also be used in place of a signal from a camera.

#### **NOTE**

MBP-12RU cannot add or delete directories, nor edit the captured files such as deleting or changing file names. Use MBP-12GUI which is installed in the MBP-100CK for managing the directories and files.

## 4-6-1. Capturing Image from Camera Input

- 1) Press the STILL button on the front panel to go to the STILL & CAPTURE menu.
- 2) In the STILL & CAPTURE menu press the **CAPTURE** button to go to CAPTURE menu.
- 3) Use the middle right knob or **ROOT** and **PARENT** buttons on the GUI, and select a directory to save the captured image in the captured image directory panel.
- 4) Turn the top left knob and capture the input signal in CAM connector. The still image will be shown in the **CAPTURED IMAGE** box. To redo the capturing, press the top left knob. (It recaptures the still image.
- 5) Press and hold the middle left knob to open the name input panel, and name the file to save.

#### **NOTE**

See section 5-8-1. "Event Name Input Panel" for how to enter texts.

6) Press and hold the top left knob to save the file in the selected directory with the file name set in the step 5. If there is the same file name, the message "Cannot save. The file name is already in use" appears and it cancels saving the file.

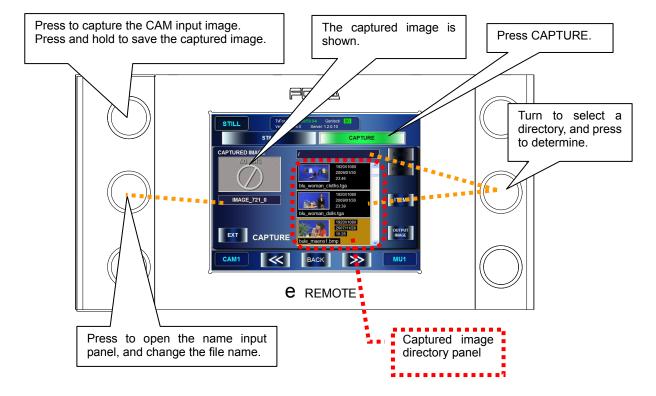

## 4-6-2. Using Captured Image for Choromakeying

- 1) Press the STILL button on the front panel to go to the STILL & CAPTURE menu.
- 2) In the STILL & CAPTURE menu press the **STILL** button to go to STILL & CAPTURE menu
- 3) Press the **INT/EXT** button on the GUI to make the button to indicate **INT**. The **INT** indicates it is in the internal chromakey mode which is to use internally generated image for chromakey source material.
- 4) Select a directory where the file you want to use is saved in the **Captured image directory panel** using the middle right knob or **ROOT** and **PARENT** buttons on the GUI.
- 5) Press the bottom right knob to confirm the selection of the image to use for chromakeying. The message "**Do you want to output this picture?**" appears. Press **OK** to output the image. The selected image is shown in the **CAPTURED IMAGE** box. (At the same time, the CAM output image described in section 4-3-2 is changed to the same image.)

#### **NOTE**

Check the actual output image to see the image currently used for chromakeying.

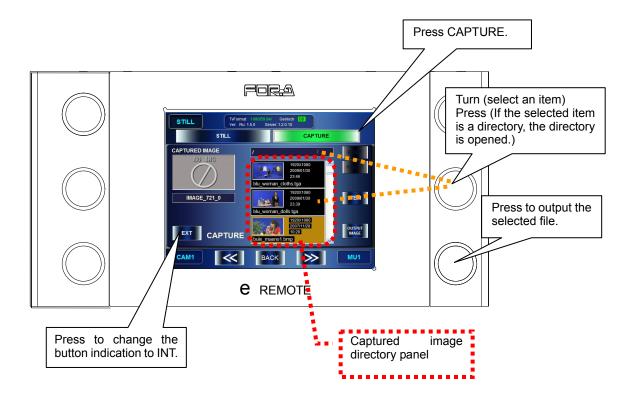

# 4-7. Using Captured Image File as Still Image (MBP-100CK)

MBP-100CK allows you to use the still image files saved to the dedicated directory in MBP-100CK as source materials for layers.

#### **NOTE**

MBP-12RU cannot add or delete the directory, nor edit the captured files such as deleting or changing file names. Use MBP-12GUI which is installed in the MBP-100CK for managing.

- 1) Press the STILL button on the front panel to go to the STILL & CAPTURE menu.
- 2) In the STILL & CAPTURE menu, press the STILL button to go to STILL menu.
- 3) Select a directory where the file you want to use is saved in the Still Image directory panel using the middle right knob or **ROOT** and **PARENT** buttons on the touch panel.
- 4) Press the bottom right knob to confirm the selection of STILL. The message "Do you want to output this picture" appears. Press OK. When the selection is confirmed, The output image from STILL output is changed to the image of the selected file.

#### **NOTE**

Check the actual output image to see the image currently used for chromakeying.

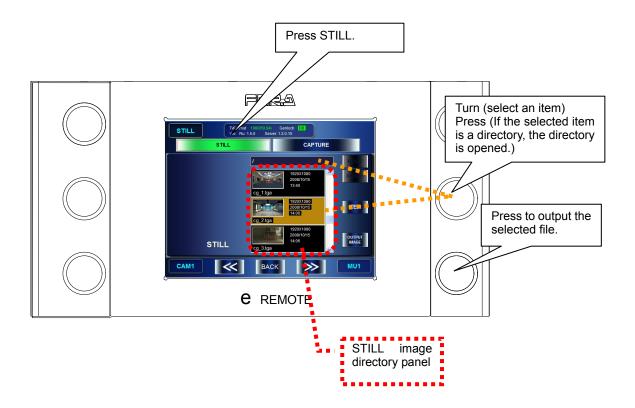

## 4-8. Using Events

MBP-1244/100CK can store the setting data of its own as events.

MBP-12RU can store, load, delete and rename the events.

#### 4-8-1. Storing Events

- 1) Press the EVENT button on the front panel to go to the EVENT menu.
- 2) Turn the middle left knob and select the event number you wish to save. (Turning the knob let you go up and down on the list at the center of the GUI. The events whose background of the box is black have not been saved yet.)
- 3) Press the top right knob or the **SAVE** button on the GUI to save the selected event. The message saying "Do you want to save EVENT No\*?" appears. Press **OK** to save the event.

(If there already is a data in the selected event, the data will be overwritten.)

#### 4-8-2. Loading Events

- 1) Press the EVENT button on the front panel to go to the EVENT menu.
- 2) Turn the middle left knob and select the event number you wish to load. (If the unsaved event is selected, the LOAD button on the GUI will be grayed out to indicate the loading cannot be done.)
- 3) Press the bottom right knob or the **LOAD** button on the GUI to load the event. The message saying "Do you want to load EVENT No\*?" appears. Press **OK** to load the event. All the settings are replaced with the loaded event data.

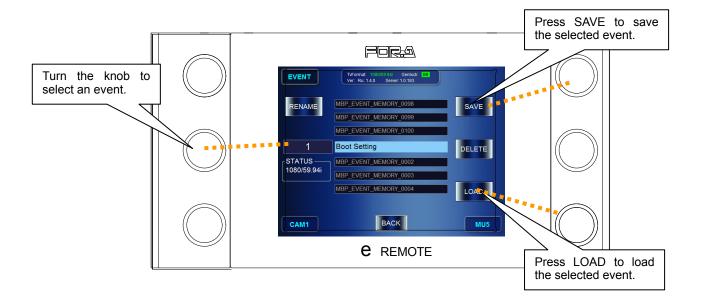

#### 4-9. Lock Functions

In MBP-12RU, the lock functions are provided for preventing accidental operations while MBP-1244/100CK is outputting video. The following three lock functions are available in MBP-12RU.

Table 1: Lock Functions

|                   | Controlling MBP-1244/100CK                                                                            |                                                                                                    | Releasing Lock Function                                                                        |                                                                                                    |
|-------------------|----------------------------------------------------------------------------------------------------|----------------------------------------------------------------------------------------------------|------------------------------------------------------------------------------------------------|----------------------------------------------------------------------------------------------------|
| Lock Function     | Client which applied the lock function                                                                | Clients other than<br>the one applied<br>the lock function                                               | Client which<br>applied the lock<br>function                                                   | Clients other than<br>the one applied<br>the lock function                                                           |
|                   | Operating MBP-1244/100CK is inhibited. Viewing the settings and changing its own settings is possible | Same as on the<br>left                                                                                   | Press and hold<br>down <b>ON AIR</b> on<br>the front panel to<br>release the lock<br>function  | Press and hold<br>down ON AIR on<br>the front panel<br>and enter the<br>password to<br>release the lock<br>function  |
| Exclusive<br>Lock | Normal operation possible                                                                             | Operating MBP-1244/100CK is inhibited. Viewing the settings and changing their own settings are possible | Press and hold<br>down <b>EX LOCK</b><br>on the front panel<br>to release the lock<br>function | Press and hold<br>down EX LOCK<br>on the front panel<br>and enter the<br>password to<br>release the lock<br>function |
| Operation<br>Lock | Operating MBP-1244 other than releasing The Operation lock is inhibited.                              | Normal operation possible                                                                                | Press and hold<br>down <b>OP LOCK</b><br>on the front panel<br>to release the lock<br>function | Unable to release the lock function                                                                                  |

<sup>\* &</sup>quot;Client" is MBP-12RU or MBP-12GUI connected to MBP-1244 or MBP-100CK

#### 4-9-1. On Air Lock (Standard Function)

The On Air lock inhibits (locks) controls of connected MBP-1244/100CK by all clients including the one applied the lock function. The On Air lock is applied by using the **ON AIR** button, which is one of the buttons on the front panel as a standard assignment.

#### **Applying OnAir Lock**

- 1) Select a MBP-1244/100CK you wish to apply the On Air lock by pressing a MU button on the front panel.
- 2) Press the **ON AIR** button on the front panel. Once the On Air lock is applied, the background of the page on MBP-12RU turns red as shown in the figure below. (The page also appears the same when the lock function is applied by another client.)

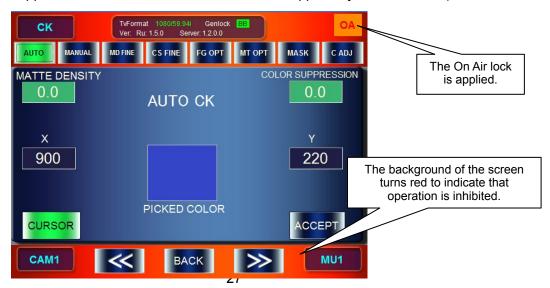

#### **Releasing On Air Lock**

- 1) Press and hold down the **ON AIR** button.

  If the On Air lock is self-applied, the lock is released at this step. If the lock is applied by other clients, follow the next step.
- 2) The password input panel is displayed. Enter the password specified in the MBP-1244/100CK.

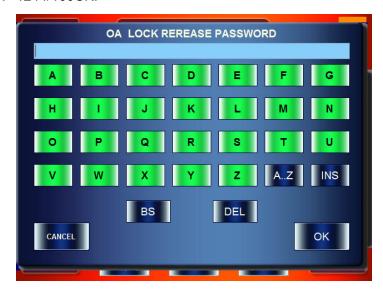

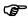

See section 5-7-1. "Event Name Input Panel" for details on entering characters. (However, the entered characters are hidden behind the asterisks. (\*))

3) If the password is authenticated successfully, the On Air lock is released and the operation becomes possible.

#### 4-9-2. Exclusive Lock

The Exclusive lock inhibits (locks) control of connected MBP-1244/100CK by all clients except the one applied the lock function.

#### **NOTE**

The Exclusive lock cannot be applied with the standard button assignment. The assignment needs to be changed and the **EX LOCK** button needs to be assigned.

The effect of the Exclusive lock is different on the client which applies the lock and on the other clients.

#### **Applying Exclusive Lock**

- 1) Select a MBP-1244/100CK you wish to apply the Exclusive lock by pressing a MU button on the front panel.
- 2) Press the **EX LOCK** button on the front panel.

Once the Exclusive lock is applied, the mark **EX** with the green background is displayed at the upper right of the MBP-12RU screen (lower center for the top menu). The one which applied the lock can still control MBP-1244/100CK, however other clients cannot control MBP-1244/100CK.

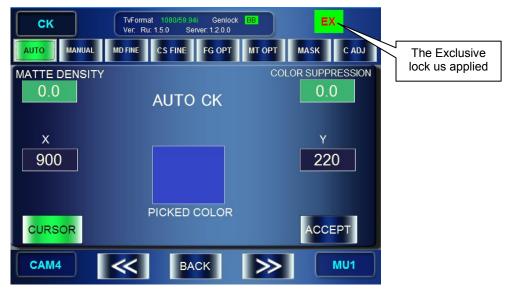

#### **Releasing Exclusive Lock**

- 1) Press and hold down the EX LOCK button.
- 2) The Exclusive lock is released and the operation through all clients becomes possible.

# 4-9-2-2. Exclusive Lock by Other Clients

Once the Exclusive lock is applied by other clients, the background of the MBP-12RU page turns red and all operations except for releasing the Exclusive lock are inhibited.

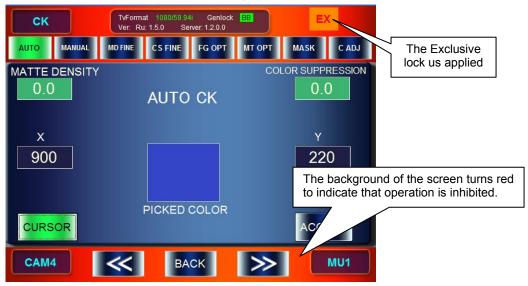

#### **Releasing Exclusive Lock**

- 1) Press and hold down the EX LOCK button.
- 2) The password input panel is displayed. Enter the password specified for MBP-1244/100CK.
- 3) If the password is authenticated successfully, the Exclusive lock is released and the operation becomes possible.

# 4-9-3. Operation Lock

The Operation lock inhibits (locks) control of connected MBP-1244 by the client which applied the lock function. It inhibits all MBP-1244 related operations of the client except releasing the Operation lock. It does not lock MBP-1244 itself, therefore other clients can still control MBP-1244/100CK normally.

#### **NOTE**

The Operation lock cannot be applied with the standard button assignment. The assignment needs to be changed and the **OP LOCK** button needs to be assigned.

#### **Applying Operation Lock**

Press the OP LOCK button on the front panel.
 Once the Operation lock is applied, the background of the page on MBP-12RU turns red as shown in the figure below.

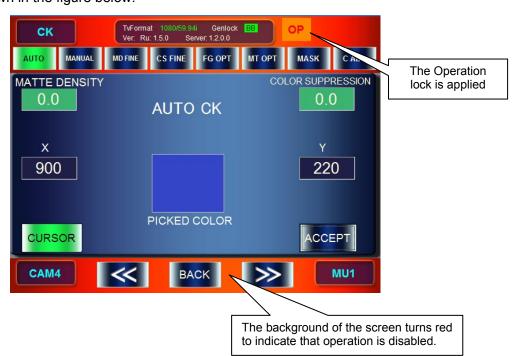

#### **Releasing Operation Lock**

1) Press and hold down the **OP LOCK** button on the front panel to release the Operation lock.

# 4-10. Changeable Function Assignment

You can customize the function assignments for the buttons and the indications on the bank indicators on the MBP-12RU front panel.

- the buttons and indicators can be customized by specifying the assignment files (extension "mru"). (SETUP→RU SETTING→SW CONFIG)
- Save the assignment file (\*.mru) under the C: \MBP-12RU\DATA directory in MBP-12RU.
- Assignment files are processed by the application, MBP-12RU Switch Assign Builder (MBP-12RU SAB), which is different from this GUI.
- Assignable functions are as below. ( shaded items are the menus set as a standard.)

| Category       | Function name        | Operation                                                                            | Label indication |
|----------------|----------------------|--------------------------------------------------------------------------------------|------------------|
|                | TOP MENU             | Opens the Top menu.                                                                  | TOP              |
|                | CK MENU              | Opens the CK menu.                                                                   | CK               |
|                | MIX MENU             | Opens the MIX&OUT menu.                                                              | MIX              |
|                | EVENT MENU           | Opens the EVENT menu.                                                                | EVENT            |
| MENU           | SETUP MENU           | Opens the SETUP menu.                                                                | SETUP            |
| SELECT         | STILL MENU           | Opens the STILL&CAPTURE menu. (Active only if MBP-100CK is connected.)               | STILL            |
|                | MENU NEXT            | Goes to the next submenu in each menu.                                               | MENU NEXT        |
|                | MENU PREV            | Goes to the previous submenu in each menu.                                           | MENU PREV        |
|                | MENU RETURN          | Returns to the Top menu.                                                             | MENU RETURN      |
|                | MU1 SELECT           | Selects MU1.                                                                         | MU1              |
|                | MU2 SELECT           | Selects MU2.                                                                         | MU2              |
| MU<br>SELECT   | MU3 SELECT           | Selects MU3.                                                                         | MU3              |
| OLLLO!         | MU4 SELECT           | Selects MU4.                                                                         | MU4              |
|                | MU5 SELECT           | Selects MU5.                                                                         | MU5              |
|                | CAM1 SELECT          | Selects CAM1.                                                                        | CAM1             |
| CAM            | CAM2 SELECT          | Selects CAM2.                                                                        | CAM2             |
| SELECT         | CAM3 SELECT          | Selects CAM3.                                                                        | CAM3             |
|                | CAM4 SELECT          | Selects CAM4.                                                                        | CAM4             |
|                | OUT1 MIXV            | Changes OUT1 output to a combined video image.                                       | MIX V            |
|                | OUT1 MIXK            | Changes OUT1 output to a combined key image.                                         | MIX K            |
|                | OUT1 MONI V CG       | Changes OUT1 output to computer graphics.                                            | CG V             |
|                | OUT1 MONI V CK       | Changes OUT1 output to a chromakeyed video image.                                    | CK V             |
|                | OUT1 MONI CAM        | Changes OUT1 output to a Camera image.                                               | CAM              |
|                | OUT1 MONI K CG       | Changes OUT1 output to a computer graphics key image.                                | CG K             |
|                | OUT1 MONI K CK       | Changes OUT1 output to a chromakeyed key image.                                      | CK K             |
| OUT1<br>SELECT | OUT1 MONI V<br>STILL | Changes OUT1 output to a STILL video image. (Active only if MBP-100CK is connected.) | ST V             |
|                | OUT1 MONI K<br>STILL | Changes OUT1 output to a STILL key image. (Active only if MBP-100CK is connected.)   | STK              |
|                | OUT1 MONI V CG2      | Changes OUT1 output to a CG2 video image.                                            | CG2 V            |
|                | OUT1 MONI K CG2      | Changes OUT1 output to a CG2 key signal.                                             | CG2 K            |
|                | OUT1 MONI V V1       | Changes OUT1 output to an input video in V1 IN (V1 video signal).                    | V1 V             |
|                | OUT1 MONI K V1       | Changes OUT1 output to an input video in V2 IN (V1 key signal).                      | V1 K             |
|                | OUT1 MONI V V2       | Changes OUT1 output to an input video in AUX2 (V2 video signal).                     | V2 V             |

| OUT2 MONI V CG OUT2 MONI V CG OUT2 MONI V CK OUT2 MONI V CK OUT2 MONI V CK OUT3 MONI V CK OUT3 MONI V CK OUT4 MONI V CK OUT5 MONI V CK OUT5 MONI V CK OUT5 MONI V CK OUT5 MONI V CK OUT5 MONI V CK OUT5 MONI K CG OUT5 MONI K CG OUT5 MONI K CG OUT5 MONI K CG OUT5 MONI K CK OUT5 MONI K CK OUT5 MONI V CG OUT5 MONI K CG OUT5 MONI K CG OUT5 MONI K CG OUT5 MONI V CG OUT5 MONI K CG OUT5 MONI K CG OUT5 M | abel<br>ication |
|----------------------------------------------------------------------------------------------------|-----------------|
| OUT2 MONI V CG Changes OUT2 output to computer graphics.  OUT2 MONI V CK Changes OUT2 output to a chromakeyed video image.  OUT2 MONI K CG Changes OUT2 output to a Camera image.  OUT2 MONI K CG Changes OUT2 output to a chromakeyed key image.  OUT2 MONI K CK Changes OUT2 output to a STILL video image.  OUT2 MONI V STILL Changes OUT2 output to a STILL key image.  OUT2 MONI K STILL Changes OUT2 output to a STILL key image.  OUT2 MONI K CG2 Changes OUT2 output to a STILL key image.  OUT2 MONI K CG2 Changes OUT2 output to a CG2 video in V SIN (V1 video signal).  OUT2 MONI K CG2 Changes OUT2 output to a CG2 video in V SIN (V1 video signal).  OUT2 MONI K V1 Changes OUT2 output to an input video in V2 IN (V1 video signal).  OUT2 MONI K V1 Changes OUT2 output to an input video in AUX2 (V2 video signal).  OUT3 MONI V V2 Changes OUT3 output to an input video in AUX2 (V2 video signal).  OUT3 MIXV Changes OUT3 output to a combined key image.  OUT3 MIXK Changes OUT3 output to a combined key image.  OUT3 MONI V CG Changes OUT3 output to a combined key image.  OUT3 MONI CAM Changes OUT3 output to a combined key image.  OUT3 MONI CAM Changes OUT3 output to a computer graphics.  Changes OUT3 output to a computer graphics.  OUT3 MONI CAM Changes OUT3 output to a computer graphics.  OUT3 MONI CAM Changes OUT3 output to a Camera image.  OUT3 MONI CAM Changes OUT3 output to a Camera image.  OUT3 MONI CAM Changes OUT3 output to a Camera image.  OUT3 MONI CAM Changes OUT3 output to a Camera image.  OUT3 MONI CAM Changes OUT3 output to a Camera image.  OUT3 MONI CAM Changes OUT3 output to a Camera image.  OUT3 MONI CAM Changes OUT3 output to a Camera image.  OUT3 MONI CAM Changes OUT3 output to a Camera image.  OUT3 MONI CAM Changes OUT3 output to a Camera image.  OUT3 MONI CAM Changes OUT3 output to a Camera image.  OUT3 MONI CAM Changes OUT3 output to a Camera image.  OUT3 MONI CAM Changes OUT3 output to a Camera image.  OUT3 MONI CAM Changes OUT3 output to a Camera image.  OUT3 MONI CAM Changes OUT3 output to a Camera image.  OUT3 M | IIX V           |
| OUT2 MONI V CK  Changes OUT2 output to a chromakeyed video image.  OUT2 MONI CAM  Changes OUT2 output to a Camera image.  OUT2 MONI K CG  OUT2 MONI K CG  Changes OUT2 output to a Camera image.  OUT2 MONI K CK  Changes OUT2 output to a chromakeyed key.  OUT2 MONI K CK  Changes OUT2 output to a STILL video image. (Active only if MBP-100CK is connected.)  OUT2 MONI K STILL  OUT2 MONI K STILL  Changes OUT2 output to a STILL key image. (Active only if MBP-100CK is connected.)  OUT2 MONI K CG2  Changes OUT2 output to a CG2 video signal.  OUT2 MONI K CG2  Changes OUT2 output to a CG2 video image. (Active only if MBP-100CK is connected.)  OUT2 MONI K CG2  Changes OUT2 output to a CG2 video image. (Active only if MBP-100CK is connected.)  OUT2 MONI K CG2  Changes OUT2 output to a CG2 video image. (Active only if MBP-100CK is connected.)  OUT2 MONI K CG2  Changes OUT2 output to a CG2 video image. (Active oil) image.  OUT3 MONI V V2  Changes OUT2 output to an input video in V1 IN (V1 key signal).  OUT3 MIXV  Changes OUT3 output to an input video in AUX2 (V2 video signal).  OUT3 MONI V CG  Changes OUT3 output to a combined key image.  OUT3 MONI V CG  Changes OUT3 output to a combined key image.  OUT3 MONI V CG  Changes OUT3 output to a chromakeyed video image.  OUT3 MONI K CG  Changes OUT3 output to a camera image.  OUT3 MONI K CG  Changes OUT3 output to a camera image.  OUT3 MONI K CG  Changes OUT3 output to a computer graphics key image.  OUT3 MONI K CK  Changes OUT3 output to a computer graphics key image. (Active only if MBP-100CK is connected.)  OUT3 MONI K CG  Changes OUT3 output to a STILL key image. (Active only if MBP-100CK is connected.)  OUT3 MONI V CG2  Changes OUT3 output to a CG2 key signal.  OUT3 MONI V CG2  Changes OUT3 output to a CG2 key signal.  OUT3 MONI V CG2  Changes OUT3 output to an input video in V1 IN (V1 video signal).  OUT3 MONI V V1  OUT3 MONI V V2  Changes OUT3 output to an input video in V2 IN (V1 key signal).  OUT3 MONI V V2  Changes OUT3 output to an input video in AUX2 (V2 video signal).   | IIX K           |
| OUT2 MONI CAM OUT2 MONI CAM OUT2 MONI K CG OUT2 MONI K CG OUT2 MONI K CG OUT2 MONI K CK Changes OUT2 output to a Camera image. OUT2 MONI K CK OUT2 MONI V STILL OUT2 MONI K STILL OUT2 MONI K STILL OUT2 MONI K STILL OUT2 MONI K STILL OUT2 MONI V CG2 OUT2 MONI V CG2 OUT2 MONI V CG2 OUT2 MONI V CG2 OUT2 MONI V V Changes OUT2 output to a STILL key image. (Active only if MBP-100CK is connected.) OUT2 MONI V CG2 OUT2 MONI V CG2 OUT2 MONI V CG2 OUT2 MONI V V Changes OUT2 output to a CG2 video signal. OUT2 MONI V V1 Changes OUT2 output to a CG2 video signal. OUT2 MONI V V1 Changes OUT2 output to an input video in V1 IN (V1 video signal). OUT2 MONI V V2 Changes OUT2 output to an input video in V2 IN (V1 video signal). OUT3 MONI V V2 Changes OUT3 output to an input video image. OUT3 MONI V CG Changes OUT3 output to a combined video image. OUT3 MONI V CG Changes OUT3 output to a combined key image. OUT3 MONI V CG Changes OUT3 output to a combined video image. OUT3 MONI V CG Changes OUT3 output to a computer graphics. Changes OUT3 output to a computer graphics. Changes OUT3 output to a computer graphics. Changes OUT3 output to a computer graphics. Changes OUT3 output to a computer graphics key image. OUT3 MONI CAM Changes OUT3 output to a computer graphics key image. OUT3 MONI K CG Changes OUT3 output to a Camera image. Changes OUT3 output to a Camera image. Changes OUT3 output to a Computer graphics key image. OUT3 MONI K CK Changes OUT3 output to a STILL video image. (Active only if MBP-100CK is connected.) OUT3 MONI K CG2 Changes OUT3 output to a CG2 key signal. OUT3 MONI K CG2 Changes OUT3 output to a CG2 key signal. OUT3 MONI K CG1 Changes OUT3 output to a CG2 key signal. OUT3 MONI K CY1 (V1 video signal). OUT3 MONI K V1 Changes OUT3 output to an input video in V2 IN (V1 video signal). OUT3 MONI V V2 Changes OUT3 output to an input video in AUX2 (V2 video signal).                                                                                                    | G V             |
| OUT2 MONI K CK OUT2 MONI K CK OUT2 MONI K CK OUT2 MONI K CK OUT2 MONI V STILL Changes OUT2 output to a chromakeyed key image. OUT2 MONI V STILL OUT2 MONI V STILL OUT2 MONI V STILL Changes OUT2 output to a STILL video image. (Active only if MBP-100CK is connected.) OUT2 MONI K STILL OUT2 MONI V CG2 OUT2 MONI K CG2 OUT2 MONI V CG3 OUT2 MONI V V1 Changes OUT2 output to a CG2 video signal. OUT2 MONI V V1 OUT2 MONI V V1 Changes OUT2 output to an input video in V1 IN (V1 video signal). OUT2 MONI V V1 Changes OUT2 output to an input video in V2 IN (V1 key signal). OUT2 MONI V V2 Changes OUT3 output to an input video in AUX2 (V2 video signal). OUT3 MIXV Changes OUT3 output to an input video image. OUT3 MIXX Changes OUT3 output to a combined key image. OUT3 MONI V CG OUT3 MONI V CG Changes OUT3 output to a combined key image. OUT3 MONI V CK Changes OUT3 output to a chromakeyed video image. OUT3 MONI V CK Changes OUT3 output to a chromakeyed video image. OUT3 MONI K CG Changes OUT3 output to a Camera image. Changes OUT3 output to a Camera image. OUT3 MONI K CG Changes OUT3 output to a Camera image. Changes OUT3 output to a computer graphics key image. OUT3 MONI K CG Changes OUT3 output to a STILL video image. (Active only if MBP-100CK is connected.) OUT3 MONI K CG2 OUT3 MONI V CG2 Changes OUT3 output to a STILL key image. (Active only if MBP-100CK is connected.) OUT3 MONI K CG2 OUT3 MONI K CG2 Changes OUT3 output to a CG2 key signal. OUT3 MONI K CG2 OUT3 MONI K CG2 Changes OUT3 output to a n input video in V1 IN (V1 video signal). OUT3 MONI K CG2 Changes OUT3 output to an input video in V1 IN (V1 video signal). OUT3 MONI K V1 Changes OUT3 output to an input video in V2 IN (V1 key signal). OUT3 MONI V V2 Changes OUT3 output to an input video in AUX2 (V2 video signal).                                                                                                    | CK V            |
| OUT2 MONI K CK  OUT2 MONI V STILL  OUT2 MONI V STILL  OUT2 MONI V STILL  OUT2 MONI V STILL  OUT2 MONI V STILL  OUT2 MONI V STILL  OUT2 MONI V STILL  OUT2 MONI V STILL  OUT2 MONI V STILL  OUT2 MONI V GG2  OUT2 MONI V GG2  OUT2 MONI V GG2  OUT2 MONI K GG2  OUT2 MONI V GG2  OUT2 MONI V CG3  OUT2 MONI V V1  Changes OUT2 output to a STILL key image. (Active only if MBP-100CK is connected.)  OUT2 MONI V V2  Changes OUT2 output to a CG2 video signal.  OUT2 MONI V V1  (V1 video signal).  OUT2 MONI V V1  Changes OUT2 output to an input video in V1 IN (V1 video signal).  OUT2 MONI V V2  Changes OUT2 output to an input video in V2 IN (V1 video signal).  OUT3 MONI V V2  Changes OUT3 output to an input video in AUX2 (V2 video signal).  OUT3 MIXV  Changes OUT3 output to a combined key image.  OUT3 MONI V CG  Changes OUT3 output to a combined key image.  OUT3 MONI V CG  Changes OUT3 output to a combined key image.  OUT3 MONI V CG  Changes OUT3 output to a chromakeyed video image.  OUT3 MONI CAM  Changes OUT3 output to a chromakeyed video image.  Changes OUT3 output to a chromakeyed video image.  Changes OUT3 output to a computer graphics key image.  OUT3 MONI K CG  OUT3 MONI K CK  Changes OUT3 output to a computer graphics key image.  Changes OUT3 output to a chromakeyed key image.  OUT3 MONI K CK  Changes OUT3 output to a STILL video image.  (Active only if MBP-100CK is connected.)  OUT3 MONI K CG2  OUT3 MONI K CG2  Changes OUT3 output to a STILL key image.  (Active only if MBP-100CK is connected.)  OUT3 MONI K CG2  OUT3 MONI K CG2  Changes OUT3 output to a CG2 video signal.  OUT3 MONI K V1  (V1 video signal).  OUT3 MONI K V1  Changes OUT3 output to an input video in V1 IN (V1 video signal).  OUT3 MONI K V2  Changes OUT3 output to an input video in V2 IN (V1 video signal).  OUT3 MONI V V2  Changes OUT3 output to an input video in AUX2  V2  Changes OUT3 output to an input video in V2 IN (V1 video signal).                                                                                                    | CAM             |
| OUT2 MONI K CK SELECT  OUT2 MONI V STILL Changes OUT2 output to a STILL key image. (Active only if MBP-100CK is connected.)  OUT2 MONI K STILL Changes OUT2 output to a STILL key image. (Active only if MBP-100CK is connected.)  OUT2 MONI K CG2 Changes OUT2 output to a CG2 video signal.  OUT2 MONI K CG3 Changes OUT2 output to a CG2 key signal.  OUT2 MONI V V1 (V1 video signal).  OUT2 MONI K V1 OUT2 MONI V V2 (V2 video signal).  OUT2 MONI V V2 (V2 video signal).  OUT3 MIXV Changes OUT2 output to an input video in V1 IN (V1 key signal).  OUT3 MIXV Changes OUT2 output to an input video in AUX2 (V2 video signal).  OUT3 MIXK Changes OUT3 output to an input video in AUX2 (V2 video signal).  OUT3 MONI V CG Changes OUT3 output to a combined key image.  OUT3 MONI V CK OUT3 MONI V CK Changes OUT3 output to a combined key image.  OUT3 MONI CAM Changes OUT3 output to a chromakeyed video image. Changes OUT3 output to a computer graphics key image.  OUT3 MONI K CG Changes OUT3 output to a computer graphics key image.  OUT3 MONI K CK  OUT3 MONI K CK  OUT3 MONI K CK  Changes OUT3 output to a computer graphics key image.  OUT3 MONI K CK  OUT3 MONI K CK  OUT3 MONI K CT  Changes OUT3 output to a computer graphics key image. (Active only if MBP-100CK is connected.)  OUT3 MONI K CG2 Changes OUT3 output to a STILL key image. (Active only if MBP-100CK is connected.)  OUT3 MONI K CG2  OUT3 MONI K CG2 Changes OUT3 output to a CG2 video signal.  OUT3 MONI K CG2 Changes OUT3 output to a CG2 video signal.  OUT3 MONI K CY1  (V1 video signal).  OUT3 MONI K V1  (Changes OUT3 output to an input video in V1 IN (V1 video signal).  OUT3 MONI K V1  Changes OUT3 output to an input video in V2 IN (V1 video signal).  OUT3 MONI K V2  Changes OUT3 output to an input video in V2 IN (V1 video signal).                                                                                                    | G K             |
| SELECT  OUT2 MONI K STILL OUT2 MONI K STILL OUT2 MONI K STILL OUT2 MONI K STILL OUT2 MONI K CG2 Changes OUT2 output to a STILL key image. (Active only if MBP-100CK is connected.)  OUT2 MONI V CG2 Changes OUT2 output to a CG2 video signal. OUT2 MONI V V1 OUT2 MONI V V1 Changes OUT2 output to a CG2 key signal. OUT2 MONI K V1 OUT2 MONI K V1 OUT2 MONI K V1 OUT2 MONI K V1 OUT2 MONI V V2 Changes OUT2 output to an input video in V1 IN (V1 video signal).  OUT3 MONI V V2 Changes OUT2 output to an input video in AUX2 (V2 video signal).  OUT3 MIXV Changes OUT3 output to an input video in AUX2 (V2 video signal).  OUT3 MIXK Changes OUT3 output to a combined video image. M OUT3 MONI V CG Changes OUT3 output to computer graphics. Changes OUT3 output to a chromakeyed video image. OUT3 MONI V CK OUT3 MONI CAM Changes OUT3 output to a Camera image. OUT3 MONI K CG Changes OUT3 output to a computer graphics key image. OUT3 MONI K CG Changes OUT3 output to a computer graphics key image. OUT3 MONI K CK Changes OUT3 output to a STILL video image. (Active only if MBP-100CK is connected.)  OUT3 MONI K STILL OUT3 MONI K CG2 Changes OUT3 output to a STILL key image. (Active only if MBP-100CK is connected.)  OUT3 MONI K CG2 Changes OUT3 output to a CG2 video signal. OUT3 MONI K CG2 Changes OUT3 output to a CG2 video signal. OUT3 MONI K CG2 Changes OUT3 output to a CG2 video signal. OUT3 MONI K V1 OUT3 MONI K V1 Changes OUT3 output to an input video in V1 IN (V1 video signal).  OUT3 MONI K V1 Changes OUT3 output to an input video in V2 IN (V1 key signal). OUT3 MONI K V1 Changes OUT3 output to an input video in V2 IN (V1 key signal). OUT3 MONI V V2 Changes OUT3 output to an input video in AUX2 (V2 video signal).                                                                                                    | CKK             |
| OUT2 MONI V CG2 Changes OUT2 output to a CG2 video signal. OUT2 MONI V CG2 Changes OUT2 output to a CG2 video signal. OUT2 MONI V V1 Changes OUT2 output to an input video in V1 IN (V1 video signal). OUT2 MONI K V1 Changes OUT2 output to an input video in V2 IN (V1 video signal). OUT2 MONI V V2 Changes OUT2 output to an input video in V2 IN (V1 key signal). OUT3 MIXV Changes OUT3 output to an input video in AUX2 (V2 video signal). OUT3 MIXK Changes OUT3 output to a combined video image. OUT3 MONI V CG Changes OUT3 output to a combined key image. OUT3 MONI V CK Changes OUT3 output to a chromakeyed video image. OUT3 MONI V CK Changes OUT3 output to a chromakeyed video image. OUT3 MONI K CG Changes OUT3 output to a computer graphics key image. OUT3 MONI K CG Changes OUT3 output to a computer graphics key image. OUT3 MONI K CK Changes OUT3 output to a chromakeyed key image. OUT3 MONI K CK Changes OUT3 output to a chromakeyed key image. OUT3 MONI K CK Changes OUT3 output to a STILL video image. OUT3 MONI K STILL Changes OUT3 output to a STILL video image. OUT3 MONI K STILL Changes OUT3 output to a STILL key image. (Active only if MBP-100CK is connected.) OUT3 MONI K CG2 Changes OUT3 output to a CG2 video signal. OUT3 MONI K CG2 Changes OUT3 output to a CG2 key signal. OUT3 MONI K CG2 Changes OUT3 output to a CG2 key signal. OUT3 MONI K V1 Changes OUT3 output to an input video in V1 IN (V1 video signal). OUT3 MONI K V1 Changes OUT3 output to an input video in V2 IN (V1 key signal). OUT3 MONI V V2 Changes OUT3 output to an input video in AUX2 (V2 video signal).                                                                                                    | ST V            |
| OUT2 MONI K CG2 Changes OUT2 output to a CG2 key signal.  OUT2 MONI V V1 Changes OUT2 output to an input video in V1 IN (V1 video signal).  OUT2 MONI K V1 Changes OUT2 output to an input video in V2 IN (V1 key signal).  OUT2 MONI V V2 Changes OUT2 output to an input video in V2 IN (V1 key signal).  OUT3 MIXV Changes OUT3 output to an input video in AUX2 (V2 video signal).  OUT3 MIXK Changes OUT3 output to a combined video image. M OUT3 MONI V CG Changes OUT3 output to computer graphics. CC OUT3 MONI V CK Changes OUT3 output to a chromakeyed video image.  OUT3 MONI CAM Changes OUT3 output to a Camera image.  OUT3 MONI K CG Changes OUT3 output to a Camera image.  OUT3 MONI K CG Changes OUT3 output to a computer graphics key image.  OUT3 MONI K CG Changes OUT3 output to a computer graphics key image.  OUT3 MONI K CG Changes OUT3 output to a chromakeyed key image.  OUT3 MONI K CK Changes OUT3 output to a STILL video image. (Active only if MBP-100CK is connected.)  OUT3 MONI K STILL Changes OUT3 output to a STILL key image. (Active only if MBP-100CK is connected.)  OUT3 MONI K CG2 Changes OUT3 output to a CG2 video signal.  OUT3 MONI K CG2 Changes OUT3 output to a CG2 key signal.  OUT3 MONI K CG3 Changes OUT3 output to an input video in V1 IN (V1 video signal).  OUT3 MONI K V1 Changes OUT3 output to an input video in V2 IN (V1 key signal).  OUT3 MONI K V1 Changes OUT3 output to an input video in AUX2 (V2 video signal).                                                                                                    | ST K            |
| OUT2 MONI V V1 Changes OUT2 output to an input video in V1 IN (V1 video signal).  OUT2 MONI K V1 Changes OUT2 output to an input video in V2 IN (V1 key signal).  OUT2 MONI V V2 Changes OUT2 output to an input video in AUX2 (V2 video signal).  OUT3 MIXV Changes OUT3 output to a combined video image.  OUT3 MONI V CG Changes OUT3 output to a combined key image.  OUT3 MONI V CK OUT3 MONI V CK OUT3 MONI V CK OUT3 MONI CAM Changes OUT3 output to a chromakeyed video image.  OUT3 MONI K CG Changes OUT3 output to a camera image.  OUT3 MONI K CG OUT3 MONI K CG Changes OUT3 output to a computer graphics key image.  OUT3 MONI K CK Changes OUT3 output to a computer graphics key image.  OUT3 MONI K CK Changes OUT3 output to a chromakeyed key image.  (Active only if MBP-100CK is connected.)  OUT3 MONI K CG2 Changes OUT3 output to a STILL key image.  (Active only if MBP-100CK is connected.)  OUT3 MONI K CG2 Changes OUT3 output to a CG2 video signal.  OUT3 MONI K CG2 Changes OUT3 output to a CG2 key signal.  OUT3 MONI K CG2 Changes OUT3 output to an input video in V1 IN (V1 video signal).  OUT3 MONI K V1 Changes OUT3 output to an input video in V2 IN (V1 key signal).  OUT3 MONI K V1 Changes OUT3 output to an input video in AUX2 (V2 video signal).                                                                                                    | G2 V            |
| OUT2 MONI K V1 (V1 video signal).  OUT2 MONI K V1 (Changes OUT2 output to an input video in V2 IN (V1 key signal).  OUT2 MONI V V2 (Changes OUT2 output to an input video in AUX2 (V2 video signal).  OUT3 MIXV Changes OUT3 output to a combined video image. M OUT3 MONI V CG Changes OUT3 output to computer graphics. COUT3 MONI V CK Changes OUT3 output to a chromakeyed video image.  OUT3 MONI CAM Changes OUT3 output to a Camera image. COUT3 MONI K CG Changes OUT3 output to a computer graphics key image.  OUT3 MONI K CG Changes OUT3 output to a computer graphics key image.  OUT3 MONI K CG Changes OUT3 output to a computer graphics key image.  OUT3 MONI K CK Changes OUT3 output to a chromakeyed key image.  OUT3 MONI K CK Changes OUT3 output to a STILL video image. (Active only if MBP-100CK is connected.)  OUT3 MONI K STILL Changes OUT3 output to a STILL key image. (Active only if MBP-100CK is connected.)  OUT3 MONI K CG2 Changes OUT3 output to a CG2 video signal.  OUT3 MONI K CG2 Changes OUT3 output to a CG2 key signal.  OUT3 MONI K V1 Changes OUT3 output to an input video in V1 IN (V1 video signal).  OUT3 MONI K V1 Changes OUT3 output to an input video in V2 IN (V1 key signal).  OUT3 MONI K V1 Changes OUT3 output to an input video in AUX2 (V2 video signal).                                                                                                    | G2 K            |
| OUT2 MONI K V1 (V1 key signal).  OUT2 MONI V V2 Changes OUT2 output to an input video in AUX2 (V2 video signal).  OUT3 MIXV Changes OUT3 output to a combined video image. M OUT3 MONI V CG Changes OUT3 output to a combined key image. M OUT3 MONI V CK Changes OUT3 output to computer graphics. C OUT3 MONI CAM Changes OUT3 output to a chromakeyed video image.  OUT3 MONI K CG Changes OUT3 output to a Camera image. C OUT3 MONI K CG Changes OUT3 output to a computer graphics key image.  OUT3 MONI K CK Changes OUT3 output to a computer graphics key image.  OUT3 MONI K CK Changes OUT3 output to a computer graphics key image.  OUT3 MONI K CK Changes OUT3 output to a STILL video image. (Active only if MBP-100CK is connected.)  OUT3 MONI K STILL Changes OUT3 output to a STILL key image. (Active only if MBP-100CK is connected.)  OUT3 MONI K CG2 Changes OUT3 output to a CG2 video signal.  OUT3 MONI K CG2 Changes OUT3 output to a CG2 key signal.  OUT3 MONI V V1 Changes OUT3 output to an input video in V1 IN (V1 video signal).  OUT3 MONI K V1 Changes OUT3 output to an input video in V2 IN (V1 key signal).  OUT3 MONI V V2 Changes OUT3 output to an input video in AUX2 (V2 video signal).                                                                                                    | /1 V            |
| OUT3 MIXV Changes OUT3 output to a combined video image. MOUT3 MIXK Changes OUT3 output sto a combined key image. OUT3 MONI V CG Changes OUT3 output to computer graphics. Changes OUT3 output to a chromakeyed video image. OUT3 MONI CAM Changes OUT3 output to a Camera image. OUT3 MONI K CG Changes OUT3 output to a computer graphics key image. OUT3 MONI K CK Changes OUT3 output to a computer graphics key image. OUT3 MONI K CK Changes OUT3 output to a chromakeyed key image. OUT3 MONI K CK Changes OUT1 output to a chromakeyed key image. (Active only if MBP-100CK is connected.) OUT3 MONI K STILL Changes OUT3 output to a STILL key image. (Active only if MBP-100CK is connected.) OUT3 MONI K CG2 Changes OUT3 output to a CG2 video signal. OUT3 MONI K CG2 Changes OUT3 output to a CG2 key signal. OUT3 MONI K CG2 Changes OUT3 output to an input video in V1 IN (V1 video signal). OUT3 MONI K V1 Changes OUT3 output to an input video in V2 IN (V1 key signal). OUT3 MONI V V2 Changes OUT3 output to an input video in AUX2 (V2 video signal).                                                                                                    | /1 K            |
| OUT3 MIXK OUT3 MONI V CG Changes OUT3 output to computer graphics. OUT3 MONI V CK OUT3 MONI V CK OUT3 MONI CAM Changes OUT3 output to a chromakeyed video image. OUT3 MONI CAM Changes OUT3 output to a Camera image. OUT3 MONI K CG Changes OUT3 output to a computer graphics key image. OUT3 MONI K CK OUT3 MONI K CK OUT3 MONI K CK OUT3 MONI V STILL OUT3 MONI V STILL OUT3 MONI V STILL OUT3 MONI K STILL OUT3 MONI K CG2 Changes OUT3 output to a STILL video image. (Active only if MBP-100CK is connected.) OUT3 MONI V CG2 OUT3 MONI V CG2 OUT3 MONI V CG2 Changes OUT3 output to a STILL key image. (Active only if MBP-100CK is connected.) OUT3 MONI V CG2 OUT3 MONI V CG2 Changes OUT3 output to a CG2 video signal. OUT3 MONI V V1 Changes OUT3 output to an input video in V1 IN (V1 video signal). OUT3 MONI K V1 Changes OUT3 output to an input video in V2 IN (V1 key signal). OUT3 MONI V V2 Changes OUT3 output to an input video in AUX2 (V2 video signal).                                                                                                    | /2 V            |
| OUT3 MONI V CG Changes OUT3 output to computer graphics.  OUT3 MONI V CK Changes OUT3 output to a chromakeyed video image.  OUT3 MONI CAM Changes OUT3 output to a Camera image.  OUT3 MONI K CG OUT3 MONI K CG Changes OUT3 output to a computer graphics key image.  OUT3 MONI K CK OUT3 MONI V STILL Changes OUT3 output to a STILL video image. (Active only if MBP-100CK is connected.)  OUT3 MONI K STILL OUT3 MONI V CG2 Changes OUT3 output to a STILL key image. (Active only if MBP-100CK is connected.)  OUT3 MONI V CG2 Changes OUT3 output to a CG2 video signal.  OUT3 MONI K CG2 Changes OUT3 output to a CG2 key signal.  OUT3 MONI V V1 Changes OUT3 output to an input video in V1 IN (V1 video signal).  OUT3 MONI K V1 Changes OUT3 output to an input video in V2 IN (V1 key signal).  OUT3 MONI V V2 Changes OUT3 output to an input video in AUX2 (V2 video signal).                                                                                                    | IIX V           |
| OUT3 MONI V CK  Changes OUT3 output to a chromakeyed video image.  OUT3 MONI CAM  Changes OUT3 output to a Camera image.  OUT3 MONI K CG  OUT3 MONI K CK  Changes OUT3 output to a computer graphics key image.  OUT3 MONI K CK  Changes OUT1 output to a chromakeyed key image.  OUT3 MONI V STILL  Changes OUT3 output to a STILL video image. (Active only if MBP-100CK is connected.)  OUT3 MONI K STILL  OUT3 MONI V CG2  Changes OUT3 output to a STILL key image. (Active only if MBP-100CK is connected.)  OUT3 MONI V CG2  Changes OUT3 output to a CG2 video signal.  OUT3 MONI K CG2  Changes OUT3 output to a CG2 key signal.  OUT3 MONI V V1  Changes OUT3 output to an input video in V1 IN (V1 video signal).  OUT3 MONI K V1  Changes OUT3 output to an input video in V2 IN (V1 key signal).  OUT3 MONI V V2  Changes OUT3 output to an input video in AUX2 (V2 video signal).                                                                                                    | IIX K           |
| OUT3 MONI CAM  OUT3 MONI CAM  Changes OUT3 output to a Camera image.  OUT3 MONI K CG  OUT3 MONI K CK  Changes OUT3 output to a computer graphics key image.  OUT3 MONI K CK  OUT3 MONI V STILL  OUT3 MONI V STILL  Changes OUT3 output to a STILL video image. (Active only if MBP-100CK is connected.)  OUT3 MONI K STILL  OUT3 MONI V CG2  Changes OUT3 output to a STILL key image. (Active only if MBP-100CK is connected.)  OUT3 MONI V CG2  Changes OUT3 output to a CG2 video signal.  OUT3 MONI K CG2  Changes OUT3 output to a CG2 key signal.  OUT3 MONI V V1  Changes OUT3 output to an input video in V1 IN (V1 video signal).  OUT3 MONI K V1  Changes OUT3 output to an input video in V2 IN (V1 key signal).  OUT3 MONI V V2  Changes OUT3 output to an input video in AUX2 (V2 video signal).                                                                                                    | G V             |
| OUT3 MONI K CG  OUT3 MONI K CK  Changes OUT3 output to a computer graphics key image.  OUT3 MONI K CK  Changes OUT1 output to a chromakeyed key image.  OUT3 MONI V STILL  Changes OUT3 output to a STILL video image. (Active only if MBP-100CK is connected.)  OUT3 MONI K STILL  Changes OUT3 output to a STILL key image. (Active only if MBP-100CK is connected.)  OUT3 MONI V CG2  Changes OUT3 output to a CG2 video signal.  OUT3 MONI K CG2  Changes OUT3 output to a CG2 key signal.  OUT3 MONI V V1  Changes OUT3 output to an input video in V1 IN (V1 video signal).  OUT3 MONI K V1  Changes OUT3 output to an input video in V2 IN (V1 key signal).  OUT3 MONI V V2  Changes OUT3 output to an input video in AUX2 (V2 video signal).                                                                                                    | CK V            |
| OUT3 MONI K CG image.  OUT3 MONI K CK Changes OUT1 output to a chromakeyed key image.  OUT3 MONI V STILL Changes OUT3 output to a STILL video image. (Active only if MBP-100CK is connected.)  OUT3 MONI K STILL Changes OUT3 output to a STILL key image. (Active only if MBP-100CK is connected.)  OUT3 MONI V CG2 Changes OUT3 output to a CG2 video signal.  OUT3 MONI K CG2 Changes OUT3 output to a CG2 key signal.  OUT3 MONI V V1 Changes OUT3 output to an input video in V1 IN (V1 video signal).  OUT3 MONI K V1 Changes OUT3 output to an input video in V2 IN (V1 key signal).  OUT3 MONI V V2 Changes OUT3 output to an input video in AUX2 (V2 video signal).                                                                                                    | CAM             |
| OUT3 MONI V STILL OUT3 MONI V STILL OUT3 MONI V STILL OUT3 MONI K STILL OUT3 MONI K STILL OUT3 MONI K STILL OUT3 MONI K STILL OUT3 MONI K STILL OUT3 MONI V CG2 OUT3 MONI V CG2 OUT3 MONI K CG2 OUT3 MONI V CG2 OUT3 MONI K CG2 OUT3 MONI V V1 OUT3 MONI V V1 OUT3 MONI V V1 OUT3 MONI V V2 OUT3 MONI V V2 OUT3 MONI V V1 OUT3 MONI V V1 OUT3 MONI V V2 OUT3 MONI V V2                                                                                                    | G K             |
| SELECT  OUT3 MONI V STILL  OUT3 MONI K STILL  Changes OUT3 output to a STILL key image. (Active only if MBP-100CK is connected.)  OUT3 MONI V CG2  Changes OUT3 output to a CG2 video signal.  OUT3 MONI K CG2  Changes OUT3 output to a CG2 key signal.  CG  OUT3 MONI V V1  Changes OUT3 output to an input video in V1 IN (V1 video signal).  OUT3 MONI K V1  Changes OUT3 output to an input video in V2 IN (V1 key signal).  OUT3 MONI V V2  Changes OUT3 output to an input video in AUX2 (V2 video signal).                                                                                                    | CK K            |
| OUT3 MONI V CG2 Changes OUT3 output to a CG2 video signal.  OUT3 MONI V CG2 Changes OUT3 output to a CG2 video signal.  OUT3 MONI V V1 Changes OUT3 output to an input video in V1 IN (V1 video signal).  OUT3 MONI K V1 Changes OUT3 output to an input video in V2 IN (V1 key signal).  OUT3 MONI V V2 Changes OUT3 output to an input video in AUX2 (V2 video signal).                                                                                                    | ST V            |
| OUT3 MONI K CG2 Changes OUT3 output to a CG2 key signal.  OUT3 MONI V V1 Changes OUT3 output to an input video in V1 IN (V1 video signal).  OUT3 MONI K V1 Changes OUT3 output to an input video in V2 IN (V1 key signal).  OUT3 MONI V V2 Changes OUT3 output to an input video in AUX2 (V2 video signal).                                                                                                    | ST K            |
| OUT3 MONI V V1 Changes OUT3 output to an input video in V1 IN (V1 video signal).  OUT3 MONI K V1 Changes OUT3 output to an input video in V2 IN (V1 key signal).  OUT3 MONI V V2 Changes OUT3 output to an input video in AUX2 (V2 video signal).                                                                                                    | G2 V            |
| OUT3 MONI V V1 (V1 video signal).  OUT3 MONI K V1 Changes OUT3 output to an input video in V2 IN (V1 key signal).  OUT3 MONI V V2 Changes OUT3 output to an input video in AUX2 (V2 video signal).                                                                                                    | G2 K            |
| OUT3 MONI V V2 (V1 key signal).  OUT3 MONI V V2 Changes OUT3 output to an input video in AUX2 (V2 video signal).                                                                                                    | /1 V            |
| (V2 video signal).                                                                                                    | /1 K            |
| OUTA MIXV. Changes OUTA output to a combined vides incres                                                                                                    | /2 V            |
| OUT4 MIXV Changes OUT4 output to a combined video image. M                                                                                                    | IIX V           |
| OUT4 MIXK Changes OUT4 output to a combined key image. M                                                                                                    | IIX K           |
|                                                                                                    | G V             |
| SELECT  OUT4 MONI V CK  Changes OUT4 output to a chromakeyed video image.  C                                                                                                    | CK V            |
| OUT4 MONI CAM Changes OUT4 output to a Camera image.                                                                                                    | CAM             |

Continued to next page

| Category        | Function name     | Operation                                                                            | Label indication |
|-----------------|-------------------|--------------------------------------------------------------------------------------|------------------|
|                 | OUT4 MONI K CG    | Changes OUT4 output to a computer graphics key image.                                | CG K             |
|                 | OUT4 MONI K CK    | Changes OUT4 output to a chromakeyed key image.                                      | CK K             |
|                 | OUT4 MONI V STILL | Changes OUT4 output to a STILL video image. (Active only if MBP-100CK is connected.) | ST V             |
| 0.174           | OUT4 MONI K STILL | Changes OUT4 output to a STILL key image. (Active only if MBP-100CK is connected.)   | STK              |
| OUT4<br>SELECT  | OUT4 MONI V CG2   | Changes OUT4 output to a CG2 video image.                                            | CG2 V            |
| 022201          | OUT4 MONI K CG2   | Changes OUT4 output to a CG2 key image.                                              | CG2 K            |
|                 | OUT4 MONI V V1    | Changes OUT4 output to an input video in V1 IN (V1 video signal).                    | V1 V             |
|                 | OUT4 MONI K V1    | Changes OUT4 output to an input video in V2 IN (V1 key signal).                      | V1 K             |
|                 | OUT4 MONI V V2    | Changes OUT4 output to an input video in AUX2 (V2 video signal).                     | V2 V             |
|                 | MIXER1 LAYER1     | Sets layer 1 in MIXER1 to ON or OFF.                                                 | L1               |
|                 | MIXER1 LAYER2     | Sets layer 2 in MIXER1 to ON or OFF.                                                 | L2               |
|                 | MIXER1 LAYER3     | Sets layer 3 in MIXER1 to ON or OFF.                                                 | L3               |
| MIX             | MIXER1 LAYER4     | Sets layer 4 in MIXER1 to ON or OFF.                                                 | L4               |
| SELECT          | MIXER2 LAYER1     | Sets layer 1 in MIXER2 to ON or OFF.                                                 | L1               |
|                 | MIXER2 LAYER2     | Sets layer 2 in MIXER2 to ON or OFF.                                                 | L2               |
|                 | MIXER2 LAYER3     | Sets layer 3 in MIXER2 to ON or OFF.                                                 | L3               |
|                 | MIXER2 LAYER4     | Sets layer 4 in MIXER2 to ON or OFF.                                                 | L4               |
|                 | EVENT LOAD1       | Loads the event of number 1.                                                         | EVENT1           |
|                 | EVENT LOAD2       | Loads the event of number 2.                                                         | EVENT2           |
|                 | EVENT LOAD3       | Loads the event of number 3.                                                         | EVENT3           |
|                 | EVENT LOAD4       | Loads the event of number 4.                                                         | EVENT4           |
| EVENT           | EVENT LOAD5       | Loads the event of number 5.                                                         | EVENT5           |
| LOAD            | EVENT LOAD6       | Loads the event of number 6.                                                         | EVENT6           |
|                 | EVENT LOAD7       | Loads the event of number 7.                                                         | EVENT7           |
|                 | EVENT LOAD8       | Loads the event of number 8.                                                         | EVENT8           |
|                 | EVENT LOAD9       | Loads the event of number 9.                                                         | EVENT9           |
|                 | EVENT LOAD10      | Loads the event of number 10.                                                        | EVENT10          |
|                 | DELAY ON          | Sets camera delay function to ON or OFF.                                             | DELAY ON         |
|                 | VIRTUAL PRESET    | Sets layer preset mode to VIRTUAL mode for both MIXER 1 and MIXER2.                  | VIRTUAL          |
| OTHER<br>BUTTON | RCG PRESET        | Sets layer preset mode to RCG mode for both MIXER 1 and MIXER2.                      | RCG              |
|                 | ON AIR LOCK       | Enables or disables the ON AIR lock.                                                 | ON AIR           |
|                 | EXCLUSIVE LOCK    | Enables or disables the EXCLUSIVE lock.                                              |                  |
|                 | OPERATION LOCK    | Enables or disables the OPERATION lock.                                              |                  |

 You can also change the button labels using the Labels supplied with the MBP-12RU for MBP-12RU\_SAB and other functions.

# NOTE

MP-12RU\_SAB is described in the Appendix of this manual. See the Appendix for details.

# 5. Menu Descriptions

# 5-1. Camera Selection

Double clicking the Camera selection button at the bottom right on the touch screen opens the CAMERA SELECT menu as shown below. This CAMERA SELECT menu can be accessed from any menu.

To change the camera selection, click a button among CAM1 through CAM4. The selected button turns green, and the indication on the Camera selection button changes to the selected camera. To go back to the previous menu, click the Camera selection button at the bottom left once.

You can also change the camera selection by using the CAM1, CAM2, CAM3 or CAM4 button on the front panel.

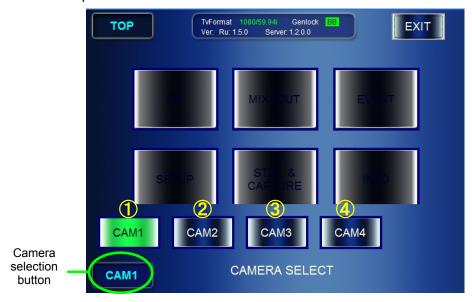

Operations in the above window are as follows:

|   | Action                           | Operation    |
|---|----------------------------------|--------------|
| 1 | Press the button on touch screen | Selects CAM1 |
| 2 | Press the button on touch screen | Selects CAM2 |
| 3 | Press the button on touch screen | Selects CAM3 |
| 4 | Press the button on touch screen | Selects CAM4 |

# 5-2. MU Selection

Double clicking the MU selection button at the right bottom on the touch screen opens the MU SELECT menu as shown below.

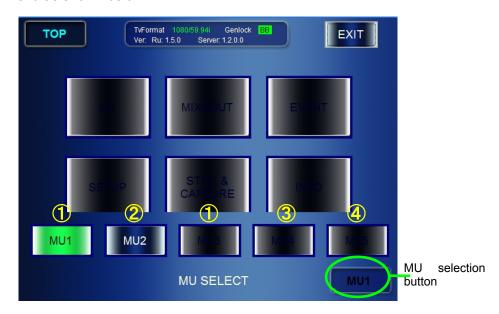

This MU SELECT menu can be accessed from any menu.

Up to 5 MU can be selected.

The selectable MU is indicated with the white letters as the buttons numbered ② and ③. The button illuminates green when selected, and the indication on the bottom MU selection button changes to the selected MU.

- ① is the blue button with the black letters which is indicating that the settings for the MU have been made but the MU is not connected. It flashes when selected.
- ④ is the black button which is indicating that neither setting nor connection is made for the MU. To go back to the previous menu, click the MU selection button at the bottom right once.

You can also change the MU selection using the MU1, MU2, MU3, MU4 or MU5 button on the front panel.

Operations in the above window are as follows:

|   | Action                           | Operation                                                |
|---|----------------------------------|----------------------------------------------------------|
| 1 | Press the button on touch screen | Settings are made but not connected, so it flashes.      |
| 2 | Press the button on touch screen | Settings are made and also connected, so it illuminates. |
| 3 | Press the button on touch screen | Being controled. Goes off if ② is selected.              |
| 4 | Press the button on touch screen | Unselectable because of no setting.                      |

<sup>\*</sup> Mu selection buttons on the front panel:

in the status of ③, the button illuminates orange.

In the status of ②, the button illuminates green.

In other status, the button is unlit and unselectable.

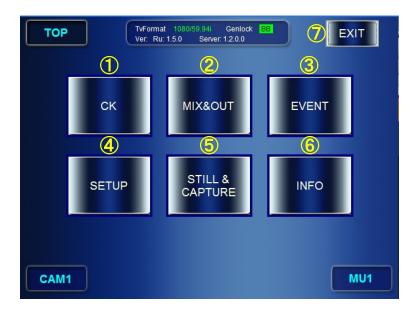

This Top menu is opened by pressing the TOP button on the front panel. The menu buttons provided at the center of the screen allow you to access corresponding menus.

# ① Go to the CK menu

| Action                           | Operation      |
|----------------------------------|----------------|
| Press the button on touch screen | Opens CK menu. |

<sup>\*</sup> Operation is invalid if MU is not connected.

#### ② Go to the MIX menu

| Co to the Mix mena               |                 |  |
|----------------------------------|-----------------|--|
| Action                           | Operation       |  |
| Press the button on touch screen | Opens MIX menu. |  |

<sup>\*</sup> Operation is invalid if MU is not connected.

#### 3 Go to the EVENT menu

| Action                           | Operation         |
|----------------------------------|-------------------|
| Press the button on touch screen | Opens EVENT menu. |

<sup>\*</sup> Operation is invalid if MU is not connected.

#### 4 Go to the SETUP menu

| Action                           | Operation         |
|----------------------------------|-------------------|
| Press the button on touch screen | Opens SETUP menu. |

#### ⑤ Go to the STILL&CAPTURE menu

| Action                           | Operation                 |
|----------------------------------|---------------------------|
| Press the button on touch screen | Opens STILL&CAPTURE menu. |

<sup>\*</sup> Operation is invalid if MU or MBP-100CK is not connected.

#### ⑥ Open INFO panel

| Action                           | Operation                                   |
|----------------------------------|---------------------------------------------|
| Press the button on touch screen | Opens INFO panel as shown in the next page. |

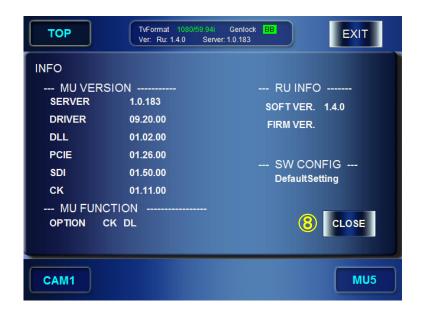

Terminate the application

| Action                           | Operation                           |
|----------------------------------|-------------------------------------|
| Press the button on touch screen | Opens the Quit dialog box as below. |

® Close the INFO page

| Action                           | Operation                                         |
|----------------------------------|---------------------------------------------------|
| Press the button on touch screen | Closes the INFO page and returns to the TOP menu. |

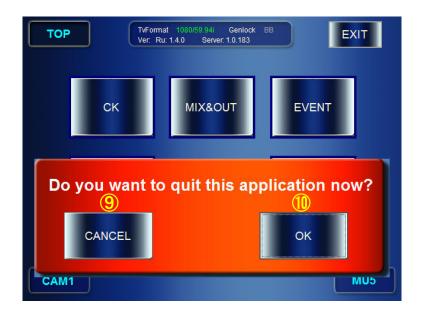

| Action                           | Operation            |
|----------------------------------|----------------------|
| Press the button on touch screen | Returns to Top menu. |

Approve the termination of application

| Action                           | Operation                                                            |
|----------------------------------|----------------------------------------------------------------------|
| Press the button on touch screen | Closes the application and opens the Shutdown dialog box as follows. |

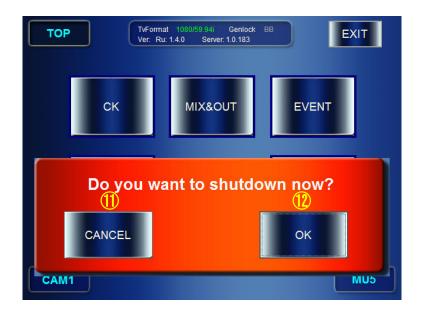

# ① Cancel the shutdown

| Action                           | Operation                                          |
|----------------------------------|----------------------------------------------------|
| Press the button on touch screen | Closes the application and returns to the Windows. |

# ② Shut down

| Action                           | Operation                |
|----------------------------------|--------------------------|
| Press the button on touch screen | Shuts down the MBP-12RU. |

# 5-4. SETUP

The SETUP menus allow you to make video settings for MBP-1244/100CK and settings of RU.

# 5-4-1. VIDEO Menu

The VIDEO menu allows you to select TV formats and adjust GENLOCK signals.

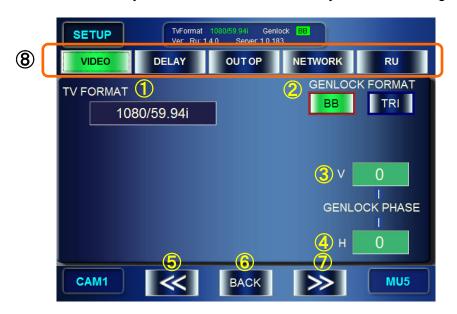

#### ① Display / Select TV FORMAT

Indication: Shows the currently employed TV standard.

| Action                   | Operation                                     |
|--------------------------|-----------------------------------------------|
| Press the top left knob. | Opens / Closes the TV FORMAT selection panel. |

| NOTE                                                             |
|------------------------------------------------------------------|
| See section 5-4-1-1. "TV" for the details on the TV FORMAT menu. |

#### ② Select GENLOCK FORMAT

Indication: Either **BB** or **TRI** is colored **green** indicating the current employment.

If either button is blacked out, the type of sync signal is not selectable due to the current selection of TV format.

| Action                                       | Operation                                                                        |  |
|----------------------------------------------|----------------------------------------------------------------------------------|--|
| Press the <b>BB</b> button on touch screen.  | Sets GENLOCK FORMAT to BB.                                                       |  |
| Press the <b>TRI</b> button on touch screen. | Sets GENLOCK FORMAT to TRI.                                                      |  |
| Press the top right knob.                    | Confirm the selection indicated by the red frame around either BB or TRI button. |  |
| Turn the top right knob.                     | Moves the red selection frame indicator mentioned above.                         |  |

# 3 Adjust vertical phase of the GENLOCK(sync) signal

Indication: Shows the numeric value. If the input box is **green**, the tuning mode is set to **FINE**. If the box is **blue**, the mode is set to **COARSE**.

| Action                           | Operation                                                                                  |
|----------------------------------|--------------------------------------------------------------------------------------------|
| Hold down the middle right knob. | Changes tuning modes between "FINE" and "COARSE".                                          |
| Press the middle right knob.     | Changes the value between UNITY (0) and VARIABLE.                                          |
| Turn the middle right knob.      | Increase (turn clockwise) or decrease (turn counterclockwise) the value.                   |
|                                  | FINE adjustment: ±1 COARSE adjustment: ±10 Setting range: Varies depending on TV standard. |

# ④ Adjust horizontal phase of the GENLOCK(sync) signal

Indication: Shows the numeric value. If the input box is **green**, the tuning mode is set to **FINE**. If the box is **blue**, the mode is set to **COARSE**.

| Action                           | Operation                                                                                                    |
|----------------------------------|----------------------------------------------------------------------------------------------------|
| Hold down the bottom right knob. | Changes tuning modes between "FINE" and "COARSE".                                                                        |
| Press the bottom right knob.     | Changes the value between UNITY (0) and VARIABLE.                                                                        |
| Turn the bottom right knob.      | Increase (turn clockwise) or decrease (turn counterclockwise) the value.                                                 |
|                                  | FINE adjustment: ±1 COARSE adjustment: ±10 Max.: Varies depending on TV standard. Min.: Varies depending on TV standard. |

#### ⑤ Menu access button

| mona access battern |                                  |                        |
|---------------------|----------------------------------|------------------------|
|                     | Action                           | Operation              |
|                     | Press the button on touch screen | Opens RU SETTING menu. |

#### ® Return to the Top menu

| to take to the copy money        |                      |
|----------------------------------|----------------------|
| Action                           | Operation            |
| Press the button on touch screen | Returns to Top menu. |

#### Menu access button

| ٠. |                                  |                           |
|----|----------------------------------|---------------------------|
|    | Action                           | Operation                 |
|    | Press the button on touch screen | Opens DELAY SETTING menu. |

#### ® Menu access buttons

| Action                           | Operation                                           |
|----------------------------------|-----------------------------------------------------|
| Press the button on touch screen | Opens the menu corresponding to the button pressed. |

# 5-4-1-1. TV FORMAT Selection Panel

The TV FORMAT selection panel opened by the operation shown in 5-4-1-① allows you to select TV standard. (\* The figure below depicts a part of a screen.)

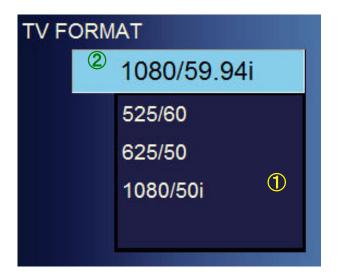

# ① TV FORMAT selection panel Indication: Shows the list of TV standards

| Action                   | Operation                                                                                                    |
|--------------------------|----------------------------------------------------------------------------------------------------|
| Turn the top left knob.  | Selects a TV standard in the list.                                                                                                    |
|                          | The current selection of the TV format is shown in the ② TV FORMAT box.                                                                                                    |
|                          | Selecting a TV standard here does not yet apply to the output.                                                                                                    |
| Press the top left knob. | Changes the TV standard setting in MBP-1244 to the one shown in the box ②, and closes the panel. Before starting the operation, a message "Do you want to change Video format?" appears. Press <b>OK</b> to change the TV standard. |

# 5-4-2. DELAY SETTING Menu

The DELAY SETTING menu shows you and allows you to set the amount of camera delay.

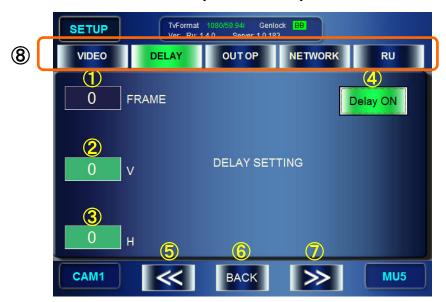

① Display / Set the number of frames of Camera delay Indication: Shows the value of the current setting.

| Action                   | Operation                                                    |
|--------------------------|--------------------------------------------------------------|
| Turn the top left knob.  | Increases / Decreases the number of frames for camera delay. |
|                          | Increment/Decrement unit: ±1 Setting range: 0 - 6 frames     |
| Press the top left knob. | Changes the value between UNITY (0) and VARIABLE.            |

② Display / Set the vertical value of Camera delay Indication: Shows the value of the current setting. If the input box is **green**, the tuning mode is set to **FINE**. If the box is **blue**, the mode is set to **COARSE**.

| Action                          | Operation                                                                                                    |
|---------------------------------|----------------------------------------------------------------------------------------------------|
| Hold down the middle left knob. | Changes tuning mode between "FINE" and "COARSE".                                                                  |
| Press the middle left knob.     | Changes the value between UNITY (0) and VARIABLE.                                                                 |
| Turn the middle left knob.      | Increases / Decreases the vertical value of camera delay.                                                         |
|                                 | FINE adjustment: ±1 COARSE adjustment: ±10 Setting range: 0 - the maximum value vairies depending on TV standard. |

③ Display / Set the horizontal value of Camera delay Indication: Shows the value of the current setting. If the input box is **green**, the tuning mode is set to **FINE**. If the box is **blue**, the mode is set to **COARSE**.

| Action                          | Operation                                                                                                    |
|---------------------------------|----------------------------------------------------------------------------------------------------|
| Hold down the bottom left knob. | Changes tuning mode between "FINE" and "COARSE".                                                                  |
| Press the bottom left knob.     | Changes the value between UNITY (0) and VARIABLE.                                                                 |
| Turn the bottom left knob.      | Increases / Decreases the horizontal value of camera delay.                                                       |
|                                 | FINE adjustment: ±2 COARSE adjustment: ±20 Setting range: 0 - the maximum value vairies depending on TV standard. |

④ Display / Set active or inactive for camera delay

Indication: Shows whether camera delay setting is active or inactive.

|                                  | · · ·                                                                                |
|----------------------------------|--------------------------------------------------------------------------------------|
| Action                           | Operation                                                                            |
| Press the top right knob.        | Sets DELAY ON and OFF.                                                               |
|                                  | When button is <b>green</b> : DELAY is <b>active blue</b> : DELAY is <b>inactive</b> |
| Press the button on touch screen | Ditto                                                                                |

#### ⑤ Menu access button

| Action                           | Operation         |
|----------------------------------|-------------------|
| Press the button on touch screen | Opens VIDEO menu. |

#### ® Return to the Top menu

| totomic to the cop mone.         |                      |
|----------------------------------|----------------------|
| Action                           | Operation            |
| Press the button on touch screen | Returns to TOP menu. |

#### Menu access button

| Action                           | Operation                 |
|----------------------------------|---------------------------|
| Press the button on touch screen | Opens OUTPUT OPTION menu. |

# ® Menu access buttons

| Action                           | Operation                                           |
|----------------------------------|-----------------------------------------------------|
| Press the button on touch screen | Opens the menu corresponding to the button pressed. |

<sup>\*</sup> You cannot change values of Delay Frame, V, and H, if DELAY is set to OFF.

# 5-4-3. OUTPUT OPTION Menu

The OUTPUT OPTION menu allows you to set whether to display a cursor of AUTO CK for each output.

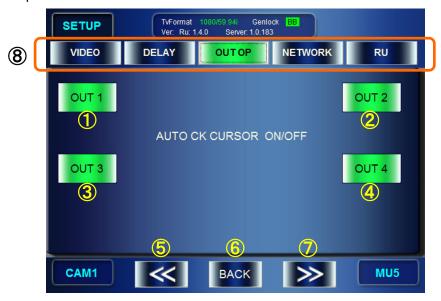

① Set to display or not to display a cursor on the VIDEO OUTPUT1 output image. Indication: Shows the value of the current setting.

| Action                           | Operation                                                       |
|----------------------------------|-----------------------------------------------------------------|
| Press the top left knob.         | Sets whether to display a cursor on OUTPUT1.                    |
|                                  | When button is <b>green</b> : <b>Display blue</b> : <b>Hide</b> |
| Press the button on touch screen | Ditto                                                           |

② Set to display or not to display a cursor on the VIDEO OUTPUT2 output image. Indication: Shows the value of the current setting.

| Action                           | Operation                                                                                                    |
|----------------------------------|----------------------------------------------------------------------------------------------------|
| Press the top right knob.        | Sets whether to display a cursor on OUTPUT2. When button is <b>green</b> : <b>Display blue</b> : <b>Hide</b> |
| Press the button on touch screen | Ditto                                                                                                    |

③ Set to display or not to display a cursor on the VIDEO OUTPUT3 output image. Indication: Shows the value of the current setting.

| Action                           | Operation                                                       |
|----------------------------------|-----------------------------------------------------------------|
| Press the middle left knob.      | Sets whether to display a cursor on OUTPUT3.                    |
|                                  | When button is <b>green</b> : <b>Display blue</b> : <b>Hide</b> |
| Press the button on touch screen | Ditto                                                           |

④ Set to display or not to display a cursor on the VIDEO OUTPUT4 output image. Indication: Shows the value of the current setting.

| allocations of the trained of the control | R county.                                                       |
|-------------------------------------------|-----------------------------------------------------------------|
| Action                                    | Operation                                                       |
| Press the middle right knob.              | Sets whether to display a cursor on OUTPUT4.                    |
|                                           | When button is <b>green</b> : <b>Display blue</b> : <b>Hide</b> |
| Press the button on touch screen          | Ditto                                                           |

#### ⑤ Menu access button

| Action                           | Operation                 |
|----------------------------------|---------------------------|
| Press the button on touch screen | Opens DELAY SETTING menu. |

#### ® Return to the Top menu

| Action                           | Operation            |
|----------------------------------|----------------------|
| Press the button on touch screen | Returns to Top menu. |

#### Menu access button

| Action                           | Operation           |
|----------------------------------|---------------------|
| Press the button on touch screen | Opens NETWORK menu. |

#### ® Menu access buttons

| Action                           | Operation                                           |
|----------------------------------|-----------------------------------------------------|
| Press the button on touch screen | Opens the menu corresponding to the button pressed. |

# 5-4-4. NETWORK Menu

The NETWORK menu allows you to make network settings for MBP-12RU and MUs.

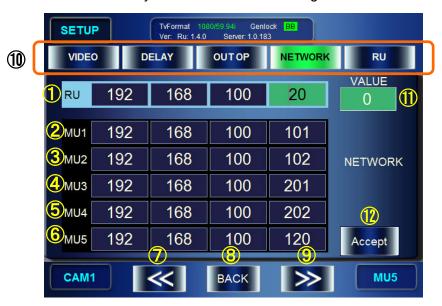

- ① Shows IP address of the MBP-12RU.
- ② Shows the IP address of the MBP-1244/100CK designated as MU1.
- 3 Shows the IP address of the MBP-1244/100CK designated as MU2.
- 4 Shows the IP address of the MBP-1244/100CK designated as MU3.
- ⑤ Shows the IP address of the MBP-1244/100CK designated as MU4.
- 6 Shows the IP address of the MBP-1244/100CK designated as MU5.

#### Menu access button

| Action                           | Operation                        |
|----------------------------------|----------------------------------|
| Press the button on touch screen | Opens AUTO CK CURSOR ON/OFF menu |

# ® Return to the Top menu

| Action                           | Operation            |
|----------------------------------|----------------------|
| Press the button on touch screen | Returns to Top menu. |

#### Menu access button

| Action                           | Operation               |
|----------------------------------|-------------------------|
| Press the button on touch screen | Opens RU SETTINGS menu. |

#### Menu access buttons

| Action                           | Operation                                           |
|----------------------------------|-----------------------------------------------------|
| Press the button on touch screen | Opens the menu corresponding to the button pressed. |

#### ① IP address input box

Allows you to change values of the selected cell among 24 cells of ① through ⑥. Indication: Shows the value of the selected cell among 24 cells of ① through ⑥.

| Action                  | Operation                                  |
|-------------------------|--------------------------------------------|
| Turn the top left knob  | Selects a cell to be changed the value of. |
| Turn the top right knob | Changes the value.                         |

#### © Confirmation button

| Action                           | Operation                                                                                                    |
|----------------------------------|----------------------------------------------------------------------------------------------------|
| Press the button on touch screen | Confirms the change for ① through ⑥.                                                                                                    |
|                                  | If the your change includes any change for ①, the following "Change RU IPAddress" message appears. If your change does not include a change for ①, "Change MU IPAddress" message appears. |
|                                  | Details are given in the next page.                                                                                                    |
| Press the bottom right knob.     | Ditto                                                                                                    |

#### Change RU IPAddress

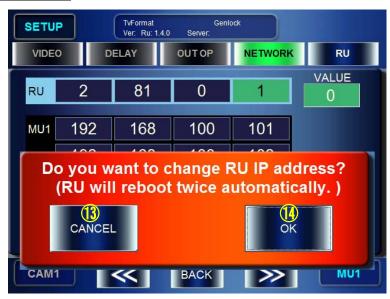

#### Cancel the changes in the RU IPAddress

| Action                           | Operation                                                                  |
|----------------------------------|----------------------------------------------------------------------------|
| Press the button on touch screen | Cancels the chages made for RU IPAddress and returns to NETWORK menu page. |

If you also have changed MU IP address, the Change MU IP Address page opens when the Cancel button is pressed.

#### Confirm the changes in the RU IPAddress

| Action                           | Operation                                  |
|----------------------------------|--------------------------------------------|
| Press the button on touch screen | Confirm the changes made for RU IPAddress. |

After the confirmation, the MBP-12RU reboot twice, and then the software will start.

<u>It also confirms the changes made for the IP addresses of MU1 through MU5 along with the changes for RU's IP address here.</u>

# Change MU IPAddress

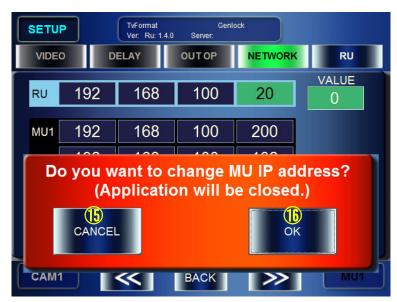

(6) Cancel the changes in the MU IP Addresses

| ranto and and and and and an and an analysis and an analysis analysis and an analysis and an analysis and an analysis and an a |                                                                                |
|----------------------------------------------------------------------------------------------------|--------------------------------------------------------------------------------|
| Action                                                                                                    | Operation                                                                      |
| Press the button on touch screen                                                                                                    | Cancels the changes made for MU IP Addresses, and return to NETWORK menu page. |

® Confirm the changes in the MU IPAddresses

| Action                           | Operation                                      |
|----------------------------------|------------------------------------------------|
| Press the button on touch screen | Confirms the changes made for MU IP Addresses. |

After the confirmation, the application shuts down and the screen returns to the Windows. On the Windows' desktop, double-click on the Mbp12RUGUI.exe startup icon to restart the application.

# 5-4-5. RU SETTING Menu

The RU SETTING menu allows you to change the brightness of the RU's LCD and the buttons on the front panel, and to change the assignments of the buttons on the front panel.

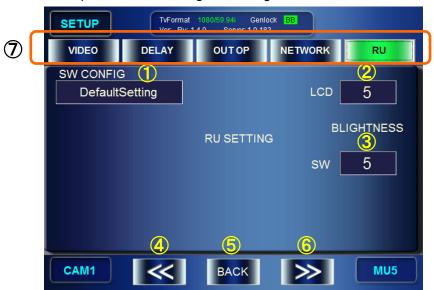

① Open the SW CONFIG(configuration of buttons on the front panel) selection panel

|             |               | the state of the state parties, a state of the parties |
|-------------|---------------|--------------------------------------------------------|
|             | Action        | Operation                                              |
| Press the t | op left knob. | Opens SW CONFIG selection panel.                       |
|             |               | See the next section for details.                      |

#### ② Adjust the brightness of the LCD

Indication: Shows the value of the current setting of brightness. The larger the value, the brighter the LCD.

| Action                   | Operation                            |
|--------------------------|--------------------------------------|
| Turn the top right knob. | Changes the value of LCD brightness. |
|                          | Setting range: 0 - 31                |

③ Adjust the brightness of buttons on the front panel. The larger the value, the brighter the buttons.

| Action                      | Operation                                |
|-----------------------------|------------------------------------------|
| Turn the middle right knob. | Changes the brightness value of buttons. |
|                             | Setting range: 0 - 15                    |

#### ④ Menu access button

| Action                           | Operation           |
|----------------------------------|---------------------|
| Press the button on touch screen | Opens NETWORK menu. |

#### ⑤ Return to the TOP menu

| Action                           | Operation       |
|----------------------------------|-----------------|
| Press the button on touch screen | Opens TOP menu. |

#### Menu access button

| Action                           | Operation         |
|----------------------------------|-------------------|
| Press the button on touch screen | Opens VIDEO menu. |

#### Menu access buttons

| Action                           | Operation                                           |
|----------------------------------|-----------------------------------------------------|
| Press the button on touch screen | Opens the menu corresponding to the button pressed. |

# 5-4-6. SW CONFIG Panel

The SW CONFIG panel allows you to select assignment files for the buttons on the MV-12RU front panel. The assignment files can be created using the application MBP-12RU\_SAB supplied as a standard with the MBP-12RU. The assignment files should be stored under the C: \MBP-12RU\DATA of this MBP-12RU.

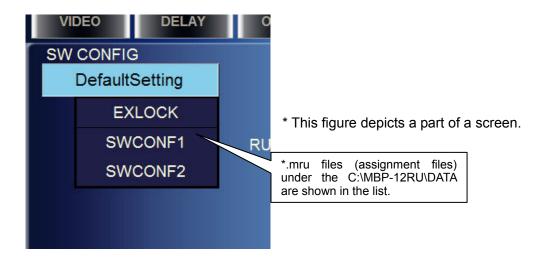

| Action                   | Operation                                                                                                    |
|--------------------------|----------------------------------------------------------------------------------------------------|
| Turn the top left knob.  | Selects an assignment file in the DATA folder (the file with the light blue background is selected).                                                                                                    |
| Press the top left knob. | Confirms to change the assignments with the selected assignments, and closes the SW CONF panel. A message "This change will be active at next boot." Appears. Press <b>OK</b> . The change will be applied at the next startup of this GUI. |

# 5-5. CK Menu

The CK menu allows you to make chromakey settings for MBP-1244/100CK.

# 5-5-1. AUTO CK Menu

The AUTO CK menu allows you to specify the backing color for generating a matte signal for chromakeying by pointing the color on the screen. (AUTO CK mode)

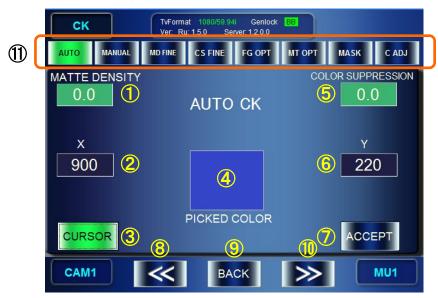

 Adjust the Matte Density (adjust density of matte signal for the backing color with the range of similarity.)

Indication: Shows the value of the current setting. If the input box is **green**, the tuning mode is set to **FINE**. If the box is **blue**, the mode is set to **COARSE**.

| Action                       | Operation                                                                                                    |
|------------------------------|----------------------------------------------------------------------------------------------------|
| Hold down the top left knob. | Changes tuning mode between "FINE" and "COARSE".                                                                     |
| Press the top left knob.     | Changes the value between UNITY (0) and VARIABLE.                                                                    |
| Turn the top left knob.      | Changes the Density value for matte signal.  FINE adjustment: ±0.5  COARSE adjustment: ±5  Setting range: -100 - 100 |

<sup>\*</sup> The same value with the value set in the 5-5-2. MANUAL CK Menu menu item ① will be employed.

② X-coordinate input box for the auto chromakeying cursor Indication: Shows the value of the current setting. If the input box is **green**, the tuning mode is set to **FINE**. If the box is **blue**, the mode is set to **COARSE**.

| Action                          | Operation                                                                                                    |
|---------------------------------|----------------------------------------------------------------------------------------------------|
| Hold down the middle left knob. | Changes tuning mode between "FINE" and "COARSE".                                                                                                    |
| Press the middle left knob.     | Changes the value between UNITY (center of screen) and VARIABLE.                                                                                                   |
| Turn the middle left knob.      | Changes the X-coordinate value of the cursor.  FINE adjustment: ±1  COARSE adjustment: ±10  Setting range: 0 - the maximum value vairies depending on TV standard. |

<sup>\*</sup> The values can be changed only when Auto chromakeying Cursor is set to ON.

3 Auto chromakeying Cursor ON/OFF button

Indication: If it is set to **ON**, the button is **green**. If set to **OFF** the button is **blue**.

| Action                           | Operation                                                                                                    |
|----------------------------------|----------------------------------------------------------------------------------------------------|
| Press the button on touch screen | If it is <b>OFF</b> : Turns auto chromakeying cursor ON and enters to AUTO CK mode. If it is <b>ON</b> : Exits AUTO CK mode, and turns auto chromakeying cursor OFF. |
| Press the bottom left knob.      | Ditto                                                                                                    |

④ Display the specified BACK COLOR

| Action                        | Operation                                                                                                    |
|-------------------------------|----------------------------------------------------------------------------------------------------|
| Touch the box on touch screen | If AUTO CK mode is <b>ON</b> : Shows the color of the backing colore where the cursor is positioned. (Picked Color) |
|                               | If AUTO CK mode is <b>OFF</b> : Shows the currently set BACK COLOR.                                                 |
|                               | Touching the box shows or hides the BG CONDITION panel.                                                             |

⑤ Adjust the Color Suppression (Suppress the backing color in the foreground image to prevent color contamination)

Indication: Shows the value of the current setting. If the input box is **green**, the tuning mode is set to **FINE**. If the box is **blue**, the mode is set to **COARSE**.

| Action                        | Operation                                                                   |
|-------------------------------|-----------------------------------------------------------------------------|
| Hold down the top right knob. | Changes tuning mode between "FINE" and "COARSE".                            |
| Press the top right knob.     | Changes the value between UNITY (0) and VARIABLE.                           |
| Turn the top right knob.      | Change the Color Suppression value.                                         |
|                               | FINE adjustment: ±0.5<br>COARSE adjustment: ±5<br>Setting range: -100 - 100 |

<sup>\*</sup> The same value with the value set in the 5-5-2. MANUAL CK menu item ⑤ will be employed.

⑥ Y-coordinate input box for the auto chromakeying cursor Indication: Shows the value of the current setting. If the input box is **green**, the tuning mode is set to **FINE**. If the box is **blue**, the mode is set to **COARSE**.

| Action                           | Operation                                                                                                    |
|----------------------------------|----------------------------------------------------------------------------------------------------|
| Hold down the middle right knob. | Changes tuning mode between "FINE" and "COARSE".                                                                  |
| Press the middle right knob.     | Changes the value between UNITY (center of screen) and VARIABLE.                                                  |
| Turn the middle right knob.      | Changes the Y-coordinate value of the cursor.                                                                     |
|                                  | FINE adjustment: ±1 COARSE adjustment: ±10 Setting range: 0 - the maximum value vairies depending on TV standard. |

<sup>\*</sup> The values can be changed only when Auto chromakeying Cursor is set to ON.

#### BACK COLOR apply button

Indication: Activated when it is in the AUTO CK mode.

| Action                                                         | Operation                                                                                                    |
|----------------------------------------------------------------|----------------------------------------------------------------------------------------------------|
| Press the button on touch screen (Active only in AUTO CK mode) | Applys the currently selected Picked Color as the backing color, and performs keying on the video.             |
|                                                                | After this operation, AUTO CK mode will be cancelled and the auto chromakeying cursor will also be turned OFF. |
| Press the bottom right knob.                                   | Ditto                                                                                                    |

#### ® Menu access button

| mona access batton               |                          |
|----------------------------------|--------------------------|
| Action                           | Operation                |
| Press the button on touch screen | Opens COLOR ADJUST menu. |

#### 

| Action                           | Operation            |
|----------------------------------|----------------------|
| Press the button on touch screen | Returns to TOP menu. |

#### Menu access button

| Action                           | Operation             |
|----------------------------------|-----------------------|
| Press the button on touch screen | Opens MANUAL CK menu. |

#### 1 Menu access buttons

| Action                           | Operation                                           |
|----------------------------------|-----------------------------------------------------|
| Press the button on touch screen | Opens the menu corresponding to the button pressed. |

# 5-5-2. MANUAL CK Menu

The BACK COLOR menu allows you to generate matte signals by adjusting three parameters of HUE, SATURATION, and LUMINUNCE of the backing color.

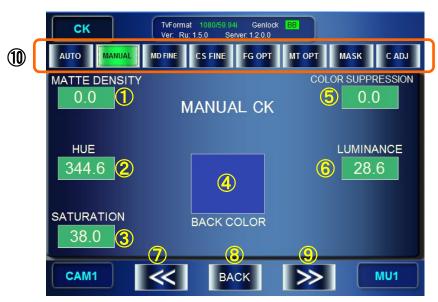

① Adjust the Matte Density (adjust density of matte signal for the backing color with the range of similarity.)

Indication: Shows the value of the current setting. If the input box is **green**, the tuning mode is set to **FINE**. If the box is **blue**, the mode is set to **COARSE**.

| Action                       | Operation                                                                                                    |
|------------------------------|----------------------------------------------------------------------------------------------------|
| Hold down the top left knob. | Changes tuning mode between "FINE" and "COARSE".                                                                     |
| Press the top left knob.     | Changes the value between UNITY (0) and VARIABLE.                                                                    |
| Turn the top left knob.      | Changes the Density value for matte signal.  FINE adjustment: ±0.5  COARSE adjustment: ±5  Setting range: -100 - 100 |

<sup>\*</sup> The same value with the value set in the 5-5-1. AUTO CK Menu item ① will be employed.

# ② Set the value for BACK COLOR HUE

Indication: Shows the value of the current setting. If the input box is **green**, the tuning mode is set to **FINE**. If the box is **blue**, the mode is set to **COARSE**.

| Action                          | Operation                                                                                    |
|---------------------------------|----------------------------------------------------------------------------------------------|
| Hold down the middle left knob. | Changes tuning mode between "FINE" and "COARSE".                                             |
| Press the middle left knob.     | Changes the value between UNITY (The value set at the last auto chromakeying.) and VARIABLE. |
| Turn the middle left knob.      | Changes the value of the HUE.                                                                |
|                                 | FINE adjustment: ±0.5<br>COARSE adjustment: ±10<br>Setting range: 0 - 359.5                  |

# ③ Set the value for the BACK COLOR SATURATION

Indication: Shows the value of the current setting. If the input box is **green**, the tuning mode is set to **FINE**. If the box is **blue**, the mode is set to **COARSE**.

| Action                          | Operation                                                                                                |
|---------------------------------|----------------------------------------------------------------------------------------------------|
| Hold down the bottom left knob. | Changes tuning mode between "FINE" and "COARSE".                                                         |
| Press the bottom left knob.     | Changes the value between UNITY (The value set at the last auto chromakeying.) and VARIABLE.             |
| Turn the bottom left knob.      | Changes the value of SATURATION.  FINE adjustment: ±0.1  COARSE adjustment: ±0.5  Setting range: 0 - 100 |

# Show the specified BACK COLOR

| Action                        | Operation                                                                          |
|-------------------------------|------------------------------------------------------------------------------------|
| Touch the box on touch screen | Shows the backing color specified by the values of HUE, SATURATION, and LUMINUNCE. |
|                               | Touching the box shows or hides the BG CONDITION panel.                            |

⑤ Adjust Color Suppression (Suppress the backing color in the foreground image to prevent color contamination)

Indication: Shows the value of the current setting. If the input box is **green**, the tuning mode is set to **FINE**. If the box is **blue**, the mode is set to **COARSE**.

| Action                        | Operation                                                             |
|-------------------------------|-----------------------------------------------------------------------|
| Hold down the top right knob. | Changes tuning mode between "FINE" and "COARSE".                      |
| Press the top right knob.     | Changes the value between UNITY (0) and VARIABLE.                     |
| Turn the top right knob.      | Changes the Color Suppression value.                                  |
|                               | FINE adjustment: ±0.5 COARSE adjustment: ±5 Setting range: -100 - 100 |

<sup>\*</sup> The same value with the value set in the 5-5-1. AUTO CK Menu item ① will be employed.

#### **6** Set the value for the BACK COLOR LUMINUNCE

Indication: Shows the value of the current setting. If the input box is **green**, the tuning mode is set to **FINE**. If the box is **blue**, the mode is set to **COARSE**.

| Action                           | Operation                                                                                          |
|----------------------------------|----------------------------------------------------------------------------------------------------|
| Hold down the middle right knob. | Changes tuning mode between "FINE" and "COARSE".                                                   |
| Press the middle right knob.     | Changes the value between UNITY (The value set at the last auto chromakeying.) and VARIABLE.       |
| Turn the middle right knob.      | Changes the LUMINUNCE value.  FINE adjustment: ±0.1  COARSE adjustment: ±1  Setting range: 0 - 109 |

#### ⑦ Menu access button

| Action                           | Operation           |
|----------------------------------|---------------------|
| Press the button on touch screen | Opens AUTO CK menu. |

#### ® Return to the Top menu

| Action                           | Operation           |
|----------------------------------|---------------------|
| Press the button on touch screen | Returns to CK menu. |

#### Menu access button

| Action                           | Operation                             |
|----------------------------------|---------------------------------------|
| Press the button on touch screen | Opens MATTE DENSITY FINE TUNING menu. |

#### Menu access buttons

| Action                           | Operation                                           |
|----------------------------------|-----------------------------------------------------|
| Press the button on touch screen | Opens the menu corresponding to the button pressed. |

# 5-5-3. BACKGROUND CONDITION

By selecting the most suitable chromakey mode according to the backing color, a better matte (key) signal can be generated. However, the result may not always be as you expected. Please adjust your selection according to the created images if necessary. The following five BG CONDITION modes are selectable.

- STANDARD Standard settings.
- BLUE BACK UNIFORM
   Effective when a backing color is blue and evenly colored.
- BLUE BACK UNEVEN
   Effective when a backing color is blue and unevenly colored.
- GREEN BACK UNIFORM Effective when a backing color is green and evenly colored.
- GREEN BACK UNEVEN
   Effective when a backing color is green and unevenly colored.

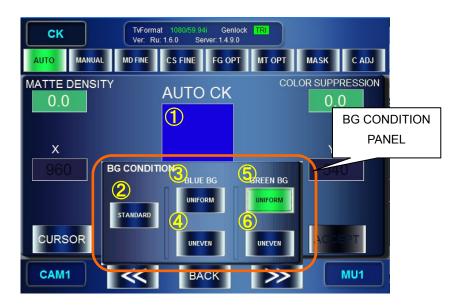

|   | Action                                            | Operation                                                                                                    |
|---|---------------------------------------------------|----------------------------------------------------------------------------------------------------|
| 1 | Press the PICKED COLOR or BACK COLOR box on touch | Pressing the box while the AUTO CK or MANUAL CK tab page is displayed enables or disables t the BG CONDITION PANEL to be displayed. |
|   | screen.                                           | BG CONDITION settings in the AUTO CK tab page or in the MANUAL CK tab page are the same.                                            |
| 2 | Press the button on touch screen                  | Sets BG CONDITION to STANDARD.                                                                                                    |
| 3 | Press the button on touch screen                  | Sets BG CONDITION to BLUE BACK UNIFORM.                                                                                             |
| 4 | Press the button on touch screen                  | Sets BG CONDITION to BLUE BACK UNEVEN.                                                                                              |
| 5 | Press the button on touch screen                  | Sets BG CONDITION to GREEN BACK UNIFORM.                                                                                            |
| 6 | Press the button on touch screen                  | Sets BG CONDITION to GREEN BACK UNEVEN.                                                                                             |

# 5-5-4. MATTE DENSITY FINE TUNING Menu

The MATTE DENSITY FINE TUNING menu allows you detailed adjustments of density for generating matte signals in chromakeying.

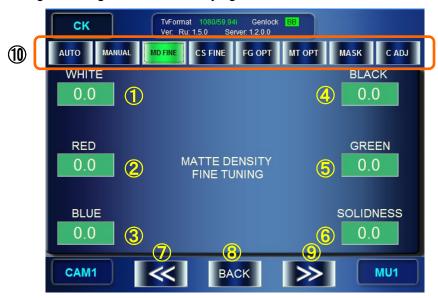

① Adjust the density of matte signal for the backing color which includes white component. For example, if the selected backing color is blue, you can adjust the density of matte signal for whiteish blue backing color.

Indication: Shows the set value. If the input box is **green**, the tuning mode is set to **FINE**. If the box is **blue**, the mode is set to **COARSE**.

| Action                                           | Operation                                                                   |
|--------------------------------------------------|-----------------------------------------------------------------------------|
| Press the numeric value box on the touch screen. | Opens the numeric input panel, so you can input numeric value.              |
| Press the top left knob.                         | Changes the value between UNITY (0) and VARIABLE.                           |
| Hold down the top left knob.                     | Changes tuning mode between "FINE" and "COARSE".                            |
| Turn the top left knob.                          | Increase or decrease the value for MD FINE WHITE.                           |
|                                                  | FINE adjustment: ±0.5<br>COARSE adjustment: ±5<br>Setting range: -100 - 100 |

② Adjust the density of matte signal for the backing color which includes red component. For example, if the selected backing color is blue, you can adjust the density of matte signal for redish blue backing color.

Indication: Shows the set value. If the input box is **green**, the tuning mode is set to **FINE**. If the box is **blue**, the mode is set to **COARSE**.

| Action                                           | Operation                                                                                                    |
|--------------------------------------------------|----------------------------------------------------------------------------------------------------|
| Press the numeric value box on the touch screen. | Opens the numeric input panel, so you can input numeric value.                                                      |
| Press the middle left knob.                      | Changes the value between UNITY (0) and VARIABLE.                                                                   |
| Hold down the middle left knob.                  | Changes tuning mode between "FINE" and "COARSE".                                                                    |
| Turn the middle left knob.                       | Increase or decrease the value for MD FINE RED. FINE adjustment: ±0.5 COARSE adjustment: ±5 Setting range: -100~100 |

3 Adjust the density of matte signal for the backing color which includes blue component. For example, if the selected backing color is green, you can adjust the density of matte signal for blueish green backing color.

Indication: Shows the set value. If the input box is **green**, the tuning mode is set to **FINE**. If the box is **blue**, the mode is set to **COARSE**.

| Action                                           | Operation                                                      |
|--------------------------------------------------|----------------------------------------------------------------|
| Press the numeric value box on the touch screen. | Opens the numeric input panel, so you can input numeric value. |
| Press the bottom left knob.                      | Changes the value between UNITY (0) and VARIABLE.              |
| Hold down the bottom left knob.                  | Changes tuning mode between "FINE" and "COARSE".               |
| Turn the bottom left knob.                       | Increase or decrease the value for MD FINE BLUE.               |
|                                                  | FINE adjustment: ±0.5                                          |
|                                                  | COARSE adjustment: ±5                                          |
|                                                  | Setting range: -100~100                                        |

4 Adjust the density of matte signal for the backing color which includes black component. For example, if the selected backing color is blue, you can adjust the density of matte signal for blackish blue backing color.

Indication: Shows the set value. If the input box is **green**, the tuning mode is set to **FINE**. If the box is **blue**, the mode is set to **COARSE**.

| Action                                           | Operation                                                      |
|--------------------------------------------------|----------------------------------------------------------------|
| Press the numeric value box on the touch screen. | Opens the numeric input panel, so you can input numeric value. |
| Press the top right knob.                        | Changes the value between UNITY (0) and VARIABLE.              |
| Hold down the top right knob.                    | Changes tuning mode between "FINE" and "COARSE".               |
| Turn the top right knob.                         | Increase or decrease the value for MD FINE BLACK.              |
|                                                  | FINE adjustment: ±0.5                                          |
|                                                  | COARSE adjustment: ±5                                          |
|                                                  | Setting range: -100~100                                        |

⑤ Adjust the density of matte signal for the backing color which includes green component. For example, if the selected backing color is blue, you can adjust the density of matte signal for greenish blue backing color.

Indication: Shows the set value. If the input box is **green**, the tuning mode is set to **FINE**. If the box is **blue**, the mode is set to **COARSE**.

| Action                                           | Operation                                                      |
|--------------------------------------------------|----------------------------------------------------------------|
| Press the numeric value box on the touch screen. | Opens the numeric input panel, so you can input numeric value. |
| Press the middle right knob.                     | Changes the value between UNITY (0) and VARIABLE.              |
| Hold down the middle right knob.                 | Changes tuning mode between "FINE" and "COARSE".               |
| Turn the middle right knob.                      | Increase or decrease the value for MD FINE GREEN.              |
|                                                  | FINE adjustment: ±0.5                                          |
|                                                  | COARSE adjustment: ±5                                          |
|                                                  | Setting range: -100~100                                        |

⑥ Adjust the phase angle for the MATTE density (adjust the solidness of edges). Indication: Shows the set value. If the input box is **green**, the tuning mode is set to **FINE**. If the box is **blue**, the mode is set to **COARSE**.

| Action                                           | Operation                                                      |
|--------------------------------------------------|----------------------------------------------------------------|
| Press the numeric value box on the touch screen. | Opens the numeric input panel, so you can input numeric value. |
| Press the bottom right knob.                     | Changes the value between UNITY (0) and VARIABLE.              |
| Hold down the bottom right knob.                 | Changes tuning mode between "FINE" and "COARSE".               |
| Turn the bottom right knob.                      | Increase or decrease the value for MD FINE SOLIDNESS.          |
|                                                  | FINE adjustment: ±0.5                                          |
|                                                  | COARSE adjustment: ±5                                          |
|                                                  | Setting range: -100~100                                        |

#### ⑦ Menu access button

| Action                           | Operation             |
|----------------------------------|-----------------------|
| Press the button on touch screen | Opens MANUAL CK menu. |

#### ® Return to the Top menu

| Action                           | Operation            |
|----------------------------------|----------------------|
| Press the button on touch screen | Returns to Top menu. |

#### Menu access button

| Action                           | Operation                                 |
|----------------------------------|-------------------------------------------|
| Press the button on touch screen | Opens COLOR SUPPRESSION FINE TUNING menu. |

# Menu access buttons

| Action                           | Operation                                           |
|----------------------------------|-----------------------------------------------------|
| Press the button on touch screen | Opens the menu corresponding to the button pressed. |

# 5-5-5. COLOR SUPPRESSION FINE TUNING

This menu allows you to adjust the backing color contamination of foreground images.

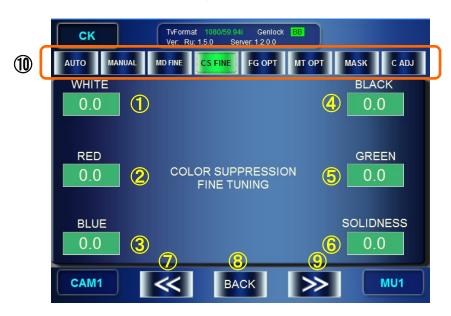

① Adjust the suppression of backing color on the foreground images where white component is included.

Indication: Shows the set value. If the input box is **green**, the tuning mode is set to **FINE**. If the box is **blue**, the mode is set to **COARSE**.

| Action                                           | Operation                                                      |
|--------------------------------------------------|----------------------------------------------------------------|
| Press the numeric value box on the touch screen. | Opens the numeric input panel, so you can input numeric value. |
| Press the top left knob.                         | Changes the value between UNITY (0) and VARIABLE.              |
| Hold down the top left knob.                     | Changes tuning mode between "FINE" and "COARSE".               |
| Turn the top left knob.                          | Increase or decrease the value for CS FINE WHITE.              |
|                                                  | FINE adjustment: ±0.5                                          |
|                                                  | COARSE adjustment: ±5                                          |
|                                                  | Setting range: -100~100                                        |

② Adjust the suppression of backing color on the foreground images where red component is included.

Indication: Shows the set value. If the input box is **green**, the tuning mode is set to **FINE**. If the box is **blue**, the mode is set to **COARSE**.

| Action                                           | Operation                                                      |
|--------------------------------------------------|----------------------------------------------------------------|
| Press the numeric value box on the touch screen. | Opens the numeric input panel, so you can input numeric value. |
| Press the middle left knob.                      | Changes the value between UNITY (0) and VARIABLE.              |
| Hold down the middle left knob.                  | Changes tuning mode between "FINE" and "COARSE".               |
| Turn the middle left knob.                       | Increase or decrease the value for CS FINE RED.                |
|                                                  | FINE adjustment: ±0.5                                          |
|                                                  | COARSE adjustment: ±5                                          |
|                                                  | Setting range: -100 - 100                                      |

3 Adjust the suppression of backing color on the foreground images where blue component is included.

Indication: Shows the set value. If the input box is **green**, the tuning mode is set to **FINE**. If the box is **blue**, the mode is set to **COARSE**.

| Action                                           | Operation                                                                                                    |
|--------------------------------------------------|----------------------------------------------------------------------------------------------------|
| Press the numeric value box on the touch screen. | Opens the numeric input panel, so you can input numeric value.                                                       |
| Press the bottom left knob.                      | Changes the value between UNITY (0) and VARIABLE.                                                                    |
| Hold down the bottom left knob.                  | Changes tuning mode between "FINE" and "COARSE".                                                                     |
| Turn the bottom left knob.                       | Increase or decrease the value for CS FINE BLUE. FINE adjustment: ±0.5 COARSE adjustment: ±5 Setting range: -100~100 |

4 Adjust the suppression of backing color on the foreground images where black component is included.

Indication: Shows the set value. If the input box is **green**, the tuning mode is set to **FINE**. If the box is **blue**, the mode is set to **COARSE**.

| Action                                           | Operation                                                                                                    |
|--------------------------------------------------|----------------------------------------------------------------------------------------------------|
| Press the numeric value box on the touch screen. | Opens the numeric input panel, so you can input numeric value.                                                        |
| Press the top right knob.                        | Changes the value between UNITY (0) and VARIABLE.                                                                     |
| Hold down the top right knob.                    | Changes tuning mode between "FINE" and "COARSE".                                                                      |
| Turn the top right knob.                         | Increase or decrease the value for CS FINE BLACK. FINE adjustment: ±0.5 COARSE adjustment: ±5 Setting range: -100~100 |

⑤ Adjust the suppression of backing color on the foreground images where green component is included.

Indication: Shows the set value. If the input box is **green**, the tuning mode is set to **FINE**. If the box is **blue**, the mode is set to **COARSE**.

| Action                                           | Operation                                                                                                    |
|--------------------------------------------------|----------------------------------------------------------------------------------------------------|
| Press the numeric value box on the touch screen. | Opens the numeric input panel, so you can input numeric value.                                                        |
| Press the middle right knob.                     | Changes the value between UNITY (0) and VARIABLE.                                                                     |
| Hold down the middle right knob.                 | Changes tuning mode between "FINE" and "COARSE".                                                                      |
| Turn the middle right knob.                      | Increase or decrease the value for CS FINE GREEN. FINE adjustment: ±0.5 COARSE adjustment: ±5 Setting range: -100~100 |

⑥ Adjust the suppression of foreground signal (adjust the solidness of edges). Indication: Shows the set value. If the input box is **green**, the tuning mode is set to **FINE**. If the box is **blue**, the mode is set to **COARSE**.

| Action                                           | Operation                                                                                                    |
|--------------------------------------------------|----------------------------------------------------------------------------------------------------|
| Press the numeric value box on the touch screen. | Opens the numeric input panel, so you can input numeric value.                                                            |
| Press the bottom right knob.                     | Changes the value between UNITY (0) and VARIABLE.                                                                         |
| Hold down the bottom right knob.                 | Changes tuning mode between "FINE" and "COARSE".                                                                          |
| Turn the bottom right knob.                      | Increase or decrease the value for CS FINE SOLIDNESS. FINE adjustment: ±0.5 COARSE adjustment: ±5 Setting range: -100~100 |

#### ⑦ Menu access button

| Action                           | Operation                             |
|----------------------------------|---------------------------------------|
| Press the button on touch screen | Opens MATTE DENSITY FINE TUNING menu. |

# ® Return to Top menu

| Action                           | Operation            |
|----------------------------------|----------------------|
| Press the button on touch screen | Returns to Top menu. |

# Menu access button

| Action                           | Operation             |
|----------------------------------|-----------------------|
| Press the button on touch screen | Opens FG OPTION menu. |

# Menu access buttons

| Action | Operation                                           |
|--------|-----------------------------------------------------|
|        | Opens the menu corresponding to the button pressed. |

# 5-5-6. FG OPTION Menu

The FG OPTION menu allows you to set optional choromakey effects on the foreground signals for mixing images.

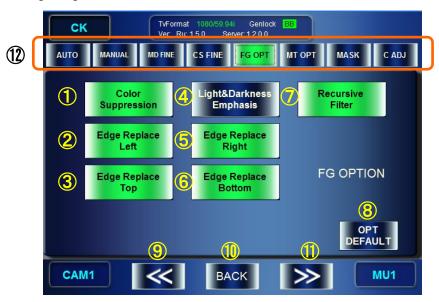

① Turn ON/OFF the backing color suppression. The adjustments for COLOR SUPRESSION are invalidated, if it is OFF.

| Action                           | Operation                                                                       |
|----------------------------------|---------------------------------------------------------------------------------|
| Press the button on touch screen | Turns ON/OFF the function. The button is <b>green</b> , when set to <b>ON</b> . |
|                                  | DEFAULT: ON                                                                     |

② Replace the color of the left edge of an object of chromakey with its inner adjacent color. Replacing the color of the edge brightened (whitened) by lighting, or the edge darkened (blackened) by the lens aberration of the camera can improve the result more natural.

| Action                           | Operation                                                                       |
|----------------------------------|---------------------------------------------------------------------------------|
| Press the button on touch screen | Turns ON/OFF the function. The button is <b>green</b> , when set to <b>ON</b> . |
|                                  | DEFAULT: ON                                                                     |

③ Replace the color of the top edge of an object of chromakey with its inner adjacent color. Replacing the color of the edge brightened (whitened) by lighting, or the edge darkened (blackened) by the lens aberration of the camera can improve the result more natural.

| , , ,                            |                                                                                 |
|----------------------------------|---------------------------------------------------------------------------------|
| Action                           | Operation                                                                       |
| Press the button on touch screen | Turns ON/OFF the function. The button is <b>green</b> , when set to <b>ON</b> . |
|                                  | DEFAULT: ON                                                                     |

④ Enhance the brightness and darkness

You can darkens the black mustache brightened by lighting, or brightens the white smoke darkened by the reflection of the backing color.

| Action                           | Operation                                                       |
|----------------------------------|-----------------------------------------------------------------|
| Press the button on touch screen | Turns ON/OFF the function. The button is green, when set to ON. |
|                                  | DEFAULT: OFF                                                    |

⑤ Replace the color of the right edge of an object of chromakey with its inner adjacent color. Replacing the color of the edge brightened (whitened) by lighting, or the edge darkened (blackened) by the lens aberration of the camera can improve the result more natural.

| Action                           | Operation                                                                       |
|----------------------------------|---------------------------------------------------------------------------------|
| Press the button on touch screen | Turns ON/OFF the function. The button is <b>green</b> , when set to <b>ON</b> . |
|                                  | DEFAULT: ON                                                                     |

® Replace the color of the bottom edge of an object of chromakey with its inner adjacent color. Replacing the color of the edge brightened (whitened) by lighting, or the edge darkened (blackened) by the lens aberration of the camera can improve the result more natural.

| (Side in the initial distribution is |                                                                                 |
|--------------------------------------|---------------------------------------------------------------------------------|
| Action                               | Operation                                                                       |
| Press the button on touch screen     | Turns ON/OFF the function. The button is <b>green</b> , when set to <b>ON</b> . |
|                                      | DEFAULT: ON                                                                     |

The set of the set of the set

| Action                           | Operation                                                                       |
|----------------------------------|---------------------------------------------------------------------------------|
| Press the button on touch screen | Turns ON/OFF the function. The button is <b>green</b> , when set to <b>ON</b> . |
|                                  | DEFAULT: ON                                                                     |

® Reset all parameters in the FG OPTION menu to the default value.

| Action                           | Operation                                                                 |
|----------------------------------|---------------------------------------------------------------------------|
| Press the button on touch screen | Resets all settings of ① through ⑦ optional effects to the default value. |

#### Menu access button

| Action                           | Operation                                 |
|----------------------------------|-------------------------------------------|
| Press the button on touch screen | Opens COLOR SUPPRESSION FINE TUNING menu. |

® Return to the Top menu

| Action                           | Operation            |
|----------------------------------|----------------------|
| Press the button on touch screen | Returns to Top menu. |

① Menu access button

| Action                           | Operation                |
|----------------------------------|--------------------------|
| Press the button on touch screen | Opens MATTE OPTION menu. |

#### Menu access buttons

| Action                           | Operation                                           |
|----------------------------------|-----------------------------------------------------|
| Press the button on touch screen | Opens the menu corresponding to the button pressed. |

# 5-5-7. MATTE OPTION Menu

The FG OPTION menu allows you to set optional choromakey effects on the background signals for mixing images.

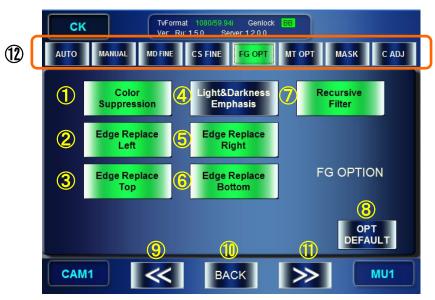

① Turn ON/OFF the filter for vertical direction implemented when generating mattes. Setting ON will smooth the vertical edges of mattes.

| Setting S14 will smooth the vertical eages of mattes. |                                                                                             |
|-------------------------------------------------------|---------------------------------------------------------------------------------------------|
| Action                                                | Operation                                                                                   |
| Press the button on touch screen                      | Turns ON/OFF the function. The button is <b>green</b> , when set to <b>ON</b> . DEFAULT: ON |

② Turn ON/OFF the noise filter effective for correcting the unevenness of the luminace component.

| omponent.                        |                                                                                              |
|----------------------------------|----------------------------------------------------------------------------------------------|
| Action                           | Operation                                                                                    |
| Press the button on touch screen | Turns ON/OFF the function. The button is <b>green</b> , when set to <b>ON</b> . DEFAULT: OFF |

③ Turn ON/OFF the noise filter effective for correcting the unevenness of green component.

| Action                           | Operation                                                                                    |
|----------------------------------|----------------------------------------------------------------------------------------------|
| Press the button on touch screen | Turns ON/OFF the function. The button is <b>green</b> , when set to <b>ON</b> . DEFAULT: OFF |

4 Turn ON/OFF the shrink effect on the left side of matte signal. Setting ON can make the result more natural.

| Action                           | Operation                                                                                    |
|----------------------------------|----------------------------------------------------------------------------------------------|
| Press the button on touch screen | Turns ON/OFF the function. The button is <b>green</b> , when set to <b>ON</b> . DEFAULT: OFF |

⑤ Turn ON/OFF the shrink effect on the upper side of matte signal. Setting ON can make the result more natural.

| Action                           | Operation                                                                                    |
|----------------------------------|----------------------------------------------------------------------------------------------|
| Press the button on touch screen | Turns ON/OFF the function. The button is <b>green</b> , when set to <b>ON</b> . DEFAULT: OFF |

⑥ Turn ON/OFF the filter for horizontal direction implemented when generating mattes. Setting ON will smooth the vertical edges of mattes.

| Action                           | Operation                                                                       |
|----------------------------------|---------------------------------------------------------------------------------|
| Press the button on touch screen | Turns ON/OFF the function. The button is <b>green</b> , when set to <b>ON</b> . |
|                                  | DEFAULT: ON                                                                     |

② Turn ON/OFF the noise filter effective for correcting the unevenness of red component.

| Action                           | Operation                                                                       |
|----------------------------------|---------------------------------------------------------------------------------|
| Press the button on touch screen | Turns ON/OFF the function. The button is <b>green</b> , when set to <b>ON</b> . |
|                                  | DEFAULT: OFF                                                                    |

Turn ON/OFF the noise filter effective for correcting the unevenness of blue component.

| Action                           | Operation                                                                                    |
|----------------------------------|----------------------------------------------------------------------------------------------|
| Press the button on touch screen | Turns ON/OFF the function. The button is <b>green</b> , when set to <b>ON</b> . DEFAULT: OFF |

 Turn ON/OFF the shrink effect on the right side of matte signal. Setting ON can make the result more natural.

| Action                           | Operation                                                                       |
|----------------------------------|---------------------------------------------------------------------------------|
| Press the button on touch screen | Turns ON/OFF the function. The button is <b>green</b> , when set to <b>ON</b> . |
|                                  | DEFAULT: OFF                                                                    |

Turn ON/OFF the shrink effect on the lower side of matte signal. Setting ON can make the result more natural.

| Action                           | Operation                                                                                    |
|----------------------------------|----------------------------------------------------------------------------------------------|
| Press the button on touch screen | Turns ON/OFF the function. The button is <b>green</b> , when set to <b>ON</b> . DEFAULT: OFF |

① Set the noise filter effective for reducing flicker noise.

| Action                           | Operation                                                                       |
|----------------------------------|---------------------------------------------------------------------------------|
| Press the button on touch screen | Turns ON/OFF the function. The button is <b>green</b> , when set to <b>ON</b> . |
|                                  | DEFAULT: ON                                                                     |

② Set to ON when yur backing color is white, black or such color.

| Action                           | Operation                               |
|----------------------------------|-----------------------------------------|
| Press the button on touch screen | Turns ON/OFF the function. DEFAULT: OFF |

® Reset all parameters in the MATTE OPTION menu to the default value.

| toot an parameter in the mit is a recommend to the deladit value. |                                                                             |
|-------------------------------------------------------------------|-----------------------------------------------------------------------------|
| Action                                                            | Operation                                                                   |
| Press the button on touch screen                                  | Resets all setting of the optional effect ① through ⑫ to the default value. |

Menu access button

| Action                           | Operation             |
|----------------------------------|-----------------------|
| Press the button on touch screen | Opens FG OPTION menu. |

® Return to the Top menu

| Action                           | Operation            |
|----------------------------------|----------------------|
| Press the button on touch screen | Returns to Top menu. |

### ® Menu access button

| Action                           | Operation               |
|----------------------------------|-------------------------|
| Press the button on touch screen | Opens WINDOW MASK menu. |

#### Menu access buttons

| Action | Operation                                           |
|--------|-----------------------------------------------------|
|        | Opens the menu corresponding to the button pressed. |

# 5-5-8. WINDOW MASK Menu

The WINDOW MASK menu allows you to add a recutangular mask (an area not to apply chromakey) within an area where chromakey is applied. The setting data of each created Window Mask can be saved to each camera parameters(CAM), and recalled as you select the CAM.

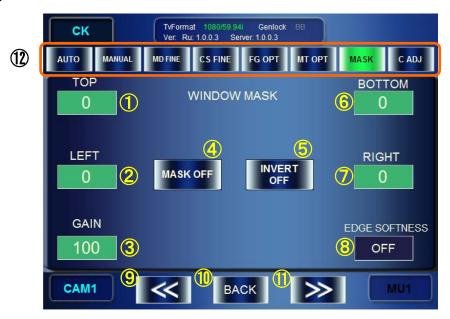

The Window Mask add a mask to chromakeyed image as shown below.

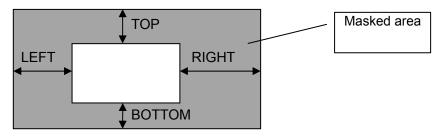

Fig. 5-1 Window Mask and parameters

① Set the size of the top part of the Window Mask

| Action                       | Operation                                                                                                    |
|------------------------------|----------------------------------------------------------------------------------------------------|
| Turn the top left knob.      | Changes the depth (TOP) of the Window Mask from the top edge of the screen.  FINE: ±1  COARSE: ±10  Setting range: 0 - (Screen size of TV standard – BOTTOM) |
| Press the top left knob.     | Changes the value between UNITY (0) and VARIABLE.                                                                                                    |
| Hold down the top left knob. | Changes tuning mode between "FINE" and "COARSE".                                                                                                    |

② Set the size of the left part of the Window Mask

| Action                          | Operation                                                                                                    |
|---------------------------------|----------------------------------------------------------------------------------------------------|
| Turn the middle left knob.      | Changes the width (LEFT) of the Window Mask from the left edge of the screen.  FINE: ±1  COARSE: ±10  Setting range: 0 - (Screen size of TV standard – RIGHT) |
| Press the middle left knob.     | Changes the value between UNITY (0) and VARIABLE.                                                                                                    |
| Hold down the middle left knob. | Changes tuning mode between "FINE" and "COARSE".                                                                                                    |

3 Adjust Gain for Window Mask

| Action                         | Operation                                                                                 |
|--------------------------------|-------------------------------------------------------------------------------------------|
| Turn the botom left knob.      | Changes the value of the Gain for Window Mask. FINE: ±1 COARSE: ±5 Setting range: 100 - 0 |
| Press the botom left knob.     | Changes the value between UNITY (0) and VARIABLE.                                         |
| Hold down the botom left knob. | Changes tuning mode between "FINE" and "COARSE".                                          |

# 4 Tun ON/OFF the Window Mask.

| Action                           | Operation                                                                                      |
|----------------------------------|------------------------------------------------------------------------------------------------|
| Press the button on touch screen | Turns ON/OFF the Window Mask function. The button is <b>green</b> when set to ON. DEFAULT: OFF |

# ⑤ Invert the Window Mask

Setting ON will invert the mask set by the parameters shown in the Fig. 5-1 Window Mask and parameters.

| Action                           | Operation                                                                            |
|----------------------------------|--------------------------------------------------------------------------------------|
| Press the button on touch screen | Turns ON/OFF the invert function. Window Mask area will be inverted, when set to ON. |
|                                  | The button is <b>green</b> when set to <b>ON</b> . DEFAULT: OFF                      |

Set the size of the bottom part of the Window Mask

| Action                        | Operation                                                                                                    |
|-------------------------------|----------------------------------------------------------------------------------------------------|
| Turn the top right knob.      | Changes the height (BOTTOM) of the Window Mask from the bottom edge of the screen.  FINE: ±1  COARSE: ±10  Setting range: 0 - (Screen size of TV standard – TOP) |
| Press the top right knob.     | U Changes the value between UNITY (0) and VARIABLE.                                                                                                    |
| Hold down the top right knob. | Changes tuning mode between "FINE" and "COARSE"                                                                                                    |

Set the size of the right part of the Window Mask

| Action                           | Operation                                                                                                    |
|----------------------------------|----------------------------------------------------------------------------------------------------|
| Turn the middle right knob.      | Changes the width (RIGHT) of the Window Mask from the right edge of the screen.  FINE: ±1  COARSE: ±10  Setting range: 0 - (Screen size of TV standard – LEFT) |
| Press the middle right knob.     | Changes the value between UNITY (0) and VARIABLE.                                                                                                    |
| Hold down the middle right knob. | Changes tuning mode between "FINE" and "COARSE".。                                                                                                    |

® Blur the edge of Window Mask. The edge of the specified pixel size will be blurred.

| Action                       | Operation                                                                                               |
|------------------------------|----------------------------------------------------------------------------------------------------|
| Turn the bottom right knob.  | Selects a size of the mask edge to be blurred.<br>Setting range: "OFF", "4PIX", "8PIX", "16PIX"         |
| Press the bottom right knob. | Confirms the value selected for the mask edge. The confirmed value is indicated with orange background. |

### Menu access button

| • | mona access batton               |                          |
|---|----------------------------------|--------------------------|
|   | Action                           | Operation                |
|   | Press the button on touch screen | Opens MATTE OPTION menu. |

# ® Return to the Top menu

| Action                           | Operation            |
|----------------------------------|----------------------|
| Press the button on touch screen | Returns to Top menu. |

# Menu access button

| Action                           | Operation                |
|----------------------------------|--------------------------|
| Press the button on touch screen | Opens COLOR ADJUST menu. |

# Menu access button

| Action                           | Operation                                           |
|----------------------------------|-----------------------------------------------------|
| Press the button on touch screen | Opens the menu corresponding to the button pressed. |

# 5-5-9. COLOR ADJUST Menu

The COLOR ADJUST menu allows you to ajust levels of the chromakeyed output signal by setting Offset and Gain for each Y, Pb, Pr signals of chromakeyed foreground signal. The Color Adjust setting data can be stored to each camera parameters(CAM) and can be used as you select the CAM.

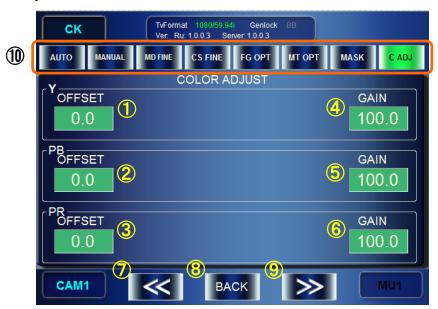

① Set the offset to the Y signal of chromakeyed foreground signal.

| Action                       | Operation                                                                                             |
|------------------------------|----------------------------------------------------------------------------------------------------|
| Turn the top left knob.      | Changes the Offset value of foreground Y signal. FINE: ±0.1 COARSE: ±1 Setting range: -50.0 - 50.0(%) |
| Press the top left knob.     | Changes the value between UNITY (0) and VARIABLE.                                                     |
| Hold down the top left knob. | Changes tuning mode between "FINE" and "COARSE"                                                       |

② Set the offset to the Pb signal of chromakeyed foreground signal.

| Action                          | Operation                                                                                              |
|---------------------------------|----------------------------------------------------------------------------------------------------|
| Turn the middle left knob.      | Changes the Offset value of foreground Pb signal. FINE: ±0.1 COARSE: ±1 Setting range: -50.0 - 50.0(%) |
| Press the middle left knob.     | Changes the value between UNITY (0) and VARIABLE.                                                      |
| Hold down the middle left knob. | Changes tuning mode between "FINE" and "COARSE"                                                        |

③ Set the offset to the Pr signal of chromakeyed foreground signal.

| Action                          | Operation                                                                                              |
|---------------------------------|----------------------------------------------------------------------------------------------------|
| Turn the bottom left knob.      | Changes the Offset value of foreground Pr signal. FINE: ±0.1 COARSE: ±1 Setting range: -50.0 - 50.0(%) |
| Press the bottom left knob.     | Changes the value between UNITY (0) and VARIABLE.                                                      |
| Hold down the bottom left knob. | Changes tuning mode between "FINE" and "COARSE".                                                       |

④ Set the gain to the Y signal of chromakeyed foreground signal.

|                               | ,                                                                                                   |
|-------------------------------|----------------------------------------------------------------------------------------------------|
| Action                        | Operation                                                                                           |
| Turn the top right knob.      | Changes the Gain value of foreground Y signal. FINE: ±0.1 COARSE: ±1 Setting range: 50.0 - 150.0(%) |
| Press the top right knob.     | Changes the value between UNITY (0) and VARIABLE.                                                   |
| Hold down the top right knob. | Changes tuning mode between "FINE" and "COARSE".。                                                   |

⑤ Set the gain to the Pb signal of chromakeyed foreground signal.

| Action                           | Operation                                                                                            |
|----------------------------------|----------------------------------------------------------------------------------------------------|
| Turn the middle right knob.      | Changes the Gain value of foreground Pb signal. FINE: ±0.1 COARSE: ±1 Setting range: 50.0 - 150.0(%) |
| Press the middle right knob.     | Changes the value between UNITY (0) and VARIABLE.                                                    |
| Hold down the middle right knob. | Changes tuning mode between "FINE" and "COARSE".                                                     |

6 Set the gain to the Pr signal of chromakeyed foreground signal.

| g est the gain to the Freighar or small anayed foregreated dightar. |                                                                                                    |
|---------------------------------------------------------------------|----------------------------------------------------------------------------------------------------|
| Action                                                              | Operation                                                                                            |
| Turn the bottom right knob.                                         | Changes the Gain value of foreground Pr signal. FINE: ±0.1 COARSE: ±1 Setting range: 50.0 - 150.0(%) |
| Press the bottom right knob.                                        | Changes the value between UNITY (0) and VARIABLE.                                                    |
| Hold down the bottom right knob.                                    | Changes tuning mode between "FINE" and "COARSE".。                                                    |

# ⑦ Menu access button

| Action                           | Operation               |
|----------------------------------|-------------------------|
| Press the button on touch screen | Opens WINDOW MASK menu. |

# ® Return to the TOP menu

| Action                           | Operation            |
|----------------------------------|----------------------|
| Press the button on touch screen | Returns to Top menu. |

# Menu access button

| Action                           | Operation           |
|----------------------------------|---------------------|
| Press the button on touch screen | Opens AUTO CK menu. |

### Menu access button

| Action                           | Operation                                           |
|----------------------------------|-----------------------------------------------------|
| Press the button on touch screen | Opens the menu corresponding to the button pressed. |

# 5-6. MIX & OUT Menu

The MIX menus allow you to make settings for two video mixers (mixing circuits) MBP-1244 has. The video processed in the MIXER1 can be sent to VIDEO OUT1 and VIDEO OUT2. The video processed in the MIXER2 can be sent to VIDEO OUT3 and VIDEO OUT4.

# 5-6-1. MIXER1 SETTING Menu

MIXER1 SETTING menu allows you to make setting for MIXER1.

In the MBP video mixing, L1 is the uppermost layer and L4 is the lowermost layer.

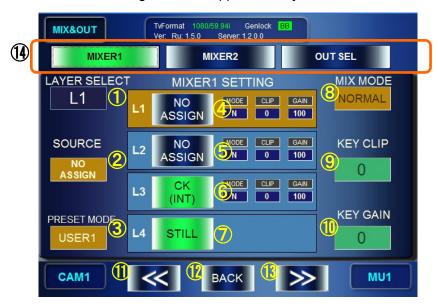

① Select a layer to set Mix Mode, Key Clip, and Key Gain for. Indication: Shows the currently selected layer.

| Action                  | Operation                                                     |
|-------------------------|---------------------------------------------------------------|
| Turn the top left knob. | Selects a layer. (The lowermost layer, L3 is not selectable.) |

#### ② Layer source selection box

Allows you to select a source signal for each layer. (The value cannot be changed, if the Layer mode is set to VIRTUAL or RCG at the following ③.)

Indication: Shows the source signal of the layer selected at ①.

| Action                      | Operation                                                                                                    |
|-----------------------------|----------------------------------------------------------------------------------------------------|
| Turn the middle left knob.  | Selects a type of source signals.  Options: "CAM (INT/EXT)", "CK (INT/EXT)",  "CG (INT/EXT)", "CG2", "STILL", "V1 IN",  "V2 IN", "NO ASSIGN" |
| Press the middle left knob. | Confirms the selection shown in the box. The confirmed value is indicated with orange background.                                            |

# • Layer source signal option details

Signals that can be selected as source signals for layers are as shown below.

| Source           | Description                                                                                                    |
|------------------|----------------------------------------------------------------------------------------------------|
| NO ASSIGN        | Not assigning any signal. (BLACK image)                                                                                                    |
| CAM<br>(INT/EXT) | Camera input signal In the system with MBP-1244, it is an input signal in CAM connector (EXT). In the system with MBP-100CK, it can be switched between an input signal in CAM connector (EXT) and an internally generated still image signal (INT) by selecting a source material for chromakeying described in section 4-6-2.                                                                                                    |
| CK<br>(INT/EXT)  | Chromakeyed signal In the system with MBP-1244, it is a chromakeyed signal input to CAM connector (EXT). In the system with MBP-100CK, it can be switched between an input chromakeyed signal in CAM connector (EXT) and an internally generated chromakeyed signal using still image (INT) by selecting a source material for chromakeying described in section 4-6-2. This signal is selectable only if MBP-12CK Chromakey option is installed. |
| CG<br>(INT/EXT)  | CG signal In the system with MBP-1244, it is an internally generated CG signal (INT) using Brainstorm. In the system with MBP-100CK, it is an input signa in CG(V/K)INPUT connector (EXT).                                                                                                    |
| STILL            | Internally generated CG still image signal Available only if MBP-100CK is connected.                                                                                                    |
| CG2              | The secondary CG signal. Not selectable in the system with MBP-100CK.                                                                                                    |
| V1 IN            | The input signal in the V1 IN or V2 IN connector. Not selectable in the system with MBP-100CK.                                                                                                    |
| V2 IN            | The input signal in the AUX2 connector. (processed without an associated key signal.) Not selectable in the system with MBP-100CK.                                                                                                    |

# 3 Layer structure mode selection box

Allows you to select a mode of layer structures.

Indication: Shows the selected layer structure mode.

| Action                      | Operation                                                                                                    |
|-----------------------------|----------------------------------------------------------------------------------------------------|
| Turn the bottom left knob.  | Selects a layer structure mode. Options: "VIRTUAL", "RCG", "USER1", "USER2", "USER3"                         |
| Press the bottom left knob. | Confirms the selection of the layer structure mode. The confirmed value is indicated with orange background. |

# • Layer structure mode option details

You can select a mode from a total of 5 modes. Two are preset, VIRTUAL and RCG modes, ant other three are customizable user modes.

The structures of respective modes are as shown below.

| The endicates of respective medes are as enount selecti |           |     |              |              |             |
|---------------------------------------------------------|-----------|-----|--------------|--------------|-------------|
| Layer                                                   | VIRTUAL   | RCG | USER1        | USER2        | USER3       |
| L1 (Top)                                                | NO ASSIGN | CG  |              |              |             |
| L2                                                      | CG        | CK  | Freely assir | •            | 4 0 0 I 0 N |
| L3                                                      | CK        | CG  | default.)    | re set to NO | ASSIGN as   |
| L4 (Bottom)                                             | CG        | CAM |              |              |             |

### ② Layer1 ON/OFF button

Indication: Shows whether Layer1 to be output. The name of video assigned to the layer is displayed on the button. The setting selection and values for Mix Mode(MODE), Key Clip(CLIP) and Key Gain(GAIN) are also displayed next to the button.

| Action                           | Operation                                                                           |
|----------------------------------|-------------------------------------------------------------------------------------|
| Press the button on touch screen | Sets whether to output Layer1.                                                      |
|                                  | When button is <b>green</b> : Layer1 is output. <b>blue</b> : Layer1 is not output. |

### 3 Layer2 ON/OFF button

Indication: Shows whether Layer2 to be output. The name of video assigned to the layer is displayed on the button. The setting selection and values for Mix Mode(MODE), Key Clip(CLIP) and Key Gain(GAIN) are also displayed next to the button.

| Action                           | Operation                                                                                                    |
|----------------------------------|----------------------------------------------------------------------------------------------------|
| Press the button on touch screen | Sets whether to output Layer2. When button is <b>green</b> : Layer2 is output. <b>blue</b> : Layer2 is not output. |

# 

Indication: Shows whether Layer3 to be output. The name of video assigned to the layer is displayed on the button. The setting selection and values for Mix Mode(MODE), Key Clip(CLIP) and Key Gain(GAIN) are also displayed next to the button.

| Action                           | Operation                                                                                                    |
|----------------------------------|----------------------------------------------------------------------------------------------------|
| Press the button on touch screen | Sets whether to output Layer3. When button is <b>green</b> : Layer3 is output. <b>blue</b> : Layer3 is not output. |

⑤ Select Mix Mode between Add (full additive mix) and Normal (normal mix).

| Action                   | Operation                                                              |
|--------------------------|------------------------------------------------------------------------|
| Turn the top right knob. | Selects how to mix the layer with the one beneath from Add and Normal. |

6 Set Kev Clip for mixing.

| Set Key Clip for mixing.        |                                                                                                |  |  |
|---------------------------------|------------------------------------------------------------------------------------------------|--|--|
| Action                          | Operation                                                                                      |  |  |
| Turn the bottom left knob.      | Adjusts the key clip level for the selected layer. FINE: ±1 COARSE: ±10 Setting range: 0 - 100 |  |  |
| Press the bottom right knob.    | Changes the value between UNITY (0) and VARIABLE.                                              |  |  |
| Hold down the bottom left knob. | Changes tuning mode between "FINE" and "COARSE".                                               |  |  |

Set Key Gain for mixing.

| Action                          | Operation                                                                                 |
|---------------------------------|-------------------------------------------------------------------------------------------|
| Turn the bottom left knob.      | Adjusts the key gain for the selected layer. FINE: ±1 COARSE: ±50 Setting range: 0 - 3199 |
| Press the bottom right knob.    | Changes the value between UNITY (100) and VARIABLE.                                       |
| Hold down the bottom left knob. | Changes tuning mode between "FINE" and "COARSE".                                          |

#### ® Menu access button

| Action                           | Operation                 |
|----------------------------------|---------------------------|
| Press the button on touch screen | Opens OUTPUT SELECT menu. |

### Return to the Top menu

| Action                           | Operation            |
|----------------------------------|----------------------|
| Press the button on touch screen | Returns to Top menu. |

#### Menu access button

| Action                           | Operation                  |
|----------------------------------|----------------------------|
| Press the button on touch screen | Opens MIXER2 SETTING menu. |

#### 1 Menu access buttons

| Action                           | Operation                                           |
|----------------------------------|-----------------------------------------------------|
| Press the button on touch screen | Opens the menu corresponding to the button pressed. |

# 5-6-2. MIXER2 SETTING Menu

The MIXER2 SETTING menu allows you to make setting for MIXER2. In the MBP video mixing, L1 is the uppermost layer and L3 is the lowermost layer.

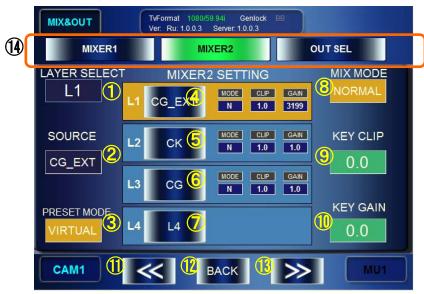

① Select a layer to set Mix Mode, Key Clip, and Key Gain for. Indication: Shows the currently seleced layer.

| Action                  | Operation                                                     |
|-------------------------|---------------------------------------------------------------|
| Turn the top left knob. | Selects a layer. (The lowermost layer, L3 is not selectable.) |

#### ② Layer source selection box

Allows you to select a source signal for layers. (If the Layer mode is set to VIRTUAL or RCG at the following ③, the value cannot be changed.)

Indication: Shows the source signal of the layer selected at ①.

| Action                      | Operation                                                                                               |
|-----------------------------|----------------------------------------------------------------------------------------------------|
| Turn the middle left knob.  | Selects a type of source signals.                                                                       |
|                             | Options: "CAM (INT/EXT)", "CK (INT/EXT)", "CG (INT/EXT)", "STILL", "CG2", "V1 IN", "V2 IN", "NO ASSIGN" |
| Press the middle left knob. | Confirms the selection shown in the box. The confirmed value is indicated with orange background        |

#### 3 Layer structure mode selection box

Allows you to select a mode of layer structures.

Indication: Shows the selected layer structure mode.

| Action                      | Operation                                                                                                   |
|-----------------------------|----------------------------------------------------------------------------------------------------|
| Turn the bottom left knob.  | Selects a layer structure mode. Options: "VIRTUAL", "RCG", "USER1", "USER2", "USER3"                        |
| Press the bottom left knob. | Confirms the selection of the layer structure mode. The confirmed value is indicated with orange background |

#### 4 Layer1 ON/OFF button

Indication: Shows whether Layer1 to be output. The name of video assigned to the layer is displayed on the button. The setting selection and values for Mix Mode(MODE), Key Clip(CLIP) and Key Gain(GAIN) are also displayed next to the button.

| Action                           | Operation                                                                                                    |
|----------------------------------|----------------------------------------------------------------------------------------------------|
| Press the button on touch screen | Sets whether to output Layer1. When button is <b>green</b> : Layer1 is output. <b>blue</b> : Layer1 is not output. |

#### ⑤ Layer2 ON/OFF button

Indication: Shows whether Layer1 to be output. The name of video assigned to the layer is displayed on the button. The setting selection and values for Mix Mode(MODE), Key Clip(CLIP) and Key Gain(GAIN) are also displayed next to the button.

| Action                           | Operation                                       |
|----------------------------------|-------------------------------------------------|
| Press the button on touch screen | Sets whether to output Layer2.                  |
|                                  | When button is <b>green</b> : Layer2 is output. |
|                                  | <b>blue</b> : Layer2 is not output.             |

#### ⑥ Layer3 ON/OFF button

Indication: Shows whether Layer1 to be output. The name of video assigned to the layer is displayed on the button. The setting selection and values for Mix Mode(MODE), Key Clip(CLIP) and Key Gain(GAIN) are also displayed next to the button.

| Action                           | Operation                                       |
|----------------------------------|-------------------------------------------------|
| Press the button on touch screen | Sets whether to output Layer3.                  |
|                                  | When button is <b>green</b> : Layer3 is output. |
|                                  | <b>blue</b> : Layer3 is not output.             |

### ② Layer4 ON/OFF button

Indication: Shows whether Layer1 to be output. The name of video assigned to the layer is displayed on the button. The setting selection and values for Mix Mode(MODE), Key Clip(CLIP) and Key Gain(GAIN) are also displayed next to the button.

| Action                           | Operation                                                                           |
|----------------------------------|-------------------------------------------------------------------------------------|
| Press the button on touch screen | Sets whether to output Layer4.                                                      |
|                                  | When button is <b>green</b> : Layer4 is output. <b>blue</b> : Layer4 is not output. |

® Select Mix Mode between Add (full additive mix) and Normal (normal mix).

| soloti mix mede settreen raa (ran adantive mix) and remai (normal mix). |                                                                        |
|-------------------------------------------------------------------------|------------------------------------------------------------------------|
| Action                                                                  | Operation                                                              |
|                                                                         | Selects how to mix the layer with the one beneath from Add and Normal. |

Set Key Clip for mixing.

| Action                          | Operation                                                                                      |
|---------------------------------|------------------------------------------------------------------------------------------------|
| Turn the bottom left knob.      | Adjusts the key clip level for the selected layer. FINE: ±1 COARSE: ±10 Setting range: 0 - 100 |
| Press the bottom right knob.    | Changes the value between UNITY (0) and VARIABLE.                                              |
| Hold down the bottom left knob. | Changes tuning mode between "FINE" and "COARSE".                                               |

® Set Key Gain for mixing.

| Action                          | Operation                                                                                 |
|---------------------------------|-------------------------------------------------------------------------------------------|
| Turn the bottom left knob.      | Adjusts the key gain for the selected layer. FINE: ±1 COARSE: ±50 Setting range: 0 - 3199 |
| Press the bottom right knob.    | Changes the value between UNITY (0) and VARIABLE.                                         |
| Hold down the bottom left knob. | Changes tuning mode between "FINE" and "COARSE".                                          |

# Menu access button

| Action                           | Operation                  |
|----------------------------------|----------------------------|
| Press the button on touch screen | Opens MIXER1 SETTING menu. |

® Return to the Top menu

| Action                           | Operation            |
|----------------------------------|----------------------|
| Press the button on touch screen | Returns to Top menu. |

# Menu access button

| Action                           | Operation                 |
|----------------------------------|---------------------------|
| Press the button on touch screen | Opens OUTPUT SELECT menu. |

### Menu access buttons

| Action                           | Operation                                           |
|----------------------------------|-----------------------------------------------------|
| Press the button on touch screen | Opens the menu corresponding to the button pressed. |

# 5-6-3. OUTPUT SELECT Menu

The OUTPUT SELECT menu allows you to control output signals for each output channel.

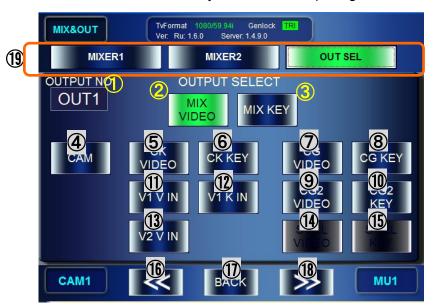

### ① Select OUTPUT

| Action                  | Operation                                                             |
|-------------------------|-----------------------------------------------------------------------|
| Turn the top left knob. | Selects a output channel to make settings for from OUT1 through OUT4. |

② Output the MIX VIDEO(video signal of mixed video) from the output selected at ①.

| Action                           | Operation                                                                                                    |
|----------------------------------|----------------------------------------------------------------------------------------------------|
| Press the button on touch screen | Outputs the MIX VIDEO from the output selected at ①. When button is <b>green</b> : Being output <b>blue</b> : Other source is selected |

③ Output the MIX KEY(key signal of mixed video) from the output selected at ①.

| Action                           | Operation                                                                                                    |
|----------------------------------|----------------------------------------------------------------------------------------------------|
| Press the button on touch screen | Outputs the MIX KEY from the output selected at ①. When button is <b>green</b> : Being output <b>blue</b> : Other source is selected |

④ Output the CAM(camera image signal) from the output selected at ①.

| Action                           | Operation                                                                                                    |
|----------------------------------|----------------------------------------------------------------------------------------------------|
| Press the button on touch screen | Outputs the CAM from the output selected at ①. When button is <b>green</b> : Being output <b>blue</b> : Other source is selected |

⑤ Output the CG VIDEO from the output selected at ①.

| _ |                                  |                                                                                                    |  |
|---|----------------------------------|----------------------------------------------------------------------------------------------------|--|
|   | Action                           | Operation                                                                                                    |  |
|   | Press the button on touch screen | Outputs the CG VIDEO from the output selected at ①. When button is <b>green</b> : Being output <b>blue</b> : Other source is selected |  |

⑥ Output the CG KEY(computer graphics key signal) from the output selected at ①.

| Action                           | Operation                                                                                                    |
|----------------------------------|----------------------------------------------------------------------------------------------------|
| Press the button on touch screen | Outputs the CG KEY from the output selected at ①. When button is <b>green</b> : Being output <b>blue</b> : Other source is selected |

② Output the CK VIDEO(video signal of chromakeyd video) from the output selected at ①.

|    | Action                          | Operation                                                                         |
|----|---------------------------------|-----------------------------------------------------------------------------------|
| Pr | ress the button on touch screen | Outputs the CK VIDEO from the output selected at ①.                               |
|    |                                 | When button is <b>green</b> : Being output <b>blue</b> : Other source is selected |

® Output the CK KEY(key signal of chromakeyed video) from the output selected at ①.

| Action                           | Operation                                                                         |
|----------------------------------|-----------------------------------------------------------------------------------|
| Press the button on touch screen | Output the CK KEY from the output selected at ①.                                  |
|                                  | When button is <b>green</b> : Being output <b>blue</b> : Other source is selected |

(9) Output the CG2 VIDEO (CG2 video signal) from the output selected at (1).

|    | Action                         | Operation                                                                                                    |  |
|----|--------------------------------|----------------------------------------------------------------------------------------------------|--|
| Pr | ess the button on touch screen | Output the CG 2 VIDEO from the output selected at ①. When button is <b>green</b> : Being output <b>blue</b> : Other source is selected |  |
|    |                                | Disabled in the system with MBP-100CK.                                                                                                 |  |

1 Output the CG2 KEY (CG2 key signal) from the output selected at 1.

| carpat the colored at 6.         |                                                                                                    |  |
|----------------------------------|----------------------------------------------------------------------------------------------------|--|
| Action                           | Operation                                                                                                    |  |
| Press the button on touch screen | Output the CG 2 KEY from the output selected at ①. When button is <b>green</b> : Being output <b>blue</b> : Other source is selected |  |
|                                  | Disabled in the system with MBP-100CK.                                                                                               |  |

① Output the V1 IN VIDEO (V1 input video signal) from the output selected at ①.

|                                  | <u> </u>                                                                                                    |
|----------------------------------|----------------------------------------------------------------------------------------------------|
| Action                           | Operation                                                                                                    |
| Press the button on touch screen | Output the V1 IN VIDEO from the output selected at ①. When button is <b>green</b> : Being output <b>blue</b> : Other source is selected |
|                                  | Disabled in the system with MBP-100CK.                                                                                                  |

②Output the V1 IN KEY (V1 input key signal) from the output selected at ①.

| Action                           | Operation                                                                                                    |
|----------------------------------|----------------------------------------------------------------------------------------------------|
| Press the button on touch screen | Output the V1 IN KEY from the output selected at ①. When button is <b>green</b> : Being output <b>blue</b> : Other source is selected Disabled in the system with MBP-100CK. |

③ Output the V2 IN VIDEO (V1 input video signal) from the output selected at ①.

| 1 \ 1                            | 3 /                                                                                                    |
|----------------------------------|----------------------------------------------------------------------------------------------------|
| Action                           | Operation                                                                                                    |
| Press the button on touch screen | Output the V2 IN VIDEO from the output selected at ①. When button is <b>green</b> : Being output <b>blue</b> : Other source is selected |
|                                  | Disabled in the system with MBP-100CK.                                                                                                  |

(4) Output the STILL VIDEO(video signal of internally generated still image) from the output selected at ①.

| Action                           | Operation                                                                                                   |
|----------------------------------|----------------------------------------------------------------------------------------------------|
| Press the button on touch screen | Output the STILL VIDEO from the output selected at ①. This button is active only if MBP-100CK is connected. |
|                                  | When button is <b>green</b> : Being output <b>blue</b> : Other source is selected                           |

(5) Output the STILL KEY(key signal of internally generated still image) from the output selected at ①.

| at ().                           |                                                                                                    |  |
|----------------------------------|----------------------------------------------------------------------------------------------------|--|
| Action                           | Operation                                                                                                 |  |
| Press the button on touch screen | Output the STILL KEY from the output selected at ①. This button is active only if MBP-100CK is connected. |  |
|                                  | When button is <b>green</b> : Being output <b>blue</b> : Other source is selected                         |  |

### ® Menu access button

| Action                           | Operation                   |
|----------------------------------|-----------------------------|
| Press the button on touch screen | Opens MIXER 2 SETTING menu. |

# ® Return to the MIX & OUT menu

| Action                           | Operation       |
|----------------------------------|-----------------|
| Press the button on touch screen | Opens Top menu. |

## ® Menu access button

| Action                           | Operation                  |
|----------------------------------|----------------------------|
| Press the button on touch screen | Opens MIXER1 SETTING menu. |

#### Menu access buttons

| ٠. | mona access patterns             |                                                     |
|----|----------------------------------|-----------------------------------------------------|
|    | Action                           | Operation                                           |
|    | Press the button on touch screen | Opens the menu corresponding to the button pressed. |

# 5-7. STILL & CAPTURE Menu (MBP-100CK)

MBP-100CK enables you to caputure images from input in CAM connector, save the captured images as still image files, use those saved data in place of camera input, and output the still images saved in the MBP-100CK.

This menu consists of STILL menu and CAPTURE menu.

#### ◆ Directory display

In both the STILL menu and the CAPTURE menu, the dedicated directories in MBP-100CK are displayed. This section describes the directory display in the menu pages.

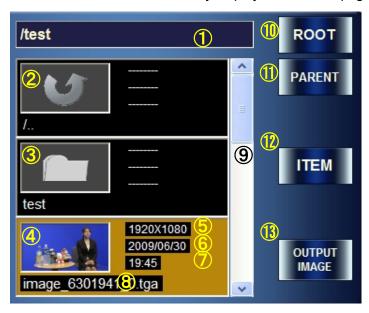

- ① Shows the currently selected directory.
- ② Parent directory icon. Press the icon, and then it goes to the directory one above the current directory. (If the current directory is a root directory, this icon is not visible.)
- 3 Subdirectory icon. Press the icon, and then it goes to a subdirectory.
- ② Displays the image file in the current directory with their thumbnailes.
- ⑤ Displays the file size.
- 6 Displays the saved date of the file.
- ① Displays the saved time of the file.
- ® Displays the file name.
- A scroll bar. This is used when there are multiple still files in the directory to display other files in the directory that are not currently visible in the box. (This scroll bar also responds to the middle right knob.)
- ® Returns to the root directory. (that is in MBP-100CK and specified by MBP-12Server.)
- Returns to the directory one above the current directory. (The root directory is the highest.)
- ② Selects scroll size for the scroll bar from one file (ITEM) or three files (PAGE). If PAGE is selected, the button lights up green and the text on the button changes to PAGE.
- ③ Output image button. Press the button to output the image in the selected file. (If it is pressed in the STILL menu, the image will be output to STILL OUT connector. If it is pressed in the CAPTURE menu, the image will be output to CAM output and also will be output as a source material for chromakeying.)

The STILL menu allows you to select a still image to output.

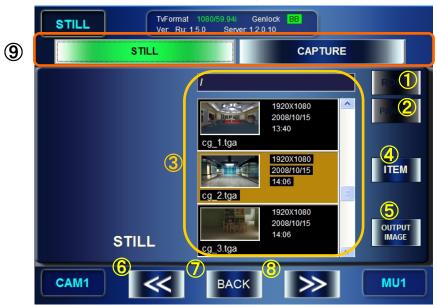

1 Return to the root directory

| Action                           | Operation                                                                                                    |
|----------------------------------|----------------------------------------------------------------------------------------------------|
| Press the button on touch screen | Returns to the root directory of the Still file directory specified by MBP-12SERVER. (If the currently displayed directory is the root directory, the action is ineffective.) |

② Return to the parent directory of the current directory

| Action                           | Operation                                                                                                    |
|----------------------------------|----------------------------------------------------------------------------------------------------|
| Press the button on touch screen | Returns to the parent directory one above the current directory. (If the currently displayed directory is the root directory, the action is ineffective.) |

③ Display the selected directory

| Action                      | Operation                                                                                                    |
|-----------------------------|----------------------------------------------------------------------------------------------------|
| Turn the middle right knob. | Changes the display of items and the item selection. The background of the selected item is orange.              |
| Press the middle right knob | If the selected item is;                                                                                         |
|                             | <ul> <li>Parent directory icon         Returns to the parent directory of the current directory.     </li> </ul> |
|                             | <ul> <li>Subdirectory         Goes to the selected subdirectory.     </li> </ul>                                 |

# Scroll size switch button

| Action                           | Operation                                    |
|----------------------------------|----------------------------------------------|
| Press the button on touch screen | Changes the scroll size between ITEM ↔ PAGE. |
| Hold down the middle right knob. | Operates the same as above.                  |

**⑤** Output image button

| Action                           | Operation                                                                                                    |
|----------------------------------|----------------------------------------------------------------------------------------------------|
| Press the button on touch screen | Outputs the selected file as a still image. Before outputing the image, the confirmation message dialog applears. Select <b>OK</b> to confirm the output. |
| Press the bottom right button.   | Operates the same as above.                                                                                                    |

#### Menu access button

| Action                           | Operation           |
|----------------------------------|---------------------|
| Press the button on touch screen | Opens CAPTURE menu. |

#### ⑦ Return to the Top menu

| Action                           | Operation            |
|----------------------------------|----------------------|
| Press the button on touch screen | Returns to TOP menu. |

#### ® Menu access button

| Action                           | Operation           |
|----------------------------------|---------------------|
| Press the button on touch screen | Opens CAPTURE menu. |

# Menu access buttons

| Action                           | Operation                                           |
|----------------------------------|-----------------------------------------------------|
| Press the button on touch screen | Opens the menu corresponding to the button pressed. |

# 5-7-2. CAPTURE Menu

The CAPTURE menu allows you to output the stored still images of the captured CAM input as source materials for chromakeying.

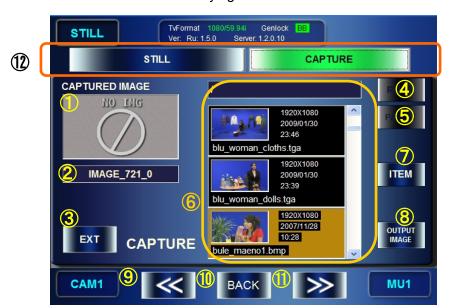

1 Thumbnail of captured image is displayed.

| Action                                                  | Operation                                                                                                    |
|---------------------------------------------------------|----------------------------------------------------------------------------------------------------|
| Touch the thumbnail.                                    | Captures the current input image in CAM and displays the thumbnail of the captured image.                       |
| Press the top left knob.                                | Operates the same as above.                                                                                     |
| Touch the thumbnail for at least 2 seconds and release. | Stores the captured image in the current directory with the name indicated in ②.                                |
|                                                         | If there is a file or a folder of the same name, a warning massage appears. Change the name and save the image. |
| Hold down the top left knob.                            | Operates the same as above.                                                                                     |

② Display the name of a file to be stored.

| Action                                            | Operation                                                                                     |
|---------------------------------------------------|-----------------------------------------------------------------------------------------------|
| Press the middle left knob.                       | Automatically renames the file according to the MBP-12RU naming rule. (Updates the time part) |
| Touch the box.                                    | Operates the same as above.                                                                   |
| Hold down the middle left knob.                   | Opens the text input panel to enable you to change the file name.                             |
| Touch the box for at least 2 seconds and release. | Operates the same as above.                                                                   |

### \* MBP-12RU naming rule

Name string = IMAGE #\$%

- #: Current month
- \$: Current date
- %: Time (time/minute/second) (The time when the first time STILL&CAPTURE menu is opened after the startup of the MBP-12RU.)

### ③ Change chromakey source materials

Switches source materials to be used for chromakeying between an input image in CAM connector and a still image file.

(4) Return to the root directory.

| retain to the root directory.    |                                                                                                    |
|----------------------------------|----------------------------------------------------------------------------------------------------|
| Action                           | Operation                                                                                                    |
| Press the button on touch screen | Changes the directory display to display the root directory of stored captured image files which is specified by the MBP-12SERVER. (If the currently displayed directory is the root directory, the action is ineffective.) |

⑤ Return to the parent directory of the current directory

| Action                           | Operation                                                                                                    |
|----------------------------------|----------------------------------------------------------------------------------------------------|
| Press the button on touch screen | Returns to the parent directory one above the current directory. (If the currently displayed directory is the root directory, the action is ineffective.) |

6 Display the selected directory

| Action                       | Operation                                                                                           |
|------------------------------|----------------------------------------------------------------------------------------------------|
| Turn the middle right knob.  | Changes the display of items and the item selection. The background of the selected item is orange. |
| Press the middle right knob. | If the selected item is;                                                                            |
|                              | directory.                                                                                          |
|                              | Goes to the selected subdirectory.                                                                  |

### Scroll size switch button

| Action                           | Operation                                                    |
|----------------------------------|--------------------------------------------------------------|
| Press the button on touch screen | Changes the scroll size between ITEM $\leftrightarrow$ PAGE. |
| Hold down the middle right knob. | Operates the same as above.                                  |

® Output the selected file

| Action                           | Operation                                                                            |
|----------------------------------|--------------------------------------------------------------------------------------|
| Press the button on touch screen | Outputs the selected file as a source material for chromakeying, if ③ is set to INT. |
| Press the bottom right knob.     | Operates the same as above.                                                          |

# Menu access button

| Action                    | Operation         |
|---------------------------|-------------------|
| Press the button on touch | Opens STILL menu. |
| screen                    |                   |

### ® Return to the Top menu

| Action                           | Operation            |
|----------------------------------|----------------------|
| Press the button on touch screen | Returns to Top menu. |

### Menu access button

| Action                           | Operation         |
|----------------------------------|-------------------|
| Press the button on touch screen | Opens STILL menu. |

# Menu access buttons

| mond discourse water to   |                                                     |
|---------------------------|-----------------------------------------------------|
| Action                    | Operation                                           |
| Press the button on touch | Opens the menu corresponding to the button pressed. |
| screen                    |                                                     |

# 5-8. EVENT Menu

The EVENT menu allows you to browse, load, save, delete, or rename the data(event) of MBP-1244 settings. The saving does not store the events to MBP-12RU. They are stored to the PC in which MBP-1244 is installed.

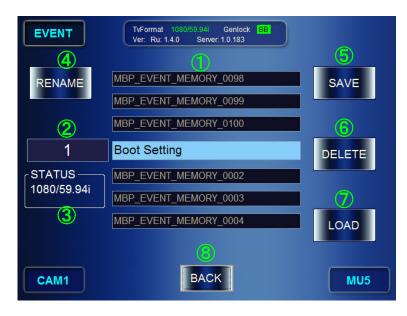

① Listed display of events. Shows the event selected at ③ and each three events which preceded and followed.

| Action                  | Operation                                                                                                    |
|-------------------------|----------------------------------------------------------------------------------------------------|
| Turn the top left knob. | Shows the selected event and each three events which preceded and followed. The events in which data is stored are shown with the white letters on the blue background. The events without any stored data are shown with the gray letters on the black background. |

② Change the name of the selected event.

| Action                           | Operation                                                                                                    |
|----------------------------------|----------------------------------------------------------------------------------------------------|
| Press the button on touch screen | Opens the event name input panel to enable you to enter a name for the event. The event name will be changed when it is confirmed on the panel. |
| Press the top left knob.         | Operates the same as above.                                                                                                    |

Select an event to be the subject of SAVE, LOAD, DELET, or RENAME.

| Action                                           | Operation                                                          |
|--------------------------------------------------|--------------------------------------------------------------------|
| Turn the top left knob.                          | Selects event number (1 - 100)                                     |
| Press the top left knob.                         | Resets the number to 1 to select the event number 1.               |
| Press the numeric value box on the touch screen. | Opens the numeric input panel so that you can input numeric value. |

4 Shows the TV FORMAT(standard) specified in the data which is stored in the selected event.

| Action         | Operation                                                                                            |
|----------------|----------------------------------------------------------------------------------------------------|
| Not for change | Show the TV standard of the selected event. "NOT SET" is indicating no event is stored in the event. |

⑤ Save the current setting in the selected event.

| Action                            | Operation                                                                                                    |
|-----------------------------------|----------------------------------------------------------------------------------------------------|
| Press the button on touch screen. | Saves the current setting data in the selected event.                                                                |
|                                   | The message asking "Do you want to save EVENT No*?" appears. Press <b>OK</b> . Then the operation will be processed. |
| Press the top right knob.         | Ditto                                                                                                    |

© Delete the data saved in the selected event, so the event will be empty. (Effective only for the events that have saved data.)

| Action                            | Operation                                                                                                    |
|-----------------------------------|----------------------------------------------------------------------------------------------------|
| Press the button on touch screen. | Delets the data in the selected event.                                                                                |
|                                   | The message asking "Do you want to delet EVENT No*?" appears. Press <b>OK</b> . Then the operation will be processed. |
| Press the middle right knob.      | Ditto                                                                                                    |

② Apply the setting data saved in the selected event to the current settings. (Effective only with the events that have saved data.)

| Action                            | Operation                                                                                                    |
|-----------------------------------|----------------------------------------------------------------------------------------------------|
| Press the button on touch screen. | Update the current setting with the setting data of the selected event.                                              |
|                                   | The message asking "Do you want to load EVENT No*?" appears. Press <b>OK</b> . Then the operation will be processed. |
| Press the bottom right knob.      | Ditto                                                                                                    |

® Return to the Top menu

| ٠. | totalli to tilo l'op lliona       |                      |
|----|-----------------------------------|----------------------|
|    | Action                            | Operation            |
|    | Press the button on touch screen. | Returns to Top menu. |

# 5-8-1. Event Name Input Panel

The event name input panel appears for renaming events to enter the names.

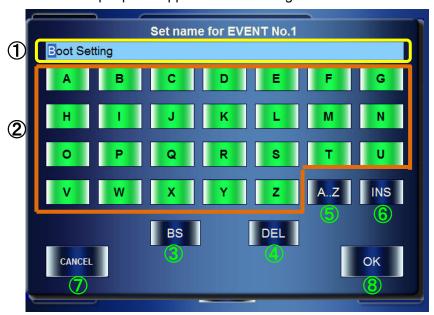

① Shows the currently typed characters. The cursor position is shown with the blue backgound.

| Action                       | Operation                                                                                      |
|------------------------------|------------------------------------------------------------------------------------------------|
| Turn the top left knob.      | Moves the cursor.                                                                              |
| Press the top left knob.     | Delete a character at the cursor position.                                                     |
| Hold down the top left knob. | Delete the string.                                                                             |
| Turn the top right knob.     | Changes the displayed character at the cursor position.                                        |
|                              | The characters are ordered from A - Z, a - z, 0 - 9, -, _, to the blank character.             |
| Press the top right knob.    | Changes the character display in $\textcircled{2}$ to A-Z $\rightarrow$ a-z $\rightarrow$ 0-9. |

### ② Character selection buttons

Use the buttons to enter the name. The character indicated on the button is entered at the cursor position in 1.

| Action            | Operation                                                                |
|-------------------|--------------------------------------------------------------------------|
| Press the button. | The character indicated on the button is entered at the cursor position. |

3 Delete the character before the cursor position.

| Action            | Operation                                         |
|-------------------|---------------------------------------------------|
| Press the button. | Deletes the character before the cursor position. |

4 Delete a character at the cursor position.

| Boloto a character at the career position. |                                             |
|--------------------------------------------|---------------------------------------------|
| Action                                     | Operation                                   |
| Press the button.                          | Deletes a character at the cursor position. |

(5) Change the character display in (2).

| Action            | Operation                                                                                      |
|-------------------|------------------------------------------------------------------------------------------------|
| Press the button. | Changes the character display in $\textcircled{2}$ to A-Z $\rightarrow$ a-z $\rightarrow$ 0-9. |

© Change the mode how to enter the character input between Insert mode and Overwrite mode.

| Action            | Operation                                  |
|-------------------|--------------------------------------------|
| Press the button. | Changes the character input entering mode. |
|                   | When the button is green: Insert mode      |
|                   | blue: Overwrite mode                       |

⑦ Cancel the change of the event name.

| Action            | Operation                                                                                       |
|-------------------|-------------------------------------------------------------------------------------------------|
| Press the button. | Cancels the name inputs and closes the event name input panel. (The event name is not changed.) |

Apply the change on the event name.

| Action            | Operation                                                                                                    |
|-------------------|----------------------------------------------------------------------------------------------------|
| Press the button. | Determines the renaming and closes the event name input panel. (The event name is changed to the name entered here.) |

| IMPORTANT                                                                                   |     |
|---------------------------------------------------------------------------------------------|-----|
| The buttons and knobs on the front panel are inactive while the event name inpanel is open. | out |

# 5-9. Numeric Input Panel

Numeric data in MBP-12RU can be changed using either knobs on the front panel or the numeric input panel which is opened by touching the value boxes in menus. This section explains how to use the numeric input panel.

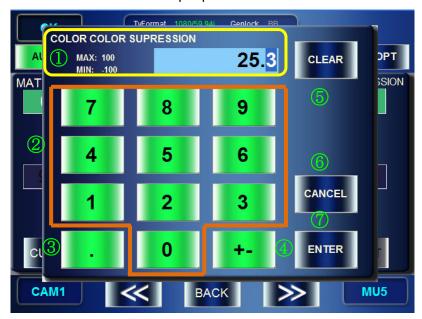

- ① Shows information for numeric inputs.
  - > Name of the parameter being adjusted is shown at the top left of the panel.
  - > Possible maximum value and minimum value are shown at the top left of the panel.
  - ➢ If a value which exceeds the range of possible maximum and minimum values is entered, the MAX or MIN indication turns to red and the value in the value box is changed to the possible maximum or minimum value.

#### ② Number buttons

| - | Trainber battorio |                                                                                                    |
|---|-------------------|----------------------------------------------------------------------------------------------------|
|   | Action            | Operation                                                                                                    |
|   | Press the button. | A push on a number button enters the number in the first digit (or the first decimal digit). Next push on a number button carrys the first entered number to the next digit and enters the newly entered number in the first digit, and so on. |

#### ③ Decimal switch button

This button is enabled only if the selected parameter may have decimal values.

| Action            | Operation                                                                                |  |  |  |
|-------------------|------------------------------------------------------------------------------------------|--|--|--|
| Press the button. | Changes which to enter the number as between the actual number or the fractional number. |  |  |  |

#### 4 Sign button

This button is enabled only if the selected parameter may have negative values.

| Action            | Operation                                                                     |
|-------------------|-------------------------------------------------------------------------------|
| Press the button. | Every press on the button switches between positive value and negative value. |

#### (5) Clear button

| - | oloui button      |                                                    |  |  |  |  |  |
|---|-------------------|----------------------------------------------------|--|--|--|--|--|
|   | Action            | Operation                                          |  |  |  |  |  |
|   | Press the button. | Clears the value in the numeric box (resets to 0). |  |  |  |  |  |

# ⑥ Cancel button

| - Carroor Battorr |                                                                        |
|-------------------|------------------------------------------------------------------------|
| Action            | Operation                                                              |
| Press the button. | Closes the numeric panel. The value in the numeric box is not changed. |

# ⑦ Enter button

| Action            | Operation                                                          |  |  |
|-------------------|--------------------------------------------------------------------|--|--|
| Press the button. | Closes the numeric panel. The value in the numeric box is changed. |  |  |

# 6. Specifications and Dimensions

# 6-1. Specifications

#### Interface

LAN 100BASE-TX, RJ-45 connector, 1 port USB USB2.0, Type A connector, 3 ports

Other connectors are not in use.

Temperature 10°C - 40°C

Humidity 30% - 90% (No condensation)

Power 100VAC - 240VAC  $\pm$ 10%, 50/60Hz

Consumption Approx. 25VA (100V), 31VA (200V)

Dimensions 430 (W) x 87 (H) x 132 (D) mm, EIA 3RU

Weight Approx. 4 kg

Consumables Battery: CR2032 (Replace approx. every 5 years, at the use in 25°C)

# 6-2. External Dimensions

(All dimensions in mm)

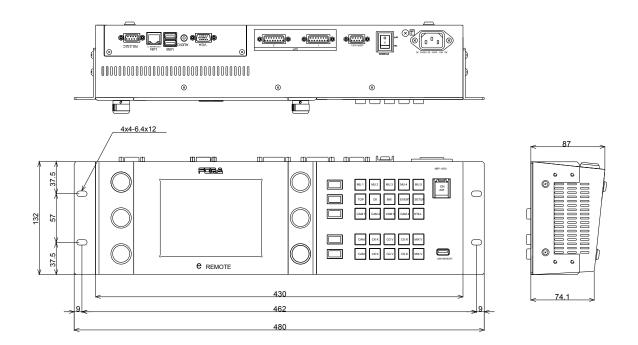

# MBP-12RU Switch Assign Builder

# About MBP-12RU Switch Assign Builder

- Enables creating assignment files for MBP-12RU front panel buttons
- Allows you to rename the bank indicators installed on the MBP-12RU front panel (The settings are embedded in the assignment file.)
- Preinstalled on MBP-12RU (a mouse and a keyboard required)
- It can be installed on the computer on which WINDOWS XP ServicePack2 or later is installed

# Installing MBP-12RU Switch Assign Builder

You will need to use the MBP-12RU\_SAB Installation CD supplied with MBP-12RU.

- 1) Insert the CD into the CD-ROM drive of your computer.
- 2) Run Setup\_English \setup.exe.
- 3) Follow the instructions in the wizard to install the application.

# **Changing Assignments**

This section explains how to change the assignments using MBP-12RU Switch Assign Builder (MBP-12RU SAB).

- 1) Start MBP-12RU SAB. If you are running MBP-12RU SAB on MBP-12RU, close the main application and double-click the MBP-12RU SAB icon under the MBP-12RU folder on the desktop. If you are running MBP-12RU SAB on a computer instead of MBP-12RU, choose Start >AII Programs > FOR-A > MBP-12RU\_SAB > \* \* \* \* and click MBP-12RU\_SAB (\* \* \* \* is the version number). For running MBP-12RU SAB on MBP-12RU, it is recommended that a USB mouse and a keyboard be connected to MBP-12RU.
- 2) After the application is started, the screen as shown below is displayed. The layout of buttons on the screen corresponds to the layout of actual buttons on MBP-12RU. The LOAD button and the SAVE button are used for loading and saving the asisignment files respectively. When the application is started, the default assignment is applied.

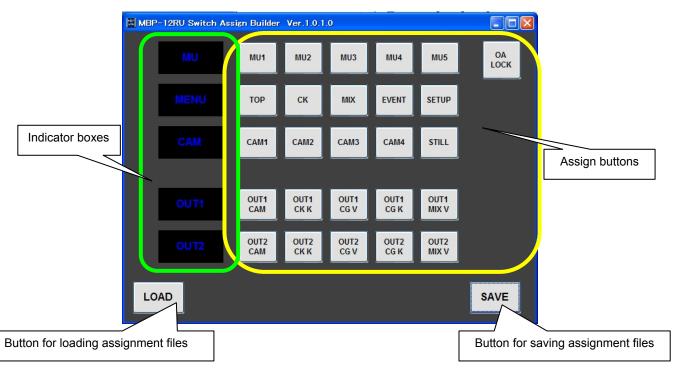

3) To change an assignment, click a button you wish to change the assignment. The **Function Selector** window is displayed.

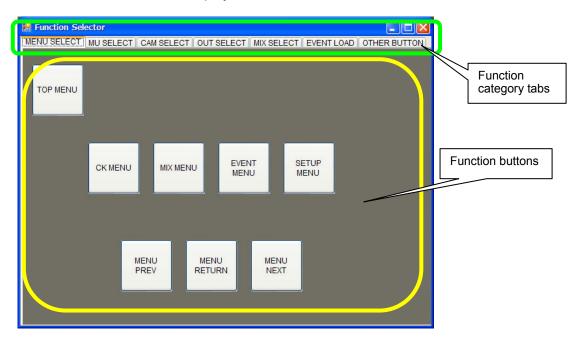

- 4) Click to select a function category tab that contains the function button you wish to select, and click the function button. The **Function Selector** window is automatically closed. The change is applied to the button on the main screen.
- 5) To rename an indicator box, click an indicator box you wish to rename. Enter the name using a keyboard (up to 4 characters).

  Characters that can be used are: a to z, A to Z, 0 to 9, underbar (\_), dash (-), space ()
- 6) To change the color of an indicator box, click an indicator box you wish to change the color of. The pop-up menu appears. Select a color in the pop-up menu.
- 7) Repeat the steps 3) to 6) to all assign buttons and indicator boxes you wish to change the assignment or rename.
- 8) After changing settings, click the **SAVE** button to save an assignment file. If you are running MBP-12RU SAB on a computer, save the file to the desired location, and copy the file under **C:\MBP-12RU\DATA** on MBP-12RU (by using a USB memory). If you are running MBP-12RU SAB on MBP-12RU, save the file under **C:\MBP-12RU\DATA**.

# Applying Assignments to MBP-12RU

This section explains how to change the button assignments on the MBP-RU using the assignment file created in the previous section.

- 1) On MBP-12RU, specify the file that you created in **SW CONFIG** in the **RU SETUP** menu under the **SETUP** menu.
- 2) Close the application and restart MBP-12RU to apply the assignment (see 5-4-6 for details).

Be sure to turn off the power of MBP-12RU for replacing the button films.

# **Button Labels**

Please make use of this page when you change the function assignments of the buttons on the front panel.

| _ |              |              |                | - 1         | I  |           |             |            | Ι_         | _          |            |            |            | _ |
|---|--------------|--------------|----------------|-------------|----|-----------|-------------|------------|------------|------------|------------|------------|------------|---|
|   | CK V         | CK V         | CK V           | CK V        | EV | /ENT<br>1 | EVENT<br>2  | EVENT<br>3 | EVENT<br>4 | CG2 V      | CG2 V      | CG2 V      | CG2 V      |   |
|   | міх к        | міх к        | міх к          | міх к       | E۷ | /ENT<br>5 | EVENT<br>6  | EVENT<br>7 | EVENT<br>8 | CG2 K      | CG2 K      | CG2 K      | CG2 K      |   |
|   | CAM          | CAM          | ск к           | ск к        | ΕV | /ENT<br>9 | EVENT<br>10 | EX<br>LOCK | OP<br>LOCK | V1 IN<br>V | V1 IN<br>V | V1 IN<br>V | V1 IN      |   |
|   | cg v         | CG V         | MIX V          | MIX V       | ı  | L1        | L2          | L3         | L4         | V1 IN<br>K | V1 IN<br>K | V1 IN<br>K | V1 IN      |   |
|   | MIX K        | MIX K        | CK<br>ON       | DELAY<br>ON | ı  | L1        | L2          | L3         | L4         | V2 IN<br>V | V2 IN<br>V | V2 IN<br>V | V2 IN<br>V |   |
|   | MENU<br>NEXT | MENU<br>PREV | MENU<br>RETURN | VIRTUAL     | S  | TILL<br>V | STILL<br>V  | STILL<br>V | STILL<br>V |            |            |            |            |   |
|   | RCG          | USER<br>1    | USER<br>2      | USER<br>3   | S  | TILL<br>K | STILL<br>K  | STILL<br>K | STILL<br>K |            |            |            |            |   |
| _ |              |              |                | -           |    |           |             |            | 1          | -<br>      |            |            | ľ          | _ |

| _                     |  |
|-----------------------|--|
| TOP CK EVENT MIX      |  |
| SETUP MU 1 MU 2 MU 3  |  |
| MU 4 MU 5 CAM 1 CAM 2 |  |
| CAM 3 CAM 4 CAM CK K  |  |
| CG V MIX V CG K CAM   |  |
| CK K CG V MIX V CG K  |  |
| STILL                 |  |
|                       |  |

# Warning

This equipment has been tested and found to comply with the limits for a Class A digital device, pursuant to Part 15 of FCC Rules. These limits are designed to provide reasonable protection against harmful interference when the equipment is operated in a commercial environment. This equipment generates, uses, and can radiate radio frequency energy and, if not installed and used in accordance with the instruction manual, may cause harmful interference to radio communications. Operation of this equipment in a residential area is likely to cause harmful interference, in which case the user will be required to correct the interference at his own expense.

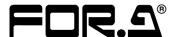

#### **FOR-A COMPANY LIMITED**

Head Office : 3-8-1 Ebisu, Shibuya-ku, Tokyo 150-0013, Japan Overseas Division Phone: +81 (0)3-3446-3936, Fax: +81 (0)3-3446-1470

Japan Branch Offices : Osaka/Okinawa/Fukuoka/Hiroshima/Nagoya/Sendai/Sapporo

R&D/Production : Sakura Center/Sapporo Center

#### **FOR-A America Corporate Office**

11155 Knott Ave., Suite G&H, Cypress, CA 90630, USA Phone: +1 714-894-3311 Fax: +1 714-894-5399

#### **FOR-A America East Coast Office**

Two Executive Drive, Suite 670, Fort Lee Executive Park, Fort Lee NJ 07024, USA

Phone: +1 (201) 944-1120 Fax: +1 (201) 944-1132

#### **FOR-A America Distribution & Service Center**

2400 N.E. Waldo Road, Gainesville, FL 32609, USA Phone: +1 352-371-1505 Fax: +1 352-378-5320

### **FOR-A Corporation of Canada**

346A Queen Street West, Toronto, Ontario M5V 2A2, Canada

Phone: +1 416-977-0343 Fax: +1 416-977-0657

#### FOR-A Latin America & the Caribbean

5200 Blue lagoon Drive,

Suite 760, Miami, FL 33126, USA

Phone: +1-305-931-1700 Fax: +1-305-264-7890

#### **FOR-A UK Limited**

UNIT C71, Barwell Business Park, Leatherhead Road, Chessington Surrey, KT9 2NY, UK

Phone: +44 (0)20-8391-7979 Fax: +44 (0)20-8391-7978

#### FOR-A Italia S.r.I.

Via Volturno 37, 20047 Brugherio MB, Italy

Phone: +39 039 881086/881103 Fax: +39 039 878140

# **FOR-A Corporation of Korea**

801 Dangsan Bld., 53-1 Dangsan-Dong, Youngdeungpo-Gu, Seoul 150-800, Korea Phone: +82 (0)2-2637-0761 Fax: +82 (0)2-2637-0760

#### **FOR-A China Limited**

708B Huateng Building, No. 302, 3 District, Jinsong, Chaoyang, Beijing 100021, China Phone: +86 (0)10-8721-6023 Fax: +86 (0)10-8721-6033

<sup>\*</sup>The contents of this manual are subject to change without notice.